TBM

**IBM i IBM i** 接続 **IBM i Access for Windows:** インストールおよびセットアップ

*7.1*

TBM

**IBM i IBM i** 接続 **IBM i Access for Windows:** インストールおよびセットアップ *7.1*

# ご注意**!**

本書および本書で紹介する製品をご使用になる前に、 85 [ページの『特記事項』に](#page-90-0)記載されている情 報をお読みください。

本書は、IBM i Access for Windows (5770-XE1) の IBM i 7.1、および新しい版で明記されていない限り、以降のす べてのリリースおよびモディフィケーションに適用されます。このバージョンは、すべての RISC モデルで稼働する とは限りません。また CISC モデルでは稼働しません。

お客様の環境によっては、資料中の円記号がバックスラッシュと表示されたり、バックスラッシュが円記号と表示さ れたりする場合があります。

原典: IBM i

Connecting to IBM i IBM i Access for Windows: Installation and setup 7.1

- 発行: 日本アイ・ビー・エム株式会社
- 担当: トランスレーション・サービス・センター
- 第1刷 2010.4

**© Copyright International Business Machines Corporation 2004, 2010.**

# 目次

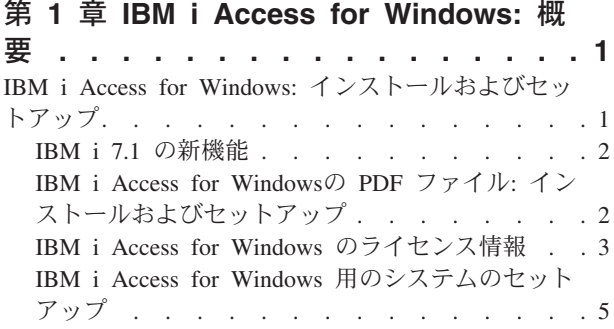

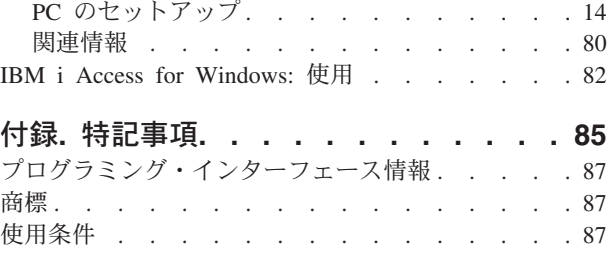

# <span id="page-6-0"></span>第 **1** 章 **IBM i Access for Windows:** 概要

IBM® i Access for Windows® は、IBM i Access Family の主要製品です。これは、PC を IBM i プラット フォームに接続するための強力な機能セットを提供します。

IBM i Access for Windows は、 Windows XP、 Windows Vista、Windows Server 2003、Windows Server |

2008、 Windows Server 2008 R2、および Windows 7 の各オペレーティング・システムと互換性がありま |

す。この製品により、IBM i のリソースをデスクトップ PC で使用できるように拡張することで、エン |

| ド・ユーザーやアプリケーション・ブログラマーがビジネス情報、アプリケーション、およびリソースを企

業のどこからでも活用できるようになります。統合グラフィカル・ユーザー・インターフェース (GUI) 機 |

能は、IBM i プラットフォーム上のリソースにアクセスするユーザーの生産性を高めます。 |

IBM i Access for Windows には、以下の機能があります。

- v TCP/IP 上で使用する Windows クライアントです。
- v ご使用のシステムを管理するために System i® Navigator を含む 5250 ディスプレイおよびプリンター・ エミュレーターを組み込んだ、全機能搭載のクライアントで、DB2® for i ファイル、およびその他多く のリソースへのアクセスが可能になります。
- v Secure Sockets Layer (SSL) 暗号化を利用したセキュアな接続を用いて、IBM i プラットフォームと通信 できます。さらに、クライアント・サイドの SSL 暗号化スイッチを介して、FIPS 準拠 (連邦情報処理 標準) をサポートします。
- v インストールが簡素化されており、管理者はより柔軟で高度な管理を行うことができます。
- Java と互換性があります。
- v IBM i Support for Windows Network Neighborhood (IBM i NetServer™) 機能に統合されたファイルおよ び印刷サービス機能を使用します。
- v ODBC、Active X、ADO、OLE DB、および ADO.NET の API などの、多数のアプリケーション・プロ グラミング・インターフェース (API) を含みます。

### 関連概念

IBM i Access for Windows: 管理 IBM i Access for Windows: プログラミング

# **IBM i Access for Windows:** インストールおよびセットアップ

IBM i Access for Windows を使用するには、IBM i プラットフォームと PC の両方に、IBM i Access for Windows をインストールして構成しておく必要があります。

このトピックでは、システム管理者が IBM i プラットフォームのインストールおよび構成を行い、 PC へ の IBM i Access for Windows のインストールはユーザーが行うことを前提としています。

注**:** コード例を使用することにより、読者は[『コードに関するライセンスおよび特記事項』](#page-88-0)の条件に同意さ れることになります。

#### <span id="page-7-0"></span>関連概念

| |

|

IBM i Access for Windows: 管理

IBM i Access for Windows: プログラミング

# **IBM i 7.1** の新機能

IBM i Access for Windows の当リリースでの新規および変更されたインストールやセットアップ情報を確 認してください。

- | IBM i Access for Windows ヘルプ・ファイルは、html ヘルプ・フォーマットに変換されました。 Windows Vista 以降のオペレーティング・システムでは、ヘルプを表示するための個別のダウンロード が不要になりました。 | |
- | アップグレード・インストールの際に、新しい SSL 署名者証明書が、証明書管理鍵データベース・ファ イルに自動的にマージされます。  $\blacksquare$
- | PC5250 ディスプレイおよびプリンター・エミュレーションが PCOMM 6.0 に基づいて更新されまし た。  $\blacksquare$
- | 言語サポートのインストール:
	- 2 次言語をカスタム・インストールの際に選択できます。
	- アラビア語サポートが追加されました。
- | Windows Server 2008 R2 および Windows 7 のサポートが追加されました。
- l Windows 2000 のサポートが削除されました。
- l 64 ビット Itanium® プロセッサーのサポートが削除されました。
- ¥QIBM¥ProdData¥Access¥Windows¥Image64i インストール・ディレクトリーが削除されました。

# 新規情報または変更情報の見分け方

技術的な変更が行われた個所を探すには、次の情報を利用してください。

- > イメージにより、新規または変更された情報の開始点を示します。
- ≪ イメージにより、新規または変更された情報の終了点を示します。

PDF ファイルでは、左マージンに新規および変更情報のリビジョン・バー (|) があります。

このリリースでの新機能または変更点についてのその他の情報は、「プログラム資料説明書」を参照してく ださい。

# **IBM i Access for Windows**の **PDF** ファイル**:** インストールおよびセット アップ

この情報の PDF ファイルを表示および印刷することができます。

本書の PDF 版を表示またはダウンロードするには、「IBM i Access for Windows: インストールおよびセ ットアップ」を選択します。

# **PDF** ファイルの保存

表示または印刷のために PDF をワークステーションに保存するには、以下のようにします。

- 1. ご使用のブラウザーで PDF リンクを右クリックする。
- 2. PDF をローカルに保存するオプションをクリックする。
- <span id="page-8-0"></span>3. PDF を保存したいディレクトリーに進む。
- 4. 「保存」をクリックする。

# **Adobe® Reader** のダウンロード

これらの PDF を表示または印刷するには、 Adobe Reader がシステムにインストールされている必要があ

ります。 Adobe Reader は、Adobe の Web [サイト](http://www.adobe.com/products/acrobat/readstep.html) (www.adobe.com/products/acrobat/readstep.html) か ら無償でダウンロードすることができます。

# **IBM i Access for Windows** のライセンス情報

IBM i Access for Windows はライセンス・プログラムです。フィーチャーによっては、IBM i Access Family (5770-XW1) ライセンスがなければ、使用できないものもあります。すべてのフィーチャーは、IBM i Access for Windows プログラムと一緒にインストールされます。

IBM i Access Family ライセンス・プログラム (5770-XW1) を使用するには、ライセンスの使用制限を判断 し、IBM i プラットフォームで使用制限を更新して、ライセンス・キー情報を入力する必要があります。

次のフィーチャーは、IBM i Access Family ライセンスおよび IBM i ライセンスがなければ使用できませ ん。

- v 5250 ディスプレイおよびプリンター・エミュレーター
- データ転送
- 重要**:** IBM i Access Family 5770-XW1 には、ソフトウェア・ライセンス・キーが必要です。 IBM i Access Family は、特定のリリースに対して IBM i ソフトウェアのすべてのオーダーに同梱されて いるキー付きメディアに含まれています。 5770-XW1 を注文すると、ライセンス・キーが付与され ます。 5770-XW1 を注文していない場合、キー付きメディアの製品を 70 日間試用することができ ます。 70 日の試用期間が終了すると、その製品を注文してソフトウェア・ライセンス・キーを付与 されなければ、その製品は使用不可になります。ソフトウェア・ライセンス・キーは 18 桁の許可コ ードであり、キー付きメディアのソフトウェア製品や機能を、指定した IBM i プラットフォームで 使用できるようにするものです。

5250 ディスプレイおよびプリンター・エミュレーターおよびデータ転送フィーチャー以外のすべてのフィ ーチャーを使用する場合には、IBM i ライセンスのみが必要です。

実行するインストールのタイプを選択すると、インストールされるフィーチャーが決まります。選択できる インストールのタイプと、フィーチャーがインストールするライセンスを必要とするかどうかを以下に示し ます。

- v インストール・タイプの「全機能」および「**PC5250** ユーザー」には、IBM i Access Family ライセン スを必要とするフィーチャーが含まれます。
- 「カスタム」インストールでは、インストールするフィーチャーを選択できます。選択するフィーチャ ーによっては、IBM i Access Family のライセンスを必要としない場合があります。ライセンスが必要な フィーチャーはセットアップ・プログラムでリストされます。
- 注**:** 5250 ディスプレイおよびプリンター・エミュレーター・フィーチャーまたはデータ転送フィーチャー のインストールにはライセンスは必要ありませんが、これらのフィーチャーを実行するためにはライセ ンスが必要です。

#### ライセンスの使用制限

IBM i Access for Windows クライアントは、IBM i プラットフォームにアクセスして同時にアクティブに なる PC の台数の分だけライセンスが交付されます。 1 ライセンスは、IBM i Access for Windows を実 行する 1 台の PC 上で、ライセンスを交付された機能の使用期限と IBM i Access for Windows プロパテ ィー・ページで指定された時間を合わせた期間だけ有効です。この期間が切れると、そのライセンスを他の PC が使用できる状態になります。 1 台の PC が複数の IBM i プラットフォーム上のライセンス・プロ グラムにアクセスしている場合は、その PC がライセンスを受けた機能を用いて接続しているそれぞれの IBM i プラットフォームごとにライセンスが必要です。

1 台の PC 上で IBM i Access for Windows を使用する場合、その PC には IBM i プラットフォームに 対して複数のセッションが確立できますが、IBM i Access Family ライセンスは 1 つしか使用しません。 例えば、複数の 5250 エミュレーションまたはデータ転送セッションを開始できますが、PC に必要なライ センスは 1 つだけです。

IBM i Access for Web (5770-XH2) も、IBM i Access Family のライセンスを必要とする製品です。 IBM i Access for Web 製品を IBM i Access for Windows と同じ PC で使用する場合は、製品ごとに別個のライ センスを使用することに注意してください。したがって、その製品の両方を使用するときには、1 台の PC で、少なくとも 2 つの IBM i Access Family ライセンスが必要です。 IBM i Access for Web のライセン ス使用について詳しくは、『IBM i Access for Web ライセンス情報』のトピックを参照してください。

ライセンス交付は、個々のクライアント・レベルではなく、IBM i Access Family のレベルで管理されま す。したがって、ライセンスの使用制限まで、IBM i Access for Windows および IBM i Access for Web クライアントを任意の組み合わせで使用できます。

IBM i Access ライセンスの使用制限を判断するには、次のようにします。

- 1. 接続しようとする IBM i プラットフォームで WRKLICINF コマンドを入力します。製品のリストが表示 されます。
- 2. プロダクト 5770-XW1 ベース (フィーチャー 5050) の隣の入力フィールドに、5 と入力します。これ で、IBM i Access Family ライセンス製品の詳細に、使用制限が表示されます。使用制限は、IBM i Access Family について購入したライセンスの数と等しくなければなりません。購入した数を超える数 については、IBM の使用許諾契約違反となります。

#### **IBM i Access Family** ライセンス・プログラムを使用します。

IBM i Access Family ライセンス・プログラム (5770-XW1) を使用するには、使用制限を更新して、ライセ ンス・キー情報を入力する必要があります。

- 1. ご使用のシステム上の 5770-XW1 製品の使用制限を更新するには、次のようにします。
	- a. 接続しようとする IBM i プラットフォームで WRKLICINF コマンドを入力します。製品のリストが 表示されます。
	- b. プロダクト 5770-XW1 ベース (フィーチャー 5050) の隣の入力フィールドに、2 と入力します。使 用制限を IBM i Access 用に購入したライセンス数に変更します。 IBM i Access 用にプロセッサ ー・ベース・オプションを購入した場合は、使用制限の値として \*NOMAX と入力してください。購入 した数を超える数を入力すると、 IBM の使用許諾契約違反となります。
- 2. ライセンス・キー情報を入力するには、次のようにします。
	- a. 接続しようとする IBM i プラットフォームで WRKLICINF コマンドを入力します。製品のリストが 表示されます。
	- b. プロダクト 5770-XW1 オプション 1 (フィーチャー 5101) の隣の入力フィールドに、1 と入力しま す。
	- c. ライセンス・キー情報を入力します。
- **4** IBM i: IBM i 接続 IBM i Access for Windows: インストールおよびセットアップ

注**:** フィーチャー 5101 の使用制限およびプロセッサー・グループの ADDLICKEY 値:

- v フィーチャー 5101 の「使用制限」フィールドには、常に \*NOMAX の値を入力します。\*NOMAX の使用制限の値は、ソフトウェア・キーの一部として必要です。 \*NOMAX の値は、使用ベース のライセンスのもとにライセンス交付されたユーザー数を表すものではありません。
- ユーザー・ベース・ライセンスの場合、「プロセッサー・グループ」フィールドに \*ANY の値 を入力します。プロセッサー・ベース・ライセンスには、ライセンス交付を受けたプロセッサ ー・グループに対応するプロセッサー・グループ値があります。

ライセンス・キー情報を入力する方法については 6 [ページの『インストールする必須プログラムと](#page-11-0) [オプショナル・プログラム』を](#page-11-0)参照してください。

注**:** 5770-XW1 製品をインストールし、ライセンス・キー情報を入力したら、セントラル・サーバー・ジョ | ブ (QZSCSRVS) を再始動する必要があります。再始動が実行されない場合、後続のライセンス要求が 失敗する場合があります。QZSCSRVS ジョブは、事前開始ジョブの開始 (STRPJ) コマンドおよび事前 開始ジョブの終了 (ENDPJ) コマンドを使用して制御できます。 QUSRWRK サブシステムで実行され ているセントラル・サーバー・ジョブ (QZSCSRVS) を終了および再始動する IBM i コマンドは以下 のとおりです。 | | | | |

- 1. ENDPJ SBS(QUSRWRK) PGM(QSYS/QZSCSRVS) OPTION(\*IMMED) |
- 2. STRPJ SBS(QUSRWRK) PGM(QSYS/QZSCSRVS) |

# **IBM i Access for Windows** 用のシステムのセットアップ

以下の情報は、IBM i プラットフォームに IBM i Access for Windows をインストールし、構成する際に 必要な手順のガイドとして使用してください。

IBM i Access for Windows サービス・パックをインストールするには、その前に、システムに IBM i Access for Windows (5770-XE1) をインストールしておく必要があります。システムへのインストールが完 了したら、IBM i プラットフォームからクライアント PC に、IBM i Access for Windows をインストール することができます。

#### 関連概念

<span id="page-10-0"></span>| | | | | | |

14 ページの『PC [のセットアップ』](#page-19-0)

IBM i Access for Windows が IBM i 上でインストールおよび構成された後で、ご使用の PC 上で IBM i Access for Windows をインストールおよび構成する必要があります。

#### 関連資料

80 [ページの『関連情報』](#page-85-0) IBM i Access for Windows に関するその他の情報源が記載されています。

# **IBM i** に **IBM i Access for Windows** をインストールする前提条件

ここでは、IBM i にインストールすべき必須プログラムとオプション・プログラムの判別方法をステップ を追って説明します。

必須プログラムとオプショナル・プログラムのすべてを、同時にインストールする必要があります。

以下のトピックから選択して、お客様の IBM i プラットフォームが IBM i Access for Windows をインス トールする要件を満たしていることを確認してください。

#### **IBM i** のリリース要件**:**

IBM i Access for Windows は、システムの特定のバージョンおよびリリースをサポートします。

<span id="page-11-0"></span>IBM i Access for Windows 7.1 (5770-XE1) は、 IBM i 6.1 以降を備えたシステムにのみインストールでき | ます。この基準を満たさないシステムにインストールする場合は、5770-XE1 をインストールする前に、 | 「IBM i および関連ソフトウェアのインストール、更新、または削除」の指示に従う必要があります。 |

また、ご使用の PC に IBM i Access for Windows をインストールした後で、その PC が接続する他のシ | ステムをアップグレードする必要が生じる場合があります。 IBM は、IBM i V5R4 以降を備えたシステム | への PC 接続のみをサポートします。これらのシステムがこの基準を満たしていない場合は、「IBM i オ | | ペレーティング・システムおよび関連ソフトウェアのインストール、更新、または削除」の指示に従って、 これらのシステム上の IBM i オペレーティング・システムをサポートされるリリースにアップグレードす | る必要があります。 |

IBM i プラットフォーム上でインストールするには、セキュリティー・レベルが機密保護担当者 (\*SECOFR) でなければなりません。これは、IBM i プラットフォーム上での最高のセキュリティー・レベ ルです。このセキュリティー・レベルが必要なのはインストールだけであり、通常の IBM i Access for Windows の使用には必要ありません。

#### 関連情報

|

IBM i および関連ソフトウェアのインストール、アップグレードまたは削除

#### **IBM i** のストレージ要件**:**

ご使用のシステムには、IBM i Access for Windows をインストールするのに十分なストレージがなければ なりません。

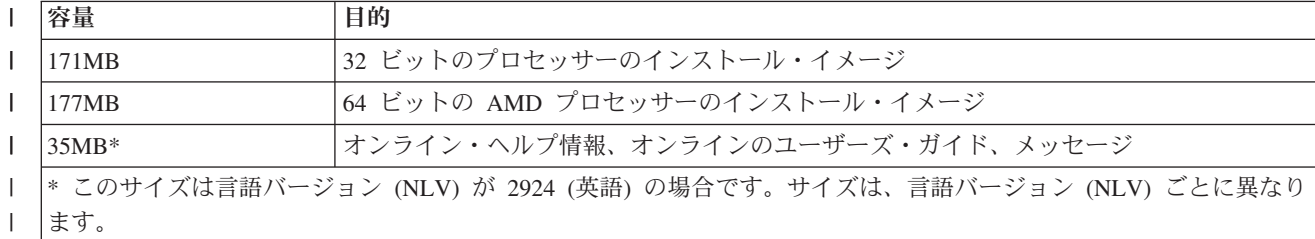

表 *1. IBM i Access for Windows* のインストールに必要なシステム上のスペース |

ご使用のシステムで使用可能なストレージ容量の検査方法については、『新しいシステムまたは論理区画へ の IBM i および関連ソフトウェアのインストール』を参照してください。

#### インストールする必須プログラムとオプショナル・プログラム**:**

使用する IBM i Access for Windows の機能に応じて、インストールすべきプログラムがあります。

このトピックを読み進みながら、インストールする必要のあるプログラムを書き留めておいてください。イ ンストール手順をウォークスルーするときに、プログラム名が必要になります。

### 必須のライセンス・プログラム・オプション

表 *2. IBM i Access for Windows* 用にインストールする必須プログラム

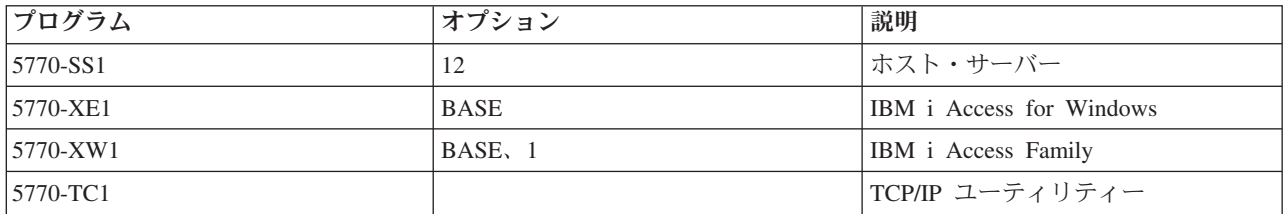

表 *2. IBM i Access for Windows* 用にインストールする必須プログラム *(*続き*)*

| <b> プログラム</b>                   | オブショ | 説明 |
|---------------------------------|------|----|
| 注: インストールする各製品は最新レベルでなければなりません。 |      |    |

注**:**

|

| | | | | | | | | | | |

| |  $\blacksquare$  $\blacksquare$ 

- 1. データ転送または PC5250 ディスプレイおよびプリンター・エミュレーションを使用する場合に、 インストールする必要があるのは、IBM i Access Family 5770-XW1ベースおよびオプション 1 の みです。
- 2. 5770-XE1 を必ずしもシステムにインストールする必要はありません。しかしながら、IBM i Access for Windows の以下のパーツを使用したい場合は、5770-XE1 をインストールする必要があります。
	- サービス・パック管理
	- v IBM i プラットフォームを介したインストール
- 3. 5770-XW1 を使用するには、次のようにして、システム上にある 5770-XW1 製品の使用制限を更新 します。
	- a. 接続しようとする IBM i プラットフォームで WRKLICINF コマンドを入力します。製品のリスト が表示されます。
	- b. プロダクト 5770-XW1 ベース (フィーチャー 5050) の隣の入力フィールドに、2 と入力しま す。使用制限を IBM i Access Family 用に購入したライセンス数に変更します。 IBM i Access Family 用にプロセッサー・ベース・オプションを購入した場合は、使用制限の値として \*NOMAX と入力してください。購入した数を超える数を入力すると、 IBM の使用許諾契約違反となりま す。
	- 4. 5770-XW1 を使用するには、次のようにしてライセンス・キー情報を入力します。
		- a. 接続しようとする IBM i プラットフォームで WRKLICINF コマンドを入力します。製品のリス トが表示されます。
		- b. プロダクト 5770-XW1 オプション 1 (フィーチャー 5101) の隣の入力フィールドに、1 と入力 します。ライセンス・キー情報を入力します。
			- 注**:** フィーチャー 5101 の使用制限およびプロセッサー・グループの ADDLICKEY 値:
				- v フィーチャー 5101 の「使用制限」フィールドには、常に \*NOMAX の値を入力します。 \*NOMAX の使用制限の値は、ソフトウェア・キーの一部として必要です。 \*NOMAX の値 は、使用ベースのライセンスのもとにライセンス交付されたユーザー数を表すものではあ りません。
				- v ユーザー・ベース・ライセンスの場合、「プロセッサー・グループ」フィールドに \*ANY の値を入力します。プロセッサー・ベース・ライセンスには、ライセンス交付を受けたプ ロセッサー・グループに対応するプロセッサー・グループ値があります。
	- 5. 5770-XW1 製品をインストールし、ライセンス・キー情報を入力したら、セントラル・サーバー・ ジョブ (QZSCSRVS) を再始動する必要があります。再始動が実行されない場合、後続のライセン ス要求が失敗する場合があります。QZSCSRVS ジョブは、事前開始ジョブの開始 (STRPJ) コマン ドおよび事前開始ジョブの終了 (ENDPJ) コマンドを使用して制御できます。
		- 注**:** QUSRWRK サブシステムで実行されているセントラル・サーバー・ジョブ (QZSCSRVS) を終 了および再始動する IBM i コマンドは以下のとおりです。
			- a. ENDPJ SBS(QUSRWRK) PGM(QSYS/QZSCSRVS) OPTION(\*IMMED)
			- b. STRPJ SBS(QUSRWRK) PGM(QSYS/QZSCSRVS)

#### <span id="page-13-0"></span>オプショナル・ライセンス・プログラム |

IBM i Access for Windows では、Secure Sockets Layer (SSL) サポートが使用可能です。 SSL を使用する には、以下にリストした製品を注文してインストールしてください。これらの製品については、お客様の国 または地域、あるいは IBM i プラットフォームが稼働する国または地域に応じた正しい暗号化を使用して いることを、お客様の責任においてご確認ください。

- v 5770-SS1 デジタル証明書マネージャー (Boss Option 34)
- 5770-DG1 (HTTP Server)

注**:**

1. あるバージョンのクライアント暗号化が PC にすでにインストール済みの場合は、SSL サポートは IBM i Access for Windows のアップグレード版に自動的にインストールされます。

2. SSL コンポーネントには、RSA Data Security, Inc. の暗号化ソフトウェアが含まれています。

SSL の構成について詳しくは、「IBM i Access for Windows: 管理」の SSL の説明を参照してくださ い。

#### 関連タスク

『IBM i への IBM i Access for Windows のインストール』

IBM i 上に IBM i Access for Windows をインストールする場合は、IBM i 上に必須プログラムとオプシ ョン・プログラムもインストールする必要があります。

3 ページの『[IBM i Access for Windows](#page-8-0) のライセンス情報』

IBM i Access for Windows はライセンス・プログラムです。フィーチャーによっては、IBM i Access Family (5770-XW1) ライセンスがなければ、使用できないものもあります。すべてのフィーチャーは、IBM i Access for Windows プログラムと一緒にインストールされます。

# **IBM i** への **IBM i Access for Windows** のインストール

IBM i 上に IBM i Access for Windows をインストールする場合は、IBM i 上に必須プログラムとオプシ ョン・プログラムもインストールする必要があります。

必須プログラムとオプショナル・プログラムのすべてを、この時点でインストールする必要があります。イ ンストールするプログラムを判別するには、 6 [ページの『インストールする必須プログラムとオプショナ](#page-11-0) [ル・プログラム』](#page-11-0) を参照してください。

- 1. ワークステーションのユーザーをサインオフし、すべての接続を終了します。
- 2. \*SECOFR 権限で IBM i プラットフォームにサインオンします。
- 3. ライセンス・プログラムが入っているメディアをインストール装置にロードします。ライセンス・プロ グラムが数種のメディアに入っている場合、どれをロードしても問題ありません。
- 4. 5770-SS1 (オプション 12: ホスト・サーバー) をインストールする場合、IBM i プラットフォームを 制限状態にする必要があります。 IBM i プラットフォームを制限状態にするには、次のようにしま す。
	- a. IBM i コマンド・プロンプトで、CHGMSGQ QSYSOPR \*BREAK SEV(60) と入力して、Enter キーを押し ます。
	- b. 「メッセージの表示」画面が表示されたら、Enter キーを押します。 IBM i コマンド・プロンプト に戻ります。
	- c. IBM i コマンド・プロンプトで、ENDSBS \*ALL \*IMMED と入力して、Enter キーを押します。
	- d. System ended to restricted condition というメッセージが表示されます。続行するには、Enter キーを押してください。
- e. IBM i コマンド・プロンプトで、CHGMSGQ QSYSOPR SEV(95) と入力して、Enter キーを押します。
- f. 「メッセージの表示」画面が表示されたら、Enter キーを押します。 IBM i コマンド・プロンプト に戻ります。

これで、IBM i プラットフォームは制限状態になります。

- 注**:** すべてのプログラムをインストールしたら、**STRSBS** コマンドを指定して制御サブシステムを開 始し、制御サブシステム **(QCLTLSBSD)** システム値を指定することによって、制限状態を終了で きます。
- 5. IBM i コマンド・プロンプトで、GO LICPGM と入力してから、オプション 11 を選択します。 オプシ ョン 11 については、IBM i Information Center の「リストからの表示、インストール、削除、および 保管のためのオプション」を参照してください。
- 6. インストールする必要のあるそれぞれのライセンス・プログラムの隣にある「オプション」欄に 1 を 入力します。インストールする必要のあるプログラムのリストについては、 6 [ページの『インストール](#page-11-0) [する必須プログラムとオプショナル・プログラム』の](#page-11-0)トピックを参照してください。続行するには、 Enter キーを押してください。
- 7. 「ライセンス・プログラムのインストールの確認」画面が表示されます。 Enter キーを押して、選択 項目を確認します。「インストール・オプション」画面が表示されます。
- 8. 以下の値を指定して、Enter キーを押します。

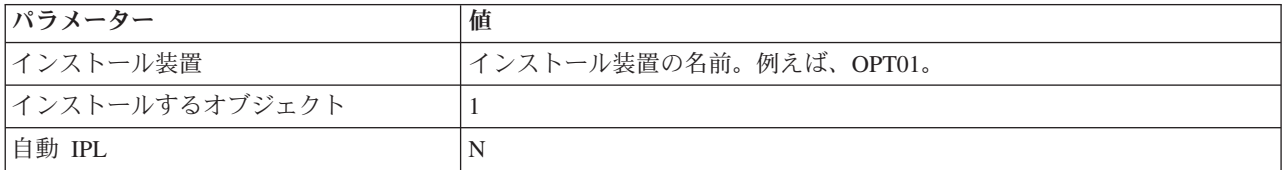

- 9. ライセンス・プログラムがインストールされます。
	- v インストールの状態を示す画面が表示されます。この状態の画面に応答する必要はありません。
	- 選択したライヤンス・プログラムが複数のボリューム上にある場合、インストール・プログラムか ら新しいボリュームを求めるプロンプトが表示されます。次のメディア・ボリュームをロードし、G を押してから、Enter キーを押します。追加のメディア・ボリュームがない場合は、X を押してか ら、Enter キーを押します。
- 10. インストールが完了すると、「ライセンス・プログラムの処理」画面が表示されます。
	- v インストールが正しく実行されると、「ライセンス・プログラムの処理が完了しました。」という メッセージが表示されます。 F3 を押して、IBM i コマンド・プロンプトに戻ります。
	- v インストールが失敗すると、「ライセンス・プログラムの処理が完了していません。」というメッ セージが表示されます。「IBM i および関連ソフトウェアのインストール、アップグレード、また は削除」を参照して、問題を判別してください。
- 11. IBM i コマンド・プロンプトに CHKPRDOPT 5770XE1 と入力して、 IBM i Access for Windows が正し くインストールされていることを確認します。 IBM i Access for Windows が正しくインストールされ ている場合は、「CHKPRDOPT がエラーを検出しなかった」というメッセージが表示されます。
- 12. 最新の累積 PTF パッケージを IBM i プラットフォームにインストールしてください。 PTF のイン ストールについては、 10 ページの『PTF [の入手およびインストール』を](#page-15-0)参照してください。 (最新の
- 累積パッケージがインストールされていて、5770-XE1 がまだインストールされていない場合は常に、 |
- 5770-XE1 をインストールした後に、累積 PTF パッケージからすべての 5770-XE1 サービス・パック PTF をインストールする必要があることに注意してください。) |

#### <span id="page-15-0"></span>関連タスク

『PTF の入手およびインストール』

IBM i Access for Windows 用の修正は、配布用のプログラム一時修正 (PTF) にパッケージ化されたサービ ス・パックに組み込まれています。管理者は、システム用に最新の PTF を入手して、不要なサービス呼び 出しを回避し、IBM i Access for Windows クライアント用にさらに安定した稼働環境を作成し、既知の問 題を修正できます。

# 関連資料

サブシステム開始 (STRSBS) コマンド

#### 関連情報

リストからの表示、インストール、削除、および保管のためのオプション オプション 11。ライセンス・プログラムのインストール 再始動システム値: サブシステム/ライブラリーの制御

# **PTF** の入手およびインストール

IBM i Access for Windows 用の修正は、配布用のプログラム一時修正 (PTF) にパッケージ化されたサービ ス・パックに組み込まれています。管理者は、システム用に最新の PTF を入手して、不要なサービス呼び 出しを回避し、IBM i Access for Windows クライアント用にさらに安定した稼働環境を作成し、既知の問 題を修正できます。

サービス・パック PTF は、システム上の IBM i Access for Windows インストール・イメージを更新しま す。このイメージに基づくすべてのクライアント・インストールにおいて、ホスト・システムの最新のサー ビス・パック・レベルが反映されます。

PTF を入手するには、以下のようにいくつかのオプションがあります。

v PTF 注文の送信 (SNDPTFORD) コマンドを使用して、ご使用のシステムの PTF を注文します。

サービス・パック PTF は通常、電子的に送信できるサイズの限界を超えているので、送達方法パラメー ター DELIVERY を \*ANY に変更することで、メディアに入れた PTF を受け取ることができます。

- v Fix Central を使用して、ご使用のシステムの PTF を入手します。
- v サービス・パック CD を電子的に注文し、それを、インストール元の仮想光ディスク装置の統合ファイ ル・システムに直接置きます。このオプションを使用するには、IBM サービスとの事前の取り決めが必 要です。

これらの PTF 注文オプションについて詳しくは、[Support for IBM System i](http://www.ibm.com/systems/support/supportsite.wss/brandmain?brandind=5000027) Web サイト (http://www.ibm.com/systems/support/supportsite.wss/brandmain?brandind=5000027) を参照します。「**Popular links (**一般リンク**)**」の下で、「**Fixes (**修正**)**」を選択します。

PTF をインストールする場合は、その説明について、修正のインストール を参照してください。ホスト・ システムに PTF をインストールした後は、サービス・レベルの検査機能を使用して、クライアント PC に サービス・パックを配布できます。

#### <span id="page-16-0"></span>関連概念

66 [ページの『サービス・レベルの検査機能』](#page-71-0)

サービス・レベルの検査は、IBM i Access for Windows の 1 機能です。この機能を使用して、インストー ル・ソース上で IBM i Access for Windows への更新を検出したり、クライアント PC にサービス・パッ クを配布したりすることができます。

57 ページの『[Windows Installer](#page-62-0) ポリシー』

Windows Installer のシステム・ポリシーを使用して、クライアント・コンピューター上の Windows Installer の動作を制御することができます。このことにより、Windows Installer ベースのアプリケーション のインストールまたはアンインストールを行えないようにしたり、制限されたユーザーの権限を高めてイン ストールを実行させるというような設定を構成することができます。

#### 関連タスク

29 [ページの『リモートでスケジュールされたタスクの使用』](#page-34-0)

Windows オペレーティング・システムのスケジュールされたタスク機能をリモート・アクセスで使用する と、ユーザーは管理者特権なしで、IBM i Access for Windows のインストールおよびアップグレード、な らびにサービス・パックのインストールを行うことができます。

58 ページの『Windows Installer [ポリシーの使用』](#page-63-0)

Windows Installer ポリシーを使用して、クライアント・コンピューター上の Windows Installer の動作を制 御することができます。

8 ページの『IBM i への [IBM i Access for Windows](#page-13-0) のインストール』

IBM i 上に IBM i Access for Windows をインストールする場合は、IBM i 上に必須プログラムとオプシ ョン・プログラムもインストールする必要があります。

#### 関連資料

74 ページの『PC [へのサービス・パックのインストール』](#page-79-0) 最新のサービス・パックを確実にインストールすることによって、既に修正が適用された問題について不必 要にサービスに連絡することを避け、IBM i Access for Windows クライアントに、より安定した稼働環境 を作ることができます。

69 [ページの『サービス・パックのダウンロード・サイト』](#page-74-0)

PC 上で実行できるサービス・パックは、IBM FTP サイトから入手できます。サービス・パックをインス トールするには、IBM i Access for Windows が PC にインストールされていなければなりません。

# **IBM i** プラットフォーム上の **TCP/IP** の構成

TCP/IP は、IBM i プラットフォームへの PC の接続方法に応じて、適切に構成する必要があります。

TCP/IP は IBM i に付属のライセンス・プログラムです。このトピックでは、IBM i プラットフォームに TCP/IP がインストールされていることを前提としています。ご使用のシステムに TCP/IP (5770-TC1) をイ ンストールする手順は、『追加のライセンス・プログラムのインストール』に記載されています。

TCP/IP がシステム上で既にセットアップされている場合は、IBM i Access for Windows 用に TCP/IP を追 加して構成する必要はありません。

注**:** VPN は、セキュアなリモート接続用のオプションです。 IBM i の VPN については、「仮想プライベ ート・ネットワーク」を参照してください。

#### **LAN** 使用のための **TCP/IP** の構成

LAN を介して IBM i Access for Windows を使用する場合、TCP/IP を LAN で使用するために構成する 必要があります。 IBM i プラットフォームでの TCP/IP の構成については、『TCP/IP セットアップ』を 参照してください。

# <span id="page-17-0"></span>**PPP** または **SLIP** 接続用の **TCP/IP** の構成

SLIP または PPP を使用して PC を IBM i プラットフォームに接続する場合は、2 地点間 TCP/IP の構 成について、『PPP 接続』に関するトピックを参照してください。

#### 関連情報

仮想プライベート・ネットワーク

# **IBM i** 上の **IBM i NetServer** の構成

IBM i NetServer を使用して、IBM i 上の IBM i Access for Windows インストール・イメージを PC ユ ーザーが使用できるようにすることができます。

各ユーザーがご使用の IBM i プラットフォームから IBM i Access for Windows をインストールできるよ うにするために、ご使用の IBM i プラットフォーム上に IBM i NetServer を構成します。

IBM i Access for Windows は、IBM i Support for Windows Network Neighborhood (IBM i NetServer) によ って提供される、ネットワーク・ドライブまたはネットワーク・プリンター機能を使用します。 IBM i NetServer を介して、IBM i Access for Windows は、Microsoft® Windows オペレーティング・システムに 組み込まれたファイルおよびプリンターの共用機能を利用することができます。

注**:**

1. IBM i NetServer では Kerberos チケットによるユーザー認証が可能になります。 Kerberos とはサ ード・パーティーによる認証メカニズムで、クライアントは Kerberos サーバー (もしくは鍵配布セ ンター) に対して身元を証明し、その後返信されてくるチケットを受け取ります。その後クライア ントはそのチケットを使用して、ネットワーク上の他のシステムに対して、暗号で身元を証明する ことができます。 Kerberos チケットは、ユーザー ID とパスワードを認証データとして渡すこと なく、システムがユーザーを認証するために使用されます。 Microsoft Windows XP およびそれ以 降のオペレーティング・システムには、Kerberos 認証サポートが組み込まれています。

Kerberos チケットについて詳しくは、 『ネットワーク認証サービスのプロトコル』を参照してくだ さい。

2. IBM i NetServer からのドメイン・ログオン・サポートについては、『IBM i NetServer のドメイ ン・ログオンのサポート』を参照してください。

PC は、追加のソフトウェアなしに、IBM i NetServer にアクセスし、これを活用できます。しかし、IBM i NetServer のプロパティーを PC クライアントから管理する必要がある場合は、IBM i Access for Windows の System i Navigator 機能のネットワーク機能をインストールする必要があります。

注**:** IBM i NetServer のファイル共用および印刷共用機能を構成する場合は、以下の説明を参照してくださ  $\mathcal{U}$ 

- IBM i NetServer ファイル共用
- v IBM i NetServer 印刷共用

追加の構成に関する説明は、『IBM i NetServer 始めに』に記載されています。

#### **IBM i NetServer**の構成

ネットワーク内のユーザーがファイル共用およびプリンター共用を使用する場合は、次のような IBM i 構 成が必要です。

注**:**

- v 以下の指示は、TCP/IP が IBM i プラットフォーム上にインストールされて構成されていることを 前提としています。インストールおよび構成が行われていない場合は、 5 [ページの『](#page-10-0)IBM i に IBM i Access for Windows [をインストールする前提条件』お](#page-10-0)よび 11 ページの『IBM i [プラットフォーム](#page-16-0) 上の TCP/IP [の構成』に](#page-16-0)ある指示に従ってください。
- v 以下の構成の説明では、アクセスする PC には System i Navigator がインストールされていること を前提としています。

System i Navigator を用いて IBM i NetServer をサポートするように IBM i を構成するには、次のように します。

- 1. IBM i NetServer ウィザードを使用します。 ウィザードを開くには、以下の手順に従います。
	- a. IBM i で System i Navigator への接続を開きます。
	- b. 「ネットワーク」を展開します。
	- c. 「サーバー」を展開します。
	- d. 「**TCP/IP**」をクリックします。
	- e. 「**IBM i NetServer**」を右クリックしてから、「構成」をクリックします。
- 2. ウィザードで提供されているプロンプトに従ってください。

注**:** IBM i NetServer 構成の追加情報については、IBM i NetServerを参照してください。

- 3. TCP/IP アドレスの管理および解決を容易にするため、IBM i NetServer の項目をドメイン・ネーム・サ ーバー (DNS) に追加します。
	- 注**:** 構成の説明は、System i Navigator のオンライン・ヘルプと『PC クライアントの構成および接続』 に記載されています。
- 4. IBM i NetServer のプロパティーに変更を加えても、IBM i NetServer を次に始動するまで有効になりま せん。IBM i NetServer を始動または停止するには、次のようにします。
	- a. IBM i プラットフォームで System i Navigator への接続を開きます。
	- b. 「ネットワーク」を展開します。
	- c. 「サーバー」を展開します。
	- d. 「**TCP/IP**」をクリックします。
	- e. 「**IBM i NetServer**」を右クリックしてから、「始動」または「停止」をクリックします。

### **IBM i** からの **IBM i Access for Windows** の除去

ディスク・スペースを節約したり、あるいは使用しなくなった機能を除去する場合は、IBM i から機能を 削除することができます。

- 1. 機密保護担当者 (\*SECOFR) 権限をもつユーザー ID で IBM i プラットフォームにサインオンしま す。
- 2. IBM i コマンド・プロンプトに DLTLICPGM と入力します。 次のパラメーターおよび値を指定し、その 他のパラメーターにはデフォルトを使用します。

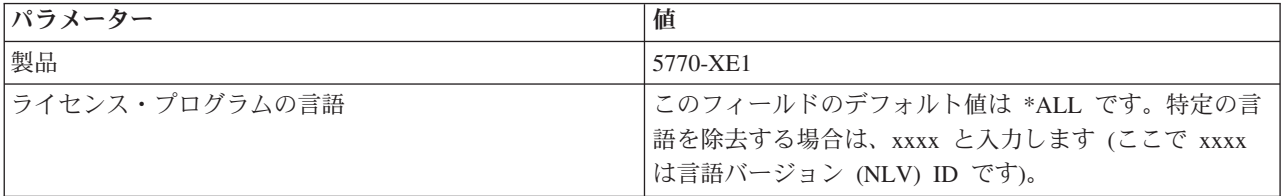

<span id="page-19-0"></span>注**:** インストール済みの IBM i Access for Windows のオプショナル・プログラムは、個別のアンインスト ールが必要です。

# **PC** のセットアップ

IBM i Access for Windows が IBM i 上でインストールおよび構成された後で、ご使用の PC 上で IBM i Access for Windows をインストールおよび構成する必要があります。

l 注: インストール、サービス・パックの更新、および新規リリースへのアップグレードを行えるのは*、*機密 保護管理者権限を持つユーザーのみです。 Windows [のスケジュールされたタスク機能を](#page-34-0)リモート・ア クセスで使用すると、ユーザーは機密保護管理者権限なしで、インストール、サービス・パックの更 新、およびアップグレードを行うことができます。あるいは、AlwaysInstallElevated ポリシーを設定す ることができます。 AlwaysInstallElevated ポリシーは Windows Installer ポリシーの 1 つで、これを使 | | | | |

用して、クライアント・コンピューター上の Windows Installer の動作を制御できます。

#### 関連概念

5 ページの『IBM i Access for Windows [用のシステムのセットアップ』](#page-10-0) 以下の情報は、IBM i プラットフォームに IBM i Access for Windows をインストールし、構成する際に 必要な手順のガイドとして使用してください。

#### 関連タスク

78 ページの『LDAP [へのディレクトリー情報の公開』](#page-83-0)

LDAP (Lightweight Directory Access Protocol) へのディレクトリー情報の公開により、ディレクトリーに関 する IBM i 情報を LDAP に加えることができます。その結果、アプリケーションはこの情報を使用する ことができます。

# **IBM i Access for Windows** 用に **PC** をセットアップする前提条件

PC をセットアップする前に、PC が、IBM i Access for Windows を使用する前提条件を満たしていること を確認してください。詳細については、「IBM i Access for Windows PC and Disk Requirements」Web ペ ージ (http://www.ibm.com/systems/i/software/access/windows/pcreq.html) を参照してください。

表 *3. PC* <sup>の</sup> *OS* 要件 |

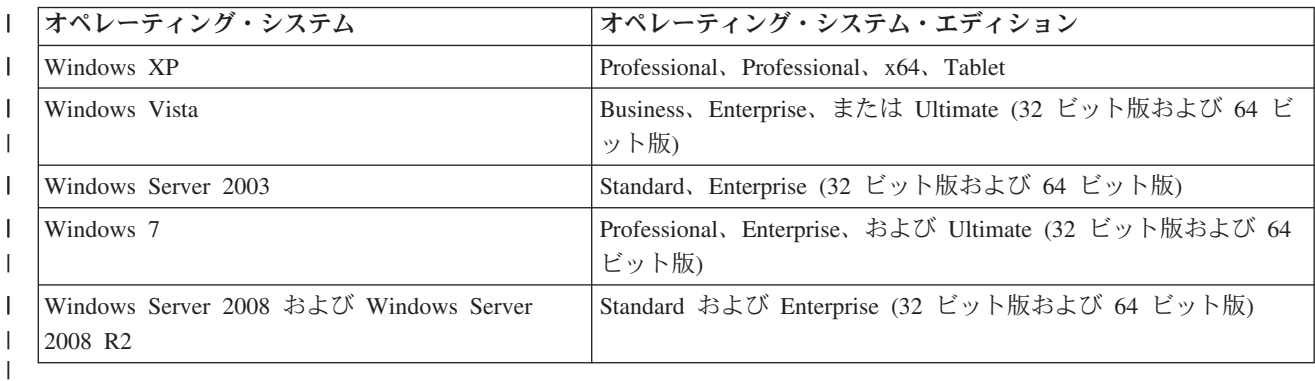

注**:**

- 1. Microsoft Windows Server 2003 および Microsoft Windows Server 2008 の両方ともいくつかのエデ ィションがあります。エディションによっては、ハードウェア要件が異なります。各エディション の基本要件情報について、Microsoft の Web サイトを参照してください。
- 2. System i Navigator の接続管理機能しか必要でない場合、 System i Navigator フィーチャーをイン ストールすることを選択しないでください。接続管理機能は、IBM i Access for Windows の必須プ ログラム・フィーチャーと一緒に自動的にインストールされます。 | | |

3. Microsoft がサポートする Windows サービス・パック・レベルで実行する必要があります。

4. Microsoft Windows オペレーティング・システムの Home エディションはサポートされていませ ん。 |

- 5. Microsoft Windows ハードウェアおよびメモリーの推奨の使用。 IBM i Access for Windows 機能 用に 256 MB の追加メモリーを組み込みます。 System i Navigator 機能付きの IBM i Access for Windows 用に 512 MB の追加メモリーを組み込みます。
	- 6. サポートされている IBM i Access for Windows オペレーティング・システムの追加情報について は、 PC [オペレーティング・システム要件](http://www.ibm.com/systems/i/software/access/windows/supportedos.html) (http://www.ibm.com/systems/i/software/access/windows/
- supportedos.html) や を参照してください。

表 *4.* その他の *PC* 要件

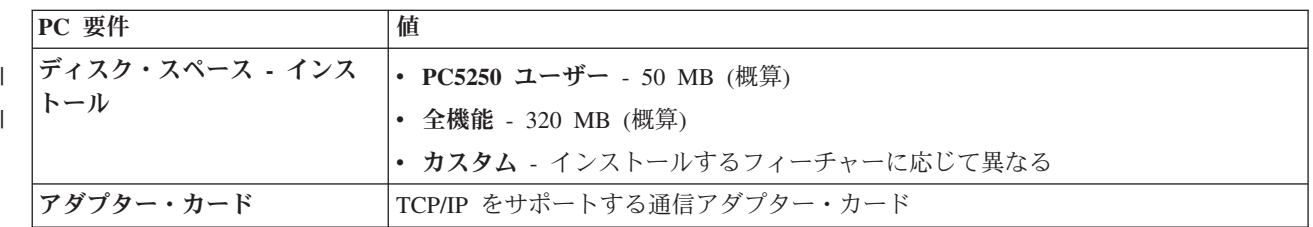

注**:**

| | | | | |

|

- 1. ディスク・スペース インストールの値は概算です。最新の値については、「[PC requirements](http://www.ibm.com/systems/i/software/access/windows/pcreq.html)」 (http://www.ibm.com/systems/i/software/access/windows/pcreq.html) を参照してください。
- 2. IBM i Access for Windows セットアップ・プログラムが作成する一時ファイルを収めるには、 Windows オペレーティング・システムがインストールされるドライブに 3 MB のスペースが必要 です。
- 3. System i Navigator のファイル・システム機能を使用するときは、IBM i プラットフォームから追 加のファイルがダウンロードされます。
- 4. サービス・パック・パッチ用に追加のスペースが必要です。
- 5. インストールされている追加の言語フィーチャー用に追加のディスク・スペースが必要です。 |

ご使用 PC のオペレーティング・システムのアップグレードについては、『Windows [オペレーティング・](rzaijupgradewindowsos.htm) [システムのアップグレード』](rzaijupgradewindowsos.htm)を参照してください。

### 関連タスク

『Windows オペレーティング・システムのアップグレード』 PC 上のオペレーティング・システムをアップグレードします。

# 関連情報

■ [IBM i Access for Windows - PC](http://www.ibm.com/systems/i/software/access/windows/pcreq.html) およびディスク要件 Web サイト

# **Windows** オペレーティング・システムのアップグレード**:**

PC 上のオペレーティング・システムをアップグレードします。

ご使用の PC のオペレーティング・システムを、サポートされる Windows オペレーティング・システム のいずれかにアップグレードする場合は、以下の手順に従います。

- 1. IBM i Access for Windows のアンインストール
- 2. Windows オペレーティング・システムのアップグレード

<span id="page-21-0"></span>3. IBM i Access for Windows のインストール

# **PC** への **TCP/IP** のセットアップ

IBM i プラットフォームに接続しようとする場合は、PC に TCP/IP を正しくインストールし構成しておく 必要があります。

注**:**

- 1. このトピックでは、IBM i プラットフォームに TCP/IP が構成されていることを前提にしていま す。ご使用のシステムで TCP/IP が構成されていない場合は、 11 ページの『IBM i [プラットフォー](#page-16-0) ム上の TCP/IP [の構成』を](#page-16-0)参照してください。
- 2. 仮想プライベート・ネットワーク (VPN) は、セキュアなリモート接続用のオプションです。 VPN は、サポートされている Windows オペレーティング・システムで実行されている PC でサポート されています。 VPN は、IBM i オペレーティング・システムでサポートされています。

PC クライアントを構成して、VPN にアクセスし、ご使用のシステムに接続する方法については、 シナリオ: リモート・ユーザーへの VPN 接続を参照してください。このシナリオには、管理者が リモート・ユーザーへの VPN 接続を構成する方法の説明があります。

PC に TCP/IP をセットアップするには、以下のタスクを実行してください。

# 関連情報

仮想プライベート・ネットワーク

#### ネットワーク・アダプターまたはモデムのインストール**:**

LAN を介して IBM i プラットフォームに接続する場合は、ネットワーク・アダプターをインストールす る必要があります。シリアル回線インターネット・プロトコル (SLIP) または PPP 接続を使用して、リモ ート・ロケーションから IBM i プラットフォームに接続する場合は、モデムをインストールする必要があ ります。

ネットワーク・アダプターまたはモデムのインストールについては、ハードウェアに付属している製造元の 資料を参照してください。多くの場合、製造元の資料には、ハードウェアのデバイス・ドライバーのインス トールに関する情報も提供されています。

SLIP または PPP 接続によって (モデムを使用して) IBM i プラットフォームに接続する場合は、ダイヤ ルアップ・ネットワークおよびリモート・アクセス・サービスも PC にインストールする必要がありま す。

ダイヤルアップ・ネットワークおよびリモート・アクセス・サービスをインストールする際の説明は、以下 の Microsoft の Web サイトにあります。

- 1. [Microsoft](http://www.microsoft.com) の Web サイト (www.microsoft.com) にアクセスする。
- 2. 「検索」をクリックする。
- 3. 検索フィールドで、「ダイヤルアップ・ネットワーキング」を入力し、Enter キーを押す。

注**:**

1. 不要なダイヤルアップ・ネットワーキングが表示された場合は、インターネットに接続するか、あ るいはダイヤルアップ・ネットワーキング構成の変更を必要とする場合があります。

2. Internet Explorer のプロパティー内には、「必要に応じてインターネットに接続する」という設定が あります。このプロンプトによって、TCP/IP スタックの自動ダイヤル機能という設定を使用可能に も、あるいは使用不可にもできます。

#### **PC** 上の **TCP/IP** サポートの構成**:**

Windows オペレーティング・システムに付属している Microsoft TCP/IP サポートを構成する必要がありま す。セットアップによっては、システム名を HOSTS ファイルに追加するか、または平衡型接続により TCP/IP を構成する必要が生じることもあります。

#### *Windows* オペレーティング・システムへの *TCP/IP* の構成*:*

TCP/IP のための Windows クライアントの構成には、TCP/IP ネットワーク・プロトコルのインストールお よび構成が含まれます。

次の説明は、Windows XP の「TCP/IP の構成」機能に基づいています。

- 1. 「スタート」 → 「設定」 → 「コントロール パネル」の順にクリックします。
- 2. 「コントロール パネル」で「ネットワークおよびダイヤルアップ接続」をダブルクリックします。
- 3. 「ローカル・エリア接続」を右マウス・ボタン・クリックします。
- 4. 「プロパティ」をクリックします。 インターネット・プロトコル **(TCP/IP)** がリスト中に表示されない 場合は、次のようにします。
	- a. 「インストール」をクリックします。
	- b. 「プロトコル」を選択してから、「追加」をクリックします。
	- c. 「インターネット・プロトコル **(TCP/IP)**」を選択します。
	- d. 「**OK**」をクリックします。「ローカル・エリア接続プロパティ」ウィンドウに戻ります。
- 5. 「インターネット・プロトコル **(TCP/IP)**」を選択してから、「プロパティ」をクリックします。
- 6. 「次の **IP** アドレスを使用」を選択します。 ネットワーク管理者に問い合わせて、このタブの正しい設 定値を決定します。ご使用の PC が自動的に IP および DNS アドレスを取得していない場合は、次の ようにします。
	- a. PC の IP アドレス (例えば 199.5.83.205) を入力します。
	- b. サブネット・マスク (例えば、255.255.255.0) を入力します。
	- c. デフォルトのゲートウェイ (例えば、199.5.83.1) を入力します。
	- d. 優先する DNS サーバー (例えば、199.5.100.75) を入力します。
	- e. 代替 DNS サーバー (例えば、199.5.100.76) を入力します。
- 7. Windows インターネット・ネーム・サーバーを使用している場合は、「拡張」タブをクリックし、 「**WINS** アドレス」を選択して、次のようにします。
	- a. 「追加」をクリックします。
	- b. プライマリ WINS サーバー (例えば 199.5.83.205) を入力します。
	- c. セカンダリ WINS サーバー (例えば 199.5.83.206) を入力します。
	- d. 残りの設定はデフォルトのままにしておく必要があります。
- 8. 「ローカル・エリア接続プロパティ」ウィンドウで「**OK**」をクリックします。 PC の再始動は必要あ りません。

# *HOSTS* ファイルにシステム名を追加*:*

ドメイン・ネーム・サーバーを使用しない場合は、ご使用のシステムをネットワークに識別させるために、 通信に使用する IBM i の名前を HOSTS ファイルに追加する必要があります。

また、ファイルおよび印刷サービスに IBM i NetServer を使用する場合は、IBM i NetServer のサーバー名 を LMHOSTS ファイルに追加する必要があります。 LMHOSTS ファイルを更新する方法については、 『IBM i NetServer を使用するための PC の構成』を参照してください。

HOSTS ファイルを作成または変更するには、次のようにします。

- 注**:** 次の例のディレクトリーは、Windows オペレーティング・システムによっては ¥windows¥system32 で はなく ¥winnt¥system32 となります。
- 1. コマンド・プロンプトを開きます。
- 2. ディレクトリーを、HOSTS ファイルがあるディレクトリーに変更します。HOSTS ファイルは、このデ ィレクトリーに残しておく必要があります。 例えば、次のように入力します。 c:¥>cd ¥windows¥system32¥drivers¥etc
- 3. オプション: HOSTS という名前のファイルがこのディレクトリーに既に存在する場合は、この手順を飛 ばしてください。サンプル・ファイル (Windows 提供) をコピーして、HOSTS というファイルを作成 します。 ファイルは、同じディレクトリー内にあって、hosts.sam と呼ばれます。

例えば、次のように入力します。

c:¥windows¥system32¥drivers¥etc>copy hosts.sam hosts

4. HOSTS ファイルを編集します。 例えば、次のように入力します。 c:¥windows¥system32¥drivers¥etc>edit hosts

HOSTS サンプル・ファイルの指示に従って、接続する IBM i プラットフォームの IP アドレスおよび 名前を追加します。

- 5. HOSTS ファイルを保管します。
	- 注**:** PC5250 の場合、ネーム・サーバーまたはホスト・テーブルを使用していない場合は、IBM i Access for Windows と共に配布される 5250 エミュレーターを開始できません。ご使用のエミュレ ーション画面の左下隅に、 657 通信エラー (*TELNET 5250* サーバー ホスト*-*ドメイン名の解決 *(Resolving TELNET 5250 server host-domain name)* ) が表示されます。

TCP/IP を使用するマシンがほとんどない場合は、HOSTS ファイルを使用するようにしてもかまいませ ん。この場合は、各コンピューター上の最新のリストを自分で維持管理する必要があります。 IBM i アドレスが変わった場合は、HOSTS ファイル項目があれば、変更する必要があります。

#### **TCP/IP** 構成の確認**:**

TCP/IP の構成後に、構成が正しいか確認する必要があります。

IBM i プラットフォームへ PING コマンドを実行して、TCP/IP が PC 上で正しくセットアップされてい るか確認できます。

- 1. コマンド・プロンプトを開きます。
- 2. PING *system* と入力します。ここで、*system* は接続先の IBM i プラットフォームの名前です。
- 3. TCP/IP 構成が正しい場合は、IBM i プラットフォームから応答メッセージが表示されます。これらの 応答メッセージが表示されない場合は、以下のように PING コマンドが失敗した理由がいくつか考えら れます。
- <span id="page-24-0"></span>v PING を試みているアドレスに誤りがあります。 IBM i プラットフォームのアドレスを検査してく ださい。
- v HOSTS ファイルまたは DNS 項目中の IBM i プラットフォーム用にリストされた IP アドレスに誤 りがあります。これは、IBM i プラットフォームへの PING を名前 (その逆は IP アドレス) で実行 しようとしたときにのみ、起こります。その場合は、PING *nnn.nnn.nnn.nnn* を試みてください。こ こで、*nnn.nnn.nnn.nnn* は接続先の IBM i プラットフォームの IP アドレスです。 IBM i プラット フォームの IP アドレスはシステム管理者から入手できます。このアドレスで PING が成功した場合 は、HOSTS ファイルまたは DNS 項目を正しいアドレスで更新してください。
- v PC のアダプターのプロパティーに設定された LAN アダプター・アドレスが誤りです。
- v IBM i プラットフォームへ物理的に接続していません。
- v IBM i プラットフォームまたはネットワーク名が正しくありません。
- v PC 上の TCP/IP の構成が 正しくありません。
- v TCP/IP が IBM i プラットフォーム上で正しくインストールまたは構成されていないか、開始してい ません。これらの問題はシステム管理者に報告する必要があります。
- v IBM i プラットフォームがダウンしています。
- v IBM i プラットフォームが、PING できないファイアウォールの中にあります。 telnet *systemname* を試みます。
- v 上記のいずれでも問題が明らかにならない場合は、再始動して構成プロセスをやり直してください。

## **IBM i NetServer** を使用するための **PC** の構成

PC を IBM i Support for Windows Network Neighborhood (IBM i NetServer) クライアントとして構成する と、ネットワークを介してリソース (例えば、ファイルやプリンターなど) を共用することができます。

ネットワーク上での IBM i Access for Windows のインストールは、IBM i NetServer を使用して行えま す。このサポートには PC への追加のソフトウェアは何も必要ありません。 IBM i NetServer は、X/Open Company の業界標準の Server Message Block (SMB) プロトコルを使用して使用可能になる、Windows オ ペレーティング・システムに組み込まれたファイルおよび印刷共用機能を利用します。

# **IBM i NetServer** を使用するために **PC** を構成する前提条件

IBM i NetServer を使用するために PC を構成するには、以下を満たしている必要があります。

- v TCP/IP が IBM i プラットフォームと PC の両方で構成されている ( 11 ページの『IBM i [プラットフォ](#page-16-0) ーム上の TCP/IP [の構成』お](#page-16-0)よび 16 ページの『PC への TCP/IP [のセットアップ』を](#page-21-0)参照)。
- v IBM i NetServer が IBM i プラットフォーム上で構成されている ( 12 [ページの『](#page-17-0)IBM i 上の IBM i NetServer [の構成』を](#page-17-0)参照)。

#### **IBM i NetServer** クライアントとしての **PC** の構成

IBM i NetServer サポートのために PC を構成する際には、使用しているオペレーティング・システムによ って手順が変わります。以下のセクションのうち、使用しているオペレーティング・システムのセクション に進んでください。

#### **Windows XP/Windows Server 2003** 設定の検査**:**

- 1. Windows デスクトップで、「マイ ネットワーク」を右マウス・ボタンでクリックします。次に、「プ ロパティ」をクリックします。
- 2. 「ローカル・エリア接続」アイコンを右マウス・ボタンでクリックし、「プロパティ」をクリックしま す。 TCP/IP プロトコルが存在して正しく構成されていることを確認します。

3. 『TCP/IP サポートの検査』の手順に進みます。

#### **TCP/IP** サポートの検査**:**

- 1. コマンド・プロンプトを開きます。
- 2. PC クライアントから IBM i NetServer への接続を検査する方法は 2 つあります。 次のように入力し て、PC が IBM i NetServer と通信できるかどうか確認します。

NBTSTAT -a IBMi-NetServer*-server-name*

NBTSTAT コマンドが失敗する場合は、次のコマンドによって IP アドレスの解決ストラテジーが正し いかどうかを確かめます。

PING IBMi-NetServer*-server-name*

- 3. 結果が失敗である場合は、IBM i NetServer の項目を PC のローカル LMHOSTS ファイルに追加しま す。 以下の手順を実行します。
	- a. ¥WINDOWS¥system32¥drivers¥etc ディレクトリーを見て、LMHOSTS ファイルの有無を調べます。

注**:**

- ご使用のオペレーティング・システムによっては、ディレクトリーは ¥WINDOWS¥system32 ではなくて ¥WINNT¥system32 の場合もあります。
- v 指定されたディレクトリーに LMHOSTS ファイルがなかった場合には、2 通りのオプション があります。
	- 新しい LMHOSTS ファイルを作成します。
	- その同じディレクトリーにある LMHOSTS.SAM をコピーするか、LMHOSTS に名前変更 します。

完全な手順については LMHOSTS.SAM ファイルに記載されています。

- b. 次のコマンドを実行して、更新された LMHOSTS ファイルから PC キャッシュを再ロードします。 NBTSTAT -R
- 4. 以下のいずれかを実行します。
	- v Windows XP を使用している場合は、『Windows XP/Windows Server 2003 から IBM i NetServer お よび共用リソースを検出』に進みます。

**Windows XP/Windows Server 2003** から **IBM i NetServer** および共用リソースを検出**:**

- 1. Windows デスクトップで、「マイ ネットワーク」を右マウス・ボタンでクリックします。
- 2. 「コンピュータの検索」を選択します。
- 3. NetServer 名を入力し、「検索」をクリックします。

# **IBM i NetServer** ファイルおよび印刷共用の構成**:**

IBM i NetServer のファイル共用および印刷共用機能を構成する場合は、以下の説明を参照してください。

- IBM i NetServer ファイル共用
- v IBM i NetServer 印刷共用

追加の構成に関する説明は、『IBM i NetServer 始めに』に記載されています。

# インストールの注意点

IBM i Access for Windows をご使用のコンピューターにインストールする前に、以下の情報を考慮してく ださい。

**20** IBM i: IBM i 接続 IBM i Access for Windows: インストールおよびセットアップ

重要**:** IBM i Access for Windows をインストールする前に、すべてのアプリケーションを終了することを お勧めします。これには、バックグラウンドで実行されていることがあるアプリケーション (例えば、スパ イウェア、アドウェア、アンチウィルス、その他のマルウェア検出プログラムなど) が含まれます。

- v このインストールを実行するための管理権限および特権が必要です。
- v 新規リリースのインストールを行えるのは、機密保護管理者権限を持つユーザーのみです。 Windows の [スケジュールされたタスク機能をリモート・アクセスで使](#page-34-0)用すると、ユーザーは管理者特権なしで、イ ンストールを行うことができます。
- v IBM i Access for Windows は、マシンごとのインストールのみをサポートします。ユーザーごとのイン ストールはサポートしません。
- v IBM i Access for Windows は、Windows Installer アドバタイズメント機能をサポートしません。
- v デフォルトの宛先フォルダーを使用することをお勧めします。ただし、このフォルダーを変更する場合 は、以下を考慮してください。
	- ドライブのルート・ディレクトリーを選択することは望ましくありません。
	- IBM i Access for Windows 製品に関連していないファイルが既に入っているディレクトリーを選択す ることは望ましくありません。
	- ネットワーク・ドライブを選択してはなりません。ネットワーク・ドライブへのインストールはサポ ートされていません。
- v この製品をインストールするには、setup.exe または cwblaunch.exe を使用してください。直接 cwbinstall.msi を使用してはなりません。
- v AFP および SCS プリンター・ドライバー・フィーチャーは、手動でインストールする必要がありま す。詳しくは、 22 [ページの『プリンター・ドライバーのインストール』の](#page-27-0)トピックを参照してくださ  $\mathcal{V}^{\mathcal{I}^{\circ}}$
- v IBM i Access for Windows は、ODBC、OLE DB、および Secure Sockets Layer (SSL) のフィーチャー の 64 ビット版をサポートします。 64 ビット版は別個のフィーチャーとしては表示されませんが、 Windows の 64 ビット版にインストールされる際にこれらのフィーチャーの 32 ビット版とともにその まま組み込まれます。 32 ビット版をアンインストールすると、64 ビット版も同時にアンインストール されます。
- v IBM i Access for Windows は、32 ビット版と 64 ビット版の AFP プリンター・ドライバーをサポート しますが、32 ビット版の AFP プリンター・ドライバーを 64 ビット版の Windows にインストールす ることはできません。
- SCS プリンター・ドライバーは、64 ビット版の Windows にはインストールできません。
- v IBM i Access for Windows .NET プロバイダーは、32 ビットと 64 ビットの両方のアプリケーションか ら呼び出すことができます。このプロバイダーが実行されるモードは、このプロバイダーを呼び出すア プリケーションに応じて決まります。
- v .NET Managed Provider をインストールするには、まず .NET Framework 2.0 以降がご使用の PC にイ | ンストールされていなければなりません。.NET Framework のダウンロードとインストールについては、 |
- [www.msdn.com](http://www.msdn.com) を参照してください。 Microsoft Visual Studio を .NET Provider で使用する予定が ある場合は、Visual Studio をインストールしてから IBM i Access for Windows .NET Provider をインス トールしてください。 |  $\blacksquare$  $\blacksquare$
- l Visual Studio 2005 または Visual Studio 2008 との統合を提供する .NET Managed Provider のフィーチ ャーを使用する場合は、Visual Studio を PC にインストールしてから .NET Provider のフィーチャーを インストールしてください。初めに Visual Studio をインストールしなかった場合は、保守インストール を使用して .NET Provider フィーチャーを削除してから、再度これをインストールできます。 | |  $\blacksquare$
- <span id="page-27-0"></span>• Toolbox for Java™ がインストールされていない場合は、IBM 鍵管理ショートカットを開くことができま せん。これは、このショートカットでは JRE をインストールする必要があるためです。IBM 鍵管理シ ョートカットは、SSL の一部です。ユーザーが最小構成を希望するが、ただし SSL は必要とする場合 は、ユーザーは JRE のインストールを希望することはありません。これは、JRE は大量のスペースを占 有するからです。IBM 鍵管理ショートカットを使用できない場合、またはこのショートカットが欠落し ている場合は、SSL を除去してから、Toolbox for Java と SSL の両方をインストールしてください。
- v IBM i Access for Windows ODBC フィーチャーおよび OLE DB フィーチャーには MDAC 2.5 以降が 必要です。IBM i Access for Windows [のこのリリースによってサポートされる](http://www.ibm.com/systems/i/software/access/windows/supportedos.html) Windows オペレーティ [ング・システムに](http://www.ibm.com/systems/i/software/access/windows/supportedos.html)は、既に必須 MDAC レベルが入っています。
- v IBM i Access for Windows を、 Microsoft Windows Terminal Server Edition または Terminal Services を実行している PC 上にインストールするには、 APAR II11373 情報にあるインストールの指示に従っ

てください。 APAR の入手については、 「[Information APARs](http://www.ibm.com/systems/i/software/access/windows/caiixe1.html) 」 もちを解してください。

- | IBM i Access for Windows を、 Microsoft Windows 7 を実行している PC 上にインストールするに
- は、 APAR II14522 情報にあるインストールの指示に従ってください。 APAR の入手については、 |
- 「[Information APARs](http://www.ibm.com/systems/i/software/access/windows/caiixe1.html) 」 を参照してください。 |
	- IBM i Access for Windows のインストール時またはアンインストール時に問題が生じるというまれなケ ースでは、通常のインストールまたはアンインストールの方法を使用しても製品の修復または除去を行 うことができない場合もあります。Microsoft では、このような状態に対応するクリーンアップ・ツール

を用意しています。このツールについては、Windows Installer CleanUp [ユーティリティーについて](http://support.microsoft.com/default.aspx?scid=kb%3ben-us%3b290301) で説明されています。

このツールは、IBM i Access for Windows を用いてインストールされたファイルはいずれも除去しませ ん。除去するのは、該当のプログラムに関連する Windows Installer 構成情報のみです。クリーンアッ プ・ユーティリティーの実行後に、再度インストールを行うことができますが、ファイルの重複コピー を防ぐために、前と同じ場所にインストールする必要があります。

### 関連概念

『プリンター・ドライバーのインストール』

プリンター・ドライバーをインストールする場合は、プリンター・ドライバーを使用する前に処置を講じる 必要があります。これは、プリンター・ドライバーが Microsoft によってデジタル署名されず、インストー ル時に自動的に追加または更新できないためです。

59 ページの『[IBM i Access for Windows](#page-64-0) の PC へのインストール』

IBM i Access for Windows の PC へのインストールは、ライセンス・プログラム 5770-XE1、IBM i Access for Windows DVD、またはインストール・ソースとして使用するために管理者が準備したロケーシ ョンから行うことができます。

プリンター・ドライバーのインストール**:**

プリンター・ドライバーをインストールする場合は、プリンター・ドライバーを使用する前に処置を講じる 必要があります。これは、プリンター・ドライバーが Microsoft によってデジタル署名されず、インストー ル時に自動的に追加または更新できないためです。

プリンター・ドライバー・ファイルは、インストール・ウィザードの実行時に選択される宛先パスの下のサ ブディレクトリーにコピーされます。そのため、それぞれのヘルプ・テキストにある Microsoft の指示に従 って、プリンター・ドライバーを追加または更新する必要があります。プロンプトが出されたら、プリンタ ー・ドライバー用に、以下のいずれかのディレクトリーの場所 (デフォルトの宛先パスにインストールした と仮定) を指定してください。

- v AFP の場合: c:¥Program Files¥IBM¥Client Access¥CWBAFP ディレクトリー
- v SCS の場合: c:¥Program Files¥IBM¥Client Access¥CWBSCS ディレクトリー

64 ビットの Windows オペレーティング・システムでは、AFP プリンター・ドライバーのみがインストー ル可能です。

IBM i Access for Windows 製品を複数回のリリースにわたってアップグレードした PC 上にインストール する場合は、プリンター・ドライバーの構成時にいくつかの古い情報が表示されることがあります。古くな った情報を .inf ファイルから除去するには、インストールの完了後に以下を実行します。

- 1. コマンド・プロンプト・ウィンドウを開く。
- 2. ディレクトリーをインストール・ディレクトリーに変更する。デフォルトのインストール・ディレクト リーは c:¥Program Files¥IBM¥Client Access です。
- 3. cwbrminf と入力して、「**Enter**」 を押す。

# **SSL** に関する考慮事項

IBM i Access for Windows をご使用のコンピューターにインストールする前に、以下の情報を考慮してく ださい。

多くのカスタマー (例えば、銀行や病院など) が新しいセキュリティー・ポリシーの設定を行う場合、カス タマーは、クライアント PC にインストールしようとする追加のフィーチャーの数を何度も減らしていま す。現在、カスタマーが、リモート・ロケーションからのポート 23 をブロックし、ポート 992 (PC5250 SSL 接続ポート) のみを許可する選択をした場合は、カスタマーは認証局 (CA) を、System i ナビゲータ ーによってダウンロードするのではなく、代替方法を使用して IBM i システムからインストールする必要 があります。これを行うためには、カスタマーが IBM 鍵管理ユーティリティーを使用する必要がありま す。

IBM 鍵管理により、Secure Sockets Layer (SSL) 接続と併用するための鍵データベースを処理することがで きます。これにより、IBM i システムから PC に証明書を登録することができます。すべての機能を使用 可能にするために、このツールでは以下のフィーチャーがインストールされていなければなりません。

- 必須プログラム
- $\cdot$  SSL
- Toolbox for Java

最小限必要なコンポーネントのインストールに失敗すると、IBM 鍵管理の障害が生じます。 PC で IBM 鍵管理の証明書の登録および管理をする予定がない場合には、Toolbox for Java をインストールする必要は ありません。

例えば、SSL 接続で PC5250 エミュレーターを使用し、IBM 鍵管理の証明書の登録および管理を行うため には、少なくとも次の IBM i Access for Windows のコンポーネントをインストールしなければなりませ ん。

- 必須プログラム
- PC5250 エミュレーター
- $\cdot$  SSL
- Toolbox for Java

#### 関連概念

59 ページの『[IBM i Access for Windows](#page-64-0) の PC へのインストール』

IBM i Access for Windows の PC へのインストールは、ライセンス・プログラム 5770-XE1、IBM i Access for Windows DVD、またはインストール・ソースとして使用するために管理者が準備したロケーシ ョンから行うことができます。

# インストール・イメージを複数の **PC** にインストールするための準備

IBM i Access for Windowsのインストール方法および各ユーザーの PC にインストールされるものを制御 するために、インストール・イメージを調整することができます。

インストール・イメージを提供するいくつかの方法があります。列挙されているいずれかの配置方法を使用 したインストール・イメージの配置の説明については、該当のリンクに従ってください。

表 *5.* 配置の方法

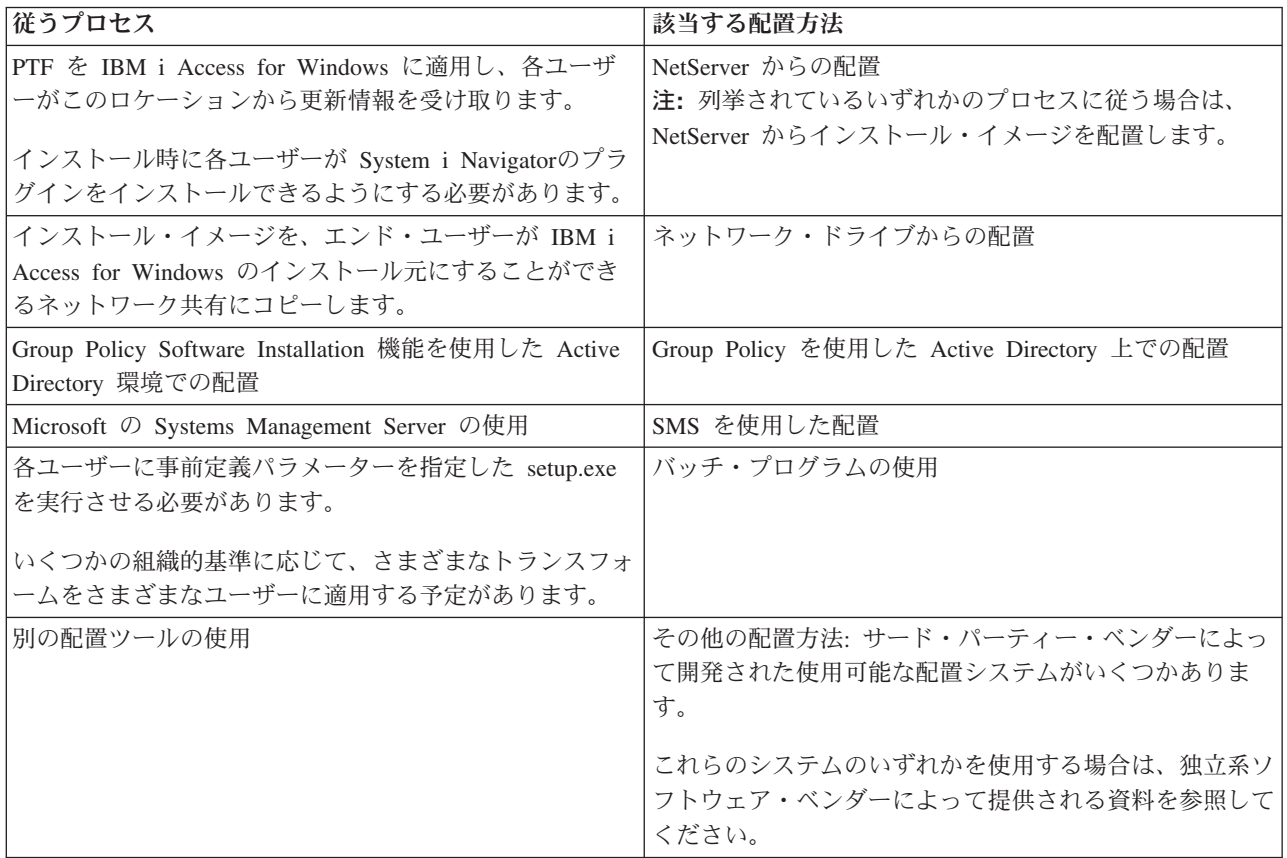

いずれの配置方法についても、管理インストール・イメージを作成することができます。管理インストー ル・イメージにより、フル・イメージ・サービス・パックではなく、Windows Installer パッチを適用する ことができます。

## **IBM i NetServer** からの配置**:**

PTF を IBM i Access for Windows に適用し、各ユーザーがこのロケーションから更新情報を受け取る場 合は、IBM i NetServer から IBM i Access for Windows インストール・イメージを配置することができま す。インストール時に各ユーザーが System i Navigatorのプラグインをインストールできるようにしたい場 合は、IBM i NetServer を使用することもできます。各ユーザーが必要な機能のみをインストールできるよ うに、インストール・パッケージを変更するためのトランスフォームを作成することができます。

- 前提条件**:** 下記の手順を実行する前に、以下の前提条件を満たしていることを確認してください。
	- IBM i Access for Windows が、IBM i 上にインストール済みおよび構成済みでなければなり ません。インストールおよび構成がまだ済んでいない場合、[IBM i Access for Windows](#page-13-0) の IBM ii5/OS [へのインストールの](#page-13-0)手順を実行してください。
	- v IBM i NetServer が、IBM i 上に構成済みでなければなりません。構成がまだ済んでいない場 合、IBM i 上の [IBM i NetServer](#page-17-0) の構成の手順を実行してください。
	- v ご使用の PC が IBM i NetServer を使用するよう構成されている必要があります。構成がま だ済んでいない場合、IBM i NetServer [を使用するための](#page-24-0) PC の構成の手順を実行してくださ い。
- 1. [調整すべきインストール・イメージを検出します。](#page-44-0)
- 2. オプション: [インストールのデフォルトの動作を変更するためにインストール・イメージを調整しま](#page-44-0) [す。](#page-44-0)
- 3. 以下の手順を使用して IBM i Access for Windows をインストールするように各ユーザーに指示しま す。 これらの手順は、オペレーティング・システムによって異なることがあります。
	- a. Windows デスクトップで、「マイ ネットワーク」を右クリックしてから、「コンピュータの検索」 をクリックします。
	- b. IBM i Access for Windows のインストールに使用する IBM i NetServer の名前を入力し、「検索」 をクリックします。
		- 注**:** 各ユーザーが名前で IBM i NetServer を検出できない場合は、代わりに IP アドレスを入力する 必要があります。
	- c. コンピューター名が表示されたら、ダブルクリックします。 Windows Explorer が始動します。
	- d. 「**QIBM**」 → 「**ProdData**」 → 「**Access**」 → 「**Windows**」の順に進み、**cwblaunch.exe** をダブルク リックして、セットアップ・プログラムを開始します。プログラムは、PC プロセッサーに基づい て、使用する適切なソース・イメージを決定します。
	- e. IBM i Access for Windows インストール・ウィザードが開始されます。ウィザードの指示に従いま す。
		- 注**:** IBM i Access for Windows を初めてインストールする場合は、サービス・レベルの検査機能 が、最初のインストールが行われたドライブおよびディレクトリーから、新規サービス・パック と新規リリースを自動的に受け取ります。サービス・パックまたは新規リリースを別の場所に保 管する予定の場合は、インストールの完了後に、新しいソースの場所を設定するために「IBM i Access for Windows のプロパティー」の「サービス」ページを使用するように各ユーザーに指 示します。

# 管理インストール・イメージ**:**

管理ソース・イメージを作成するために IBM i Access for Windows の管理インストールを実行することが できます。このイメージを各ユーザーがアプリケーションをインストールする元のネットワーク上に配置す るか、またはデプロイメント・システムを使用する場合はこのイメージを配布パッケージのソースにするこ とができます。

管理インストールでは、ターゲット・コンピューター上にはアプリケーションが実際にはインストールされ ません。すなわち、ソース・ファイルがキャビネット・ファイルからネットワーク・ロケーションまで広が るだけです。結果のイメージは管理イメージ と呼ばれます。管理イメージは、生成に使用した元の圧縮イ メージと機能的には同じです。

<span id="page-31-0"></span>Windows Installer パッチを管理イメージに適用することにより、管理イメージを最新のサービス・レベル にアップグレードすることができます。次に、サービス・パックの更新を入手するために、アップグレード された管理イメージからの再インストールを行うように各ユーザーに指示することができます。あるいは、 ソフトウェア・デプロイメント方式を使用する場合は、インストール・パッケージを再配置することができ ます。アップグレードされた管理イメージからのすべての新規クライアント・インストールには、IBM i Access for Windows の更新済みバージョンも自動的に含まれます。

注**:** 管理インストールでは、Run from source (ソースからの実行) と呼ばれるフィーチャーが提供されま す。このフィーチャーにより、クライアント・ユーザーは管理イメージから直接、各フィーチャーを実 行することができます。IBM i Access for Windows は、Windows Installer の Run from source フィー チャーをサポートしません。

### 関連タスク

34 ページの『Group Policy を使用した [Active Directory](#page-39-0) 上での配置』

Active Directory は、Group Policy Software Installation 機能を使用したリモート・コンピューターへの MSI ベースのアプリケーションの配布をサポートします。Windows Installer パッケージを配置するには、Group Policy オブジェクト (GPO) を作成し、それを特定のドメイン、サイト、または組織単位と関連付けます。 次に、インストール・パッケージが GPO 内で作成されます。このパッケージを、GPO のリンク先のコン テナーの各メンバーに配布してください。

### 管理インストール・イメージの作成*:*

ネットワーク・ドライブ、Active Directory、または SMS からインストール・パッケージを配置するための 管理イメージを作成することができます。

IBM i Access for Windows の管理ソース・イメージを作成するには、以下のステップに従います。

- 1. コマンド・プロンプトで、setup.exe /a を実行して、管理インストールを開始します。
- 2. 「Network Location (ネットワーク・ロケーション)」ダイアログで、管理イメージ用の宛先ネットワー ク・ディレクトリーを選択します。 このディレクトリーに、各ユーザーのインストール・ソースとして 使用するための正しいアクセス許可が付与されていることを確認してください。このディレクトリー は、NetServer ロケーションまたはネットワーク・ドライブ・ロケーションのいずれでも構いません。
- 3. 「インストール」をクリックします。

管理ソース・イメージは、ネットワーク・ロケーションの下で作成されます。

注**:** CD または DVD に焼き付けられた管理イメージは、正しく作動しない場合があります。 CD または DVD の管理イメージから IBM i Access for Windows をインストールする際に問題が生じた場合は、 そのイメージをローカル・ハード・ディスク上のディレクトリーにコピーして、そこから setup.exe フ ァイルを実行してください。

#### 関連タスク

『管理インストール・イメージへのパッチの適用』

ダウンロード・サイトからパッチを適用して、管理イメージを更新することができます。各ユーザーは、更 新済み管理イメージから IBM i Access for Windows を再インストールするときに、最新の更新情報を取得 します。このロケーションからの新規インストールには、最新のサービス修正も含まれます。

#### 管理インストール・イメージへのパッチの適用*:*

ダウンロード・サイトからパッチを適用して、管理イメージを更新することができます。各ユーザーは、更 新済み管理イメージから IBM i Access for Windows を再インストールするときに、最新の更新情報を取得 します。このロケーションからの新規インストールには、最新のサービス修正も含まれます。

<span id="page-32-0"></span>注**:** DVD からコピーされたソース・イメージにパッチを適用することはできません。管理インストール・ イメージを作成する必要があります。

管理ソース・イメージにパッチを適用するには、以下のステップに従います。

1. 適切な UPDATE\_*XX*.EXE ファイルを、 [IBM i Access Service Packs for Supported Releases \(](http://www.ibm.com/systems/i/software/access/windows/casp.html)サポート

[されているリリースのサービス・パックへのアクセス\)](http://www.ibm.com/systems/i/software/access/windows/casp.html)Web ページ (http://www.ibm.com/systems/i/ software/access/windows/casp.html) からダウンロードします。 詳細については 69 [ページの『サービ](#page-74-0) [ス・パックのダウンロード・サイト』を](#page-74-0)参照してください。

- 2. UPDATE\_*XX*.EXE ファイルを管理イメージ・ルート・ディレクトリーにコピーします。
- 3. Update /v"/a cwbinstall.msi"コマンドを実行します。

cwbinstall.msi ファイルが UPDATE\_*XX*.EXE とは別のロケーションにある場合は、cwbinstall.msi へのパ スを、Update /v"/a *path\_to\_cwbinstall*¥cwbinstall.msi" のように、コマンドに指定する必要があり ます。

パスにスペースが含まれている場合は、次の例のように、引用符を使用します。内側の引用符は、円記 号 (¥) を使用してエスケープさせる必要があることに注意してください (例: Update /v"/a ¥"C:¥Admin Image¥cwbinstall.msi¥"")。

# 関連タスク

26 [ページの『管理インストール・イメージの作成』](#page-31-0)

ネットワーク・ドライブ、Active Directory、または SMS からインストール・パッケージを配置するための 管理イメージを作成することができます。

# ネットワーク・ドライブからの配置**:**

各ユーザーがアクセスできるネットワーク・ドライブ上のインストール・パッケージをセットアップするこ とができます。

#### 注**:**

1. Windows ネットワーク・ドライブからのインストール時には、各ユーザーは IBM i から System i Navigatorのプラグインをインストールすることはできません。

各ユーザーは、System i Navigator環境タスクの「プラグインのインストール」を使用して、インス トール後に System i Navigatorのプラグインをインストールすることができます。

2. IBM i Access for Windows を初めてインストールする場合は、サービス・レベルの検査機能が、最 初のインストールが行われたドライブおよびディレクトリーから、新規サービス・パックと新規リ リースを自動的に受け取ります。サービス・パックまたは新規リリースを別の場所に保管する予定 の場合、またはサービス・パックおよびリリースの自動アップグレード用にインストール・ソース を変更する場合は、インストールの完了後に、「IBM i Access for Windows のプロパティー」の 「サービス」ページを使用します。

各ユーザーにネットワーク・ドライブからの配置をさせるには、以下の手順を実行します。

- 1. [調整すべきインストール・イメージを検出します。](#page-44-0)
- 2. インストール・イメージをネットワーク上の配置ロケーションにコピーします。
- 3. 各ユーザーにどの言語のインストールを許可するかを決定し、該当の MRI29xx ディレクトリーのみを 配置ロケーションにコピーします。使用可能な各国語のリストおよび対応する MRI29xx コードについ ては、 28 [ページの表](#page-33-0) 6を参照してください。
- <span id="page-33-0"></span>4. オプション: [インストールのデフォルトの動作を変更するためにインストール・イメージを調整しま](#page-44-0) [す。](#page-44-0)
- 5. 以下の手順を使用して IBM i Access for Windows をインストールするように各ユーザーに指示しま す。
	- a. ドライブを、インストール・イメージのある位置にマップします。
	- b. setup.exe をダブルクリックしてセットアップ・プログラムを開始するか、またはコマンド・プロン プトから setup を入力します。 各ユーザーは、1 つ以上のトランスフォームをインストールに適用 する必要がある場合は、コマンド行から TRANSFORMS プロパティーを指定する必要があります (例: setup /vTRANSFORMS=*transform1*.mst,*transform2*.mst,...)。ここで、 *transform1*.mst、*transform2*.mst などは、適用するトランスフォームです。

表 *6.* 各国語に対応する *MRI29xx* コード

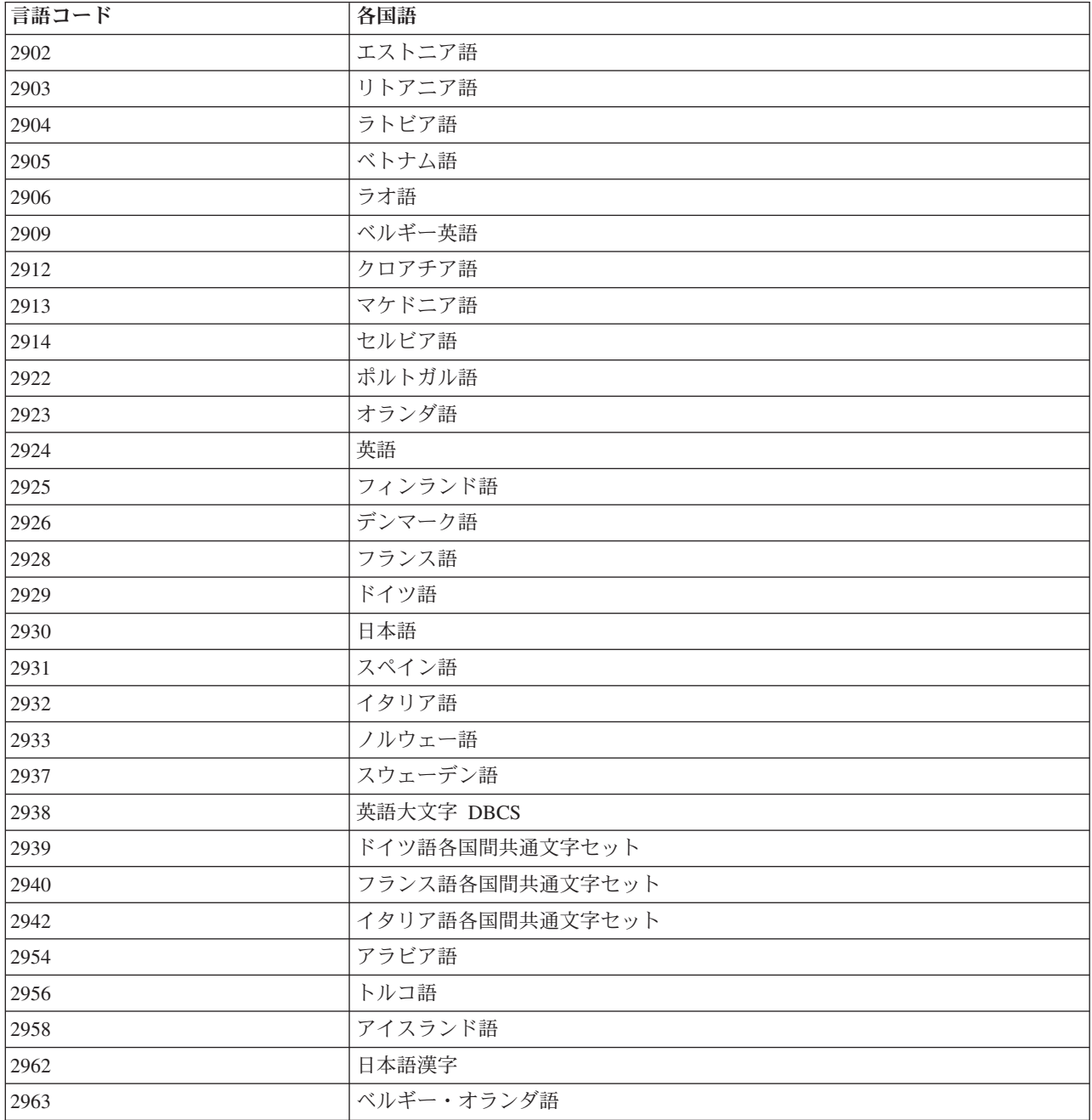

<span id="page-34-0"></span>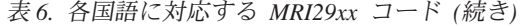

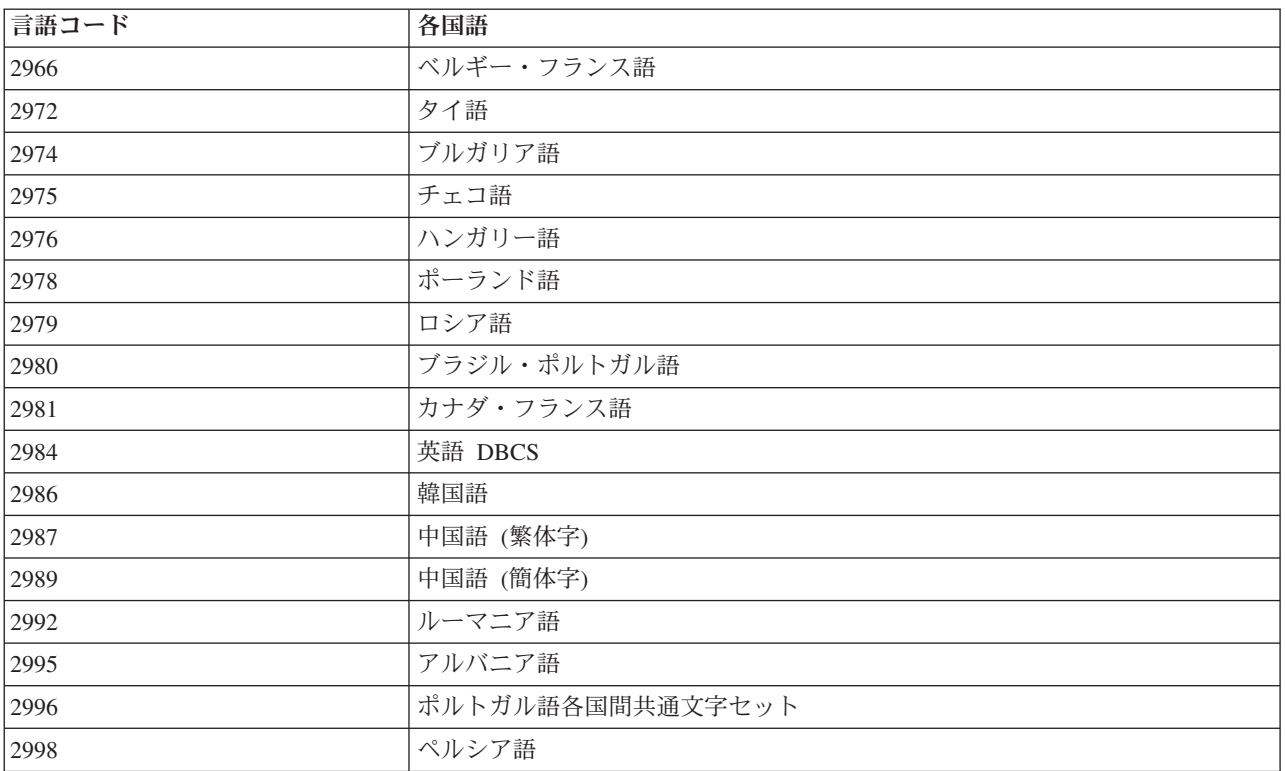

# コマンド・プログラムの使用**:**

事前定義パラメーターを使用して setup.exe を実行するためのコマンド (.cmd) ファイルを作成して、イン ストール・プロセスを自動化することができます。この場合は、ユーザーはコマンド・プロンプトでオプシ ョンを指定する必要はありません。

.cmd ファイルには、『コマンド行パラメーターを使用したインストール動作の変更』のトピックにリスト されている setup.exe 用のいずれかの有効なパラメーターを組み込むことができます。

いくつかの組織的基準に応じて、さまざまなトランスフォームをさまざまなユーザーに適用する予定がある 場合は、.cmd ファイルの使用を検討してください。TRANSFORMS 共通プロパティーを設定してコマンド 行でトランスフォームを指定しなければならないため、各ユーザーは正確なパラメーターを入力する必要が あり、お客様は各ユーザーが正しい選択項目を入力したことを信頼する必要があります。代替方法は、 setup.ini のコマンド行オプションを設定することです。ただし、この場合の欠点は、同じソース・イメージ から実行しているすべてのクライアントに同じトランスフォーム・セットが適用されることです。個別の .cmd ファイルを作成して、さまざまな設定値を定義し、各ユーザーに適切な .cmd ファイルを実行させる ことができます。

#### 関連概念

62 [ページの『コマンド行パラメーターを使用したインストール動作の変更』](#page-67-0) ユーザーは、setup.exe コマンドのコマンド行パラメーターを使用してインストールされるフィーチャーを インストール、アップグレード、または変更することができます。

リモートでスケジュールされたタスクの使用**:**

Windows オペレーティング・システムのスケジュールされたタスク機能をリモート・アクセスで使用する と、ユーザーは管理者特権なしで、IBM i Access for Windows のインストールおよびアップグレード、な らびにサービス・パックのインストールを行うことができます。

通常、管理者としてサインオンする場合は、Windows オペレーティング・システムに組み込まれている制 限のために、IBM i Access for Windows のインストールおよびサービス・パックの適用のみを行うことが できます。ネットワーク管理者は、ローカル・コンピューターにスケジュールされたタスクを作成し、その タスクをリモート・コンピューターのアカウントにコピーして、保守用にタスク・ファイルを作成し、それ を必要に応じてユーザーのコンピューターに追加できます。このタスクは、リモート・コンピューターの既 存の管理者アカウントのもとで実行します。この場合、サインオンの必要はありません。タスク・ファイル を E メール・メッセージで送受信し、ご使用のコンピューター上で「スケジュールされたタスク」フォル ダーを共用できます。そうすることによって、ユーザーは「マイ ネットワーク」を使用して、リモートか らそのフォルダーにアクセスできるようになります。

重要**:** リモートでスケジュールされたタスクを確実に実行して IBM i Access for Windows のインストール またはアップグレードを行うためには、ご使用のローカル・コンピューター (スケジュールされたタ スクが作成される場所)、リモート・コンピューター (スケジュールされたタスクの宛先)、およびソ ース・インストール・イメージがある IBM i またはネットワーク・サーバー上に、同じ名前と同じ パスワードの管理者アカウントがなければなりません。

次の説明は、Windows XP の「スケジュールされたタスク」機能に基づいています。

IBM i Access for Windows をインストールするためにスケジュールされたタスクを作成するには、次のよ うにします。

- 1. 「スタート」メニューを開き、「コントロール パネル」をクリックします。
- 2. 「スケジュールされたタスク」をダブルクリックします。
- 3. 「**Add Scheduled Task (**スケジュールされたタスクの追加**)**」をダブルクリックします。これにより、 Scheduled Task Wizard (スケジュールされたタスクのウィザード) が開始されます。「次へ」をクリッ クして先に進みます。
- 4. アプリケーション選択ダイアログで、「参照」をクリックします。
- 5. 「ファイル名」フィールドで、cwblaunch.exe、setup.exe、または Update.exe への絶対パスを入力しま す。
	- a. リモート・コンピューターのプロセッサーのタイプに基づいて適切なソース・イメージが自動的に 決定されるようにしたい場合には、cwblaunch.exe を指定します。
	- b. リモート・コンピューターのプロセッサーのタイプがわかっている場合、またはタスクが複数のコ ンピューター間で配布されることになっていてすべてのターゲット・コンピューターに同じタイプ のプロセッサーがある場合には、setup.exe を指定します。
	- c. このタスクを使用してリモート・コンピューターにパッチをインストールする計画がある場合は、 Update.exe を指定します。
	- ソース・インストール・イメージがある場所に応じて、次のいずれかを入力します。
	- a. ソース・インストール・イメージが IBM i またはネットワーク・サーバーにある場合は、次の例 のように、ソース・ディレクトリーへの UNC パスを入力します。

¥¥systeminame¥QIBM¥ProdData¥Access¥Windows¥cwblaunch.exe

¥¥servername¥image32¥setup.exe
- b. ソース・インストール・イメージがリモート・コンピューターのハード・ディスク上で使用可能で ある場合には、リモート・コンピューター上のソース・ディレクトリーへのパスを入力します。例 えば、インストール・イメージのコピーがリモート・コンピューターの C:¥image で使用可能な場 合には、C:¥image¥setup.exe と入力します。
	- 注**:** メッセージ 「パスが存在しない (Path does not exist)」が表示された場合は、指定したパス がスケジュールされたタスクを作成しているローカル・コンピューター上で見つからなかった ということです。この問題を解決するには、ご使用のローカル・コンピューターへのインスト ール・イメージを、リモート・コンピューターのパスに一致するディレクトリーにコピーして ください。例えば、リモート・コンピューターのイメージが C:¥image にある場合は、ローカ ル・コンピューターのインストール・イメージを C:¥image にコピーします。このスケジュー ルされたタスクを複数のコンピューター間で配布する計画がある場合は、すべてのコンピュー ターにインストール・イメージのコピーが同じパスで存在していることを確認してください。
- 6. 「開く」をクリックして先に進みます。
- 7. 次のダイアログで、タスクの名前を選択します。例えば、「IBM i Access for Windows のインストー ル (Install IBM i Access for Windows)」です。
- 8. 「**Perform this task (**このタスクの実行**)**」の下でスケジューリング・オプションを選択します。
	- ヒント**:** IBM i Access for Windows の初回のインストール、アップグレード、および除去を行う場合 は、「**One time only (**一回限り**)**」を選択することをお勧めします。タスクでサービス・パッ クをインストールしようとする場合は、「**Monthly (**毎月**)**」を選択することをお勧めします。
- 9. 「次へ」をクリックして先に進みます。
- 10. タスクの開始日時を指定します。「次へ」をクリックして先に進みます。
- 11. ユーザー名とパスワードを入力します。ユーザー名が管理者グループのメンバーであること、および同 じユーザー名がリモート・コンピューター上に存在していることを確認します。
- 12. 「次へ」をクリックして、スケジュールされたタスクを作成します。
- 13. ウィザードの最後のダイアログで、「**Open advanced properties for this task when I click Finish (**「終了」のクリック時にこのタスクの拡張プロパティーを開く**)**」オプションにチェック・マークを付 けて、「終了」をクリックします。新規タスク用の「プロパティー」ウィンドウが表示されます。
- 14. 「タスク」タブの「テキスト実行」ボックスで、以下のパラメーターを付加します。
	- a. /s /v/qn と入力して、インストーラーをサイレント・モードで起動します。
	- b. オプション: インストールの終了後にリモート・コンピューターがリブートされないようにしたい 場合は、REBOOT=S を入力します。そうでない場合は、インストールがサイレント・モードで実行さ れた後、リモート・コンピューターが通知なしに再始動します。
	- c. オプション: setup.exe によってサポートされている追加のパラメーターを入力します。例えば、こ のタスクでリモート・コンピューターの IBM i Access for Windows をアンインストールする場合 は、REMOVE=ALL を入力してください。
	- d. オプション: 「プロパティー」ウィンドウの残りの設定を確認します。

「テキスト実行」ボックスは、次の例のようになります。

¥¥systeminame¥QIBM¥ProdData¥Access¥Windows¥cwblaunch.exe /s /v/qn ADDLOCAL=req,emu

15. 「**OK**」をクリックして、スケジュールされたタスクの構成を終了します。プロンプトが出されたら、 パスワードを入力します。

タスクが作成された後には、リモート・コンピューターの「スケジュールされたタスク」フォルダーにアク セスしてスケジュールされたタスクをコピーする必要があります。

リモート・コンピューターの「スケジュールされたタスク」フォルダーにアクセスするには、次のようにし ます。

- 1. 「スタート」メニューを開き、「マイ コンピュータ」をクリックします。
- 2. 「その他」セクションの下で、「マイ ネットワーク」をクリックします。
- 3. リモート・コンピューターがワークグループ内にあるかドメイン内にあるかによって次のいずれかを選 択します。
	- a. リモート・コンピューターがワークグループ内にある場合は、以下のステップに従います。
		- 1) 「ネットワーク タスク」セクションから「ワークグループのコンピュータを表示する」をクリ ックします。
		- 2) アクセスしたいリモート・コンピューターをダブルクリックします。
	- b. リモート・コンピューターがドメイン内にある場合は、以下のステップに従います。
		- 1) 「**Entire Network (**ネットワーク全体**)**」をクリックしてから、「**Microsoft Windows Network (Microsoft Windows** ネットワーク**)**」をダブルクリックします。
		- 2) ドメインをダブルクリックします。
		- 3) アクセスしたいリモート・コンピューターをダブルクリックします。
			- 注**:** リモート・コンピューターにアクセスするためにユーザー名の入力を求めるプロンプトが出 された場合には、現在のログインに使用したアカウントと同じユーザー名およびパスワード を使用してください。
- 4. 「スケジュールされたタスク」をダブルクリックして、フォルダーを開きます。

スケジュールされたタスクをご使用のローカル・コンピューターからリモート・コンピューターにコピーす るには、次のようにします。

1. ご使用のローカル・コンピューター上で「スケジュールされたタスク」フォルダーを開きます。

ヒント**:** 「スケジュールされたタスク」フォルダーは、システム・ディレクトリーの下の「タスク」と 呼ばれるディレクトリーであり、通常は C:¥Windows です。

- 2. コピーするスケジュールされたタスクを右クリックして、「コピー」をクリックします。
- 3. リモートの「スケジュールされたタスク」フォルダーを右クリックし、「貼り付け」を選択します。
- 4. リモートでスケジュールされたタスクのアカウント情報を調整する必要が生じる場合があります。その 場合には、次の手順に従います。
	- a. リモート・コンピューターのスケジュールされたタスクを右クリックし、「プロパティー」をクリッ クします。
	- b. 「**Run as (**名前を指定して実行**)**」で、ご使用のローカル・コンピューターの名前ではなくリモー ト・コンピューターの名前が設定されていることを確認します。例えば、リモート・コンピューター の名前が PC01 で、使用されている管理者アカウントが Admin である場合は、「Run as (名前を指 定して実行)」は PC01¥Admin に設定する必要があります。
	- c. 「**OK**」をクリックします。プロンプトが出されたら、リモート・アカウントのパスワードを入力し ます。このパスワードはご使用のローカル・アカウントと同じでなければなりません。

タスクは、リモート・コンピューターで、スケジュールされた日時に実行されます。

- リモートでスケジュールされたタスクをただちに実行するには、次のようにします。
- 1. リモートの「スケジュールされたタスク」フォルダーを開きます。
- 2. タスクを右クリックし、コンテキスト・メニューから「実行」を選択します。
- **32** IBM i: IBM i 接続 IBM i Access for Windows: インストールおよびセットアップ

<span id="page-38-0"></span>リモートでスケジュールされたタスクを削除するには、次のようにします。

- 1. リモートの「スケジュールされたタスク」フォルダーを開きます。
- 2. タスクを右クリックし、コンテキスト・メニューから「削除」を選択します。

#### 注**:**

- 1. リモートでスケジュールされたタスクは、PC の管理者アカウントの下で実行されます。スケジュ ールされたタスクを作動させるには、IBM i プラットフォーム上に同じ管理者ユーザー ID とパス ワードが存在していなければなりません。 PC か IBM i プラットフォームのいずれかでパスワー ドが変更になった場合は、すべてのスケジュールされたタスクを編集または削除して、新しい管理 者パスワードで再作成する必要があります。
- 2. システム上に管理者アカウントが存在しない場合は、NetServer のゲスト・ユーザー・プロファイル を使用して、管理者アカウントの代わりに、PC から行われるすべてのインストール要求をサポー トできます。ゲスト・ユーザー・プロファイルは、セキュリティー上のリスクを引き起こすことが あります。ゲスト・ユーザー・プロファイルの作成については、『IBM i NetServer のゲスト・ユ ーザー・プロファイルの設定』を参照してください。

#### 関連概念

64 [ページの『サービス・パックを複数の](#page-69-0) PC にインストールするための準備』

最新の PTF およびサービス・パックを確実にインストールすることによって、既に修正が適用された問題 について不必要にサービスに連絡することを避け、IBM i Access for Windows クライアントに、より安定 した稼働環境を作ることができます。

# 関連タスク

10 ページの『PTF [の入手およびインストール』](#page-15-0)

IBM i Access for Windows 用の修正は、配布用のプログラム一時修正 (PTF) にパッケージ化されたサービ ス・パックに組み込まれています。管理者は、システム用に最新の PTF を入手して、不要なサービス呼び 出しを回避し、IBM i Access for Windows クライアント用にさらに安定した稼働環境を作成し、既知の問 題を修正できます。

### **Active Directory:**

Active Directory は、Group Policy Software Installation 機能を使用したリモート・コンピューターへの MSI ベースのアプリケーションの配布をサポートします。一群のユーザーまたはコンピューター用のパッケージ を作成してから、そのパッケージをグループ・メンバーに配布することができます。

#### **Active Directory** でのトランスフォームの適用

トランスフォームにより、お客様のニーズに合うようにインストール・パッケージを調整することができま す。インストール・パッケージを配置するときに 1 つ以上のトランスフォームを適用することができま す。組織単位ごとに個別の GPO を作成し、別のトランスフォーム・リストを選択する場合は、さまざまな トランスフォーム・セットを個々の組織単位に適用することができます。トランスフォームの詳細について は、『インストール・パッケージの調整方法』を参照してください。

#### **Active Directory** でのインストール・ロギング・レベルの定義

MSI パッケージを Active Directory 環境で配置するときに、コマンド行オプションを指定することはでき ません。ログ・ファイルをターゲット・コンピューター内に作成したい場合は、インストール・ロギングの レベルを指定するために Windows Installer Logging マシン・ポリシーを設定する必要があります。詳細ロ グを取得するには、このポリシーを voicewarmup に設定します。このポリシーの設定時に \* 文字を使用す ることはできません。詳細については、『Windows Installer ポリシーの使用』を参照してください。

<span id="page-39-0"></span>IBM i Access for Windows をコンピューターに割り当てると、アプリケーションはシステム・アカウント |

| の下でインストールされます。したがって、結果のログ・ファイルはシステム一時ディレクトリーに保管さ れます。デフォルトのシステム一時ディレクトリーは通常 C:¥WINDOWS¥Temp です。 |

# 関連概念

39 [ページの『インストール・パッケージを調整する方法』](#page-44-0)

インストールの動作をカスタマイズするさまざまな設定だけでなく、ユーザーがインストールできる IBM i Access for Windows のフィーチャーを制御することができます。この制御は、トランスフォームまたは コマンド行パラメーターを使用して行うことができます。

# 関連タスク

58 ページの『Windows Installer [ポリシーの使用』](#page-63-0)

Windows Installer ポリシーを使用して、クライアント・コンピューター上の Windows Installer の動作を制 御することができます。

## *Group Policy* を使用した *Active Directory* 上での配置*:*

Active Directory は、Group Policy Software Installation 機能を使用したリモート・コンピューターへの MSI ベースのアプリケーションの配布をサポートします。Windows Installer パッケージを配置するには、Group Policy オブジェクト (GPO) を作成し、それを特定のドメイン、サイト、または組織単位と関連付けます。 次に、インストール・パッケージが GPO 内で作成されます。このパッケージを、GPO のリンク先のコン テナーの各メンバーに配布してください。

インストール・パッケージを Active Directory 上に配置する前に、以下の前提条件を満たしていることを確 認します。

- v 構成済みの Active Directory 環境が使用可能になっている。
- v クライアントのコンピューターに Windows XP Professional、またはWindows Vista がインストール済み である。
- l Windows Installer バージョン 4.5 以降が、クライアントのコンピューター上にインストール済みであ る。 |

Windows Installer 4.5 再配布可能ファイルは [Microsoft Download Center](http://www.microsoft.com/downloads/details.aspx?FamilyID=5a58b56f-60b6-4412-95b9-54d056d6f9f4) (http://www.microsoft.com/ downloads/details.aspx?FamilyID=5a58b56f-60b6-4412-95b9-54d056d6f9f4) で使用可能です。 | |

### 制約事項**:**

- v IBM i Access for Windows は、コンピューターへの割り当てのみをサポートします。ユーザ ーへの公開および割り当てはサポートされていません。
- v System i Navigatorのプラグインをインストールすることはできません。
- v Group Policy を使用した配置を行う場合は、コマンド行パラメーターを設定することはでき ません。共通プロパティーを設定する場合は、トランスフォームを使用してプロパティー・テ ーブルを変更する必要があります。Group Policy は MSI パッケージの配置のみをサポートす るので、setup.ini を使用してコマンド行パラメーターを事前定義することはできません。

xe1instlog.txt と呼ばれるインストール・ログ・ファイルが作成されます。

IBM i Access for Windows は、Active Directory でデプロイされると、サイレント・モードでインストール されます。

Group Policy を使用して IBM i Access for Windows をデプロイするには、以下の手順に従います。

- 1. [調整すべきインストール・イメージ](#page-44-0) (複数の場合もある) を検出します。
- 2. [インストールのデフォルトの動作を変更するためにインストール・イメージ](#page-44-0) (複数の場合もある) を調 [整します。](#page-44-0)
- 3. ネットワーク・サーバー上に IBM i Access for Windows の配布ポイントを作成します。 この配布ポイ ントは、クライアント・コンピューターのインストール・ソースになります。
	- a. ネットワーク・サーバーで、共有フォルダーを作成します。
	- b. IBM i Access for Windows のフル・イメージを共有フォルダーにコピーします。 圧縮インストー ル・イメージまたは管理イメージをコピーすることができます。1 つ以上の MRI ディレクトリーが 配布ポイントにコピーされることを確認します。
	- c. ターゲット・コンピューターがインストール・パッケージにアクセスできるように、すべてのユーザ ーに読み取り許可を付与します。
- 4. ご使用のドメイン・コントローラー内のドライブを、上記のステップで作成されたネットワーク共有フ ォルダーにマップします。
- 5. インストール・パッケージを GPO 内のリモート・コンピューターに配置します。
	- a. IBM i Access for Windows の配置先のドメイン、サイト、または組織単位用に新規 GPO を作成す るか、または既存の GPO を編集します。

新規 GPO を作成するか、または既存の GPO を編集するには、以下のステップに従います。

- 1) ドメイン・コントローラーとして働くコンピューターで、「**Active Directory Users and Computers (Active Directory** のユーザーおよびコンピューター**)**」を開きます。「Active Directory Users and Computers (Active Directory のユーザーおよびコンピューター)」にアクセス するには、「スタート」メニューで、「プログラム」 → 「管理ツール」の順に選択します。
- 2) ターゲットのドメイン、サイト、または組織単位を右クリックしてから、「プロパティー」をク リックします。
- 3) 「**Group Policy**」タブ付きページを開き、以下のいずれかを実行します。
	- v 「新規」をクリックして、GPO を作成します。
	- v リストから既存の GPO を選択し、「編集」をクリックします。

Group Policy Object Editor が開きます。

- b. Group Policy Object Editor で、「**Computer Configuration (**コンピューターの構成**)**」 → 「**Software Settings (**ソフトウェアの設定**)**」 → 「**Software Installation (**ソフトウェアのインストール**)**」の順に 進みます。
- c. 「**Software Installation (**ソフトウェアのインストール**)**」を右クリックし、「新規」 → 「パッケー ジ」の順に選択します。
- d. 「**Open (**開く**)**」ダイアログで、以下のいずれかの方法により、配布ポイントのロケーションに進み ます。
	- v UNC パス (例えば、¥¥*server\_name*¥*folder\_name*) を指定します。
	- v 配布ポイントにマップされるドライブの文字 (例えば、X:) を指定します。

cwbinstall.msi を選択します。

- e. 「Deploy Software (ソフトウェアのデプロイ)」で、「**Assigned (**割り当て済み**)**」を選択します。
- f. 「**Advanced published (**拡張公開済み**)**」または「**Assigned (**割り当て済み**)**」を選択します。

<span id="page-41-0"></span>g. 「**Modifications (**変更**)**」タブ付きページで、適用する 1 つ以上のトランスフォームを選択するため に「**Add (**追加**)**」をクリックします。トランスフォーム・ファイルがリモート・コンピューターでア クセス可能なネットワーク・ドライブ上 (できれば、ソース・イメージがある配布ポイント上) にあ ることを確認します。

インストール・パッケージは、GPO に関連付けられているコンテナー内のコンピューターに配布されま す。IBM i Access for Windows は、各クライアント PC の次回の再始動時に自動的にインストールされま す。

### 関連概念

39 [ページの『インストール・パッケージを調整する方法』](#page-44-0)

インストールの動作をカスタマイズするさまざまな設定だけでなく、ユーザーがインストールできる IBM i Access for Windows のフィーチャーを制御することができます。この制御は、トランスフォームまたは コマンド行パラメーターを使用して行うことができます。

25 [ページの『管理インストール・イメージ』](#page-30-0)

管理ソース・イメージを作成するために IBM i Access for Windows の管理インストールを実行することが できます。このイメージを各ユーザーがアプリケーションをインストールする元のネットワーク上に配置す るか、またはデプロイメント・システムを使用する場合はこのイメージを配布パッケージのソースにするこ とができます。

# 関連タスク

58 ページの『Windows Installer [ポリシーの使用』](#page-63-0)

Windows Installer ポリシーを使用して、クライアント・コンピューター上の Windows Installer の動作を制 御することができます。

### *Active Directory* での *Windows Installer* ポリシーの設定*:*

Windows Installer システム・ポリシーを設定して、ドメインまたは組織単位のクライアント・コンピュー ター上で Windows Installer の動作を制御することができます。

Group Policy を使用して、Windows Installer システム・ポリシーを設定します。ポリシーは、管理テンプ レート・ノードを使用して Group Policy Object (GPO) 内で構成されます。

Active Directory の Group Policy を使用して Windows Installer ポリシーを設定するには、以下の手順に従 います。

- 1. IBM i Access for Windows の配置先のドメイン、サイト、または組織単位用に新規 GPO を作成する か、または既存の GPO を編集します。 新規 GPO を作成するか、または既存の GPO を編集するに は、以下のステップに従います。
	- a. ドメイン・コントローラーとして働くコンピューターで、「**Active Directory Users and Computers (Active Directory** のユーザーおよびコンピューター**)**」を開きます。 「**Active Directory Users and Computers (Active Directory** のユーザーおよびコンピューター**)**」にアクセスするには、「スター ト」メニューで、「プログラム」 → 「管理ツール」の順に選択します。
	- b. ターゲットのドメイン、サイト、または組織単位を右クリックしてから、「プロパティー」をクリッ クします。
	- c. 「**Group Policy**」タブ付きページを開きます。以下のいずれかを実行します。
		- v GPO を作成するには、「新規」をクリックします。
		- v 既存の GPO を編集するには、リストから GPO を選択し、「編集」をクリックします。

Group Policy Object Editor が開きます。

- 2. Group Policy Object Editor で、マシン・ポリシーを設定する場合は「**Computer Configuration (**コンピ ューター構成**)**」、ユーザー・ポリシーを設定する場合は「**User Configuration (**ユーザー構成**)**」を選択 します。
- 3. 「**Administrative Templates (**管理テンプレート**)**」 → 「**Windows Components (Windows** コンポーネン ト**)**」 → 「**Windows Installer**」の順に進みます。 Windows Installer の使用可能なポリシーのリストが 表示されます。

# 関連タスク

58 ページの『Windows Installer [ポリシーの使用』](#page-63-0)

Windows Installer ポリシーを使用して、クライアント・コンピューター上の Windows Installer の動作を制 御することができます。

### **SMS** を使用した配置**:**

配置方法として Microsoft の Systems Management Server (SMS) を使用する場合は、新規 SMS パッケー ジを作成して IBM i Access for Windows を配布することができます。

SMS パッケージには、クライアント・コンピューター上で IBM i Access for Windows をインストールす るための setup.exe を呼び出すプログラムを組み込む必要があります。SMS を使用して IBM i Access for Windows を配布するためのパッケージを作成するには、以下の手順に従います。

注**:** 以下の手順では、SMS 2003 を使用します。

- 1. ソース・インストール・ファイルを保管するロケーションを決めます。 SMS は、このロケーションを パッケージ用のソースとして使用します。
- 2. [調整すべきインストール・イメージを検出します。](#page-44-0)
- 3. オプション: [インストールのデフォルトの動作を変更するためにインストール・イメージを調整しま](#page-44-0) [す。](#page-44-0)
- 4. インストール・イメージが SMS に使用可能になるようにします。 ソース・イメージの内容全体をネッ トワーク共有にコピーするか、また[は管理イメージを作成するこ](#page-31-0)とができます。

トランスフォームを基本インストールに適用する場合は、.MST ファイルをソース・イメージのロケー ションにコピーします。

注**:** SMS サーバーは、イメージ・ソースにアクセスできなければなりません。

- 5. SMS パッケージを作成し、必要なコマンド行オプションを含む関連プログラムを定義します。 以下の 手順では、パッケージを作成するための最も基本的な設定について説明します。
	- a. SMS Administrator Console を開きます。
	- b. 「パッケージ」フォルダーを右クリックし、「新規」 → 「パッケージ」と選択します。
	- c. 「全般」タブ付きページで、パッケージの名前を入力します。
	- d. 「Data Source (データ・ソース)」タブ付きページで、「**This Package Contains Source Files (**この パッケージはソース・ファイルを含む**)**」を選択します。
	- e. 「設定」をクリックします。 「Set Source directory (ソース・ディレクトリーの設定)」ダイアログ が開きます。
	- f. ソース・イメージのロケーションを表示します。
	- g. 新規パッケージ内にプログラムを作成します。
	- h. 新規プログラムを右クリックし、「プロパティー」を選択します。
	- i. 「全般」タブ付きページで、以下のプロパティーを指定します。
- v 「コマンド行」で、setup.exe を入力します。
- v 「**After running (**実行後**)**」リストで、「**No Action Required (**アクション不要**)**」を選択します。
- j. 「Environment (環境)」タブ付きページで、以下のオプションを設定します。
	- v 各ユーザーがインストール・ウィザードと対話できるようにしたい場合は、「**Program can run (**プログラム実行可能**)**」フィールドで「**Only When A User Is Logged On (**ユーザーのログオン 時のみ**)**」を選択します。
	- v 「**Run with administrative rights (**管理権限による実行**)**」オプションが選択されていることを確認 します。このオプションを選択しない場合、管理権限がないユーザーには IBM i Access for Windows はインストールされません。
- k. 「Advanced (拡張)」タブ付きページで、「**When This Program Is Assigned To A Computer (**この プログラムがコンピューターに割り当てられる時点**)**」フィールドの「**Run Once For The Computer (**コンピューターに対して **1** 回だけ実行**)**」を選択します。
- l. 「**OK**」をクリックして、プログラム設定値を保管します。
- 6. パッケージを配布ポイントに配布します。
	- a. 新規パッケージを拡張表示し、「**Distribution Points (**配布ポイント**)**」を右クリックし、「**New (**新 規**)**」 → 「**Distribution Points (**配布ポイント**)**」と選択します。 New Distribution Points Wizard (新 規配布ポイント・ウィザード) が開始されます。
	- b. 「次へ」をクリックして、「Copy Package (パッケージのコピー)」ページを表示します。
	- c. ソフトウェア・パッケージの配布ポイントとして働くサーバーを「**Distribution points (**配布ポイン ト**)**」リストから選択します。
	- d. 「終了」をクリックします。
	- e. 配布ポイントへのパッケージの配布が完了したことを確認します。
		- 1) SMS Administrator Console で、「**System Status (**システム状況**)**」 → 「**Package Status (**パッケ ージ状況**)**」を拡張表示します。
		- 2) IBM i Access for Windows 用のパッケージを選択します。「**Installed (**インストール済み**)**」の列 には、値 1 が表示されているはずです。
- 7. パッケージをアドバタイズします。 パッケージのアドバタイズメントを作成するには、まず、パッケー ジがアドバタイズされるコレクションを構成する必要があります。
	- a. SMS Administrator Console に進み、「Advertisements (アドバタイズメント)」フォルダーを右クリッ クし、「**New (**新規**)**」 → 「**Advertisement (**アドバタイズメント**)**」と選択します。
	- b. 「**Package (**パッケージ**)**」リストから、該当のパッケージを選択します。
	- c. 「**Program (**プログラム**)**」リストから、該当のプログラムを選択します。
	- d. 「**Collection (**コレクション**)**」ボックスで、ターゲット・コレクションを選択します。 サブコレクシ ョンを組み込むには、「**Include Members Of Subcollections (**サブコレクションのメンバーの組み込 み**)**」を選択します。
	- e. 「Schedule (スケジュール)」タブ付きページで、アドバタイズメント用のスケジュール・プロパティ ーを設定します。
	- f. 「**OK**」をクリックして、アドバタイズメントを保管します。
	- g. パッケージ・アドバタイズメントが完了したことを確認します。
		- 1) SMS Administrator Console で、「**System Status (**システム状況**)**」 → 「**Advertisement Status (**アドバタイズメント状況**)**」を拡張表示します。
		- 2) IBM i Access for Windows パッケージ用のアドバタイズメントを選択します。要約情報パネル で、1 つのプログラムが受信され、開始されたことを確認します。

### <span id="page-44-0"></span>調整すべきインストール・イメージの検出**:**

2 つのインストール・イメージがあり、PC 用のプロセッサーのタイプに基づいています。32 ビットのプ | ロセッサー、および 64 ビットの AMD プロセッサー用にそれぞれ適したイメージがあります。 |

ご使用の PC に合う正しいインストール・イメージの場所は、使用するインストール・ソースによって決 まります。

- v ライセンス・プログラム 5770-XE1 を使用する場合は、表 7 を使用して適切なインストール・イメージ を判別します。
- v *IBM i Access for Windows* DVD を使用する場合は、表 8 を使用して適切なインストール・イメージを 判別します。
- すべての言語が、Windows\Image32 または Windows\Image64a のそれぞれに収められ、DVD で提供されま | す。 |

表 *7.* ライセンス・プログラム・プロダクト *5770-XE1* をソースとして使用する場合のインストール・イメージの場所

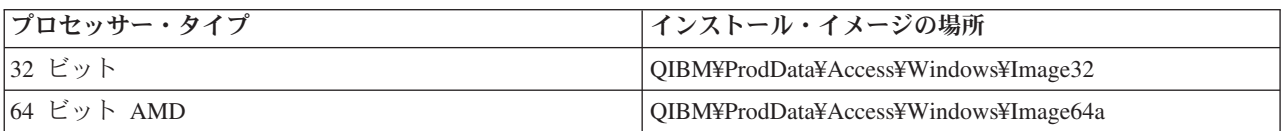

表 *8. IBM i Access for Windows DVD* を使用する場合のインストール・イメージの場所

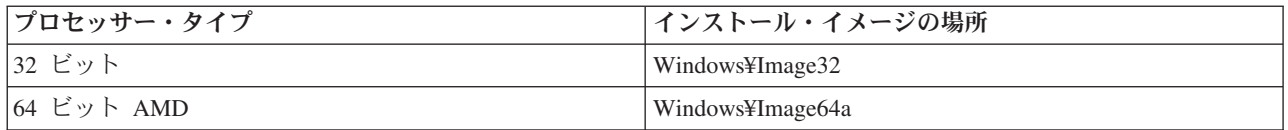

#### インストール・パッケージを調整する方法**:**

インストールの動作をカスタマイズするさまざまな設定だけでなく、ユーザーがインストールできる IBM i Access for Windows のフィーチャーを制御することができます。この制御は、トランスフォームまたは コマンド行パラメーターを使用して行うことができます。

### トランスフォーム

Windows Installer により、管理者は、インストール・パッケージを配置するときにインストーラーのデフ ォルトの動作を変更するトランスフォーム と呼ばれるメカニズムを使用することができます。トランスフ ォームにより、管理者は、ユーザーがインストールできるフィーチャーの制限、共通プロパティーの事前設 定、アプリケーションのデフォルト宛先ロケーションの変更、およびその他のカスタマイズを行うことがで きます。

トランスフォームにより実際にソース・イメージが変更されることはありません。トランスフォームは、イ ンストール時に基本 MSI データベース cwbinstall.msi に適用される一連の変更を含むファイルです。トラ ンスフォームが適用されても、MSI データベースは変更されません。代わりに、トランスフォームに含ま れる変更がインストール時に行われ、MSI データベースの内容をオーバーライドします。トランスフォー ム・ファイルは PC 上でキャッシュに入れられ、基本 MSI パッケージが呼び出されるたびに繰り返し適用 されます。トランスフォームは、アプリケーションとは別々にアンインストールすることはできません。ト ランスフォームには、.MST というファイル拡張子が付きます。

注**:** トランスフォームは cwbinstall.msi にのみ適用する必要があります。IBM i Access for Windows と共 に出荷される MSI パッケージ (cwbinstall.msi 以外) のトランスフォームは、サポートされていませ  $h_{\alpha}$ 

無償のソフトウェアまたは MSI Packaging Tool を使用してトランスフォームを作成することができます。 詳細については、『トランスフォームの作成に使用できるツール』および『Orca を使用したトランスフォ ームの作成』を参照してください。

# コマンド行パラメーター

コマンド行パラメーターを指定することにより、インストールの動作をカスタマイズすることができます。 ソース・イメージに含まれる setup.ini ファイルにより、setup.exe で使用されるコマンド行パラメーターを 事前定義することができます。これにより、エンド・ユーザーがプロンプトで正確なパラメーターを入力す る必要がなくなります。

# 調整インストール・イメージ・ウィザード

これまでのリリースでは、調整インストール・イメージ・ウィザードはインストール・イメージからコンポ ーネントを除外するために使用され、その後に調整インストール・イメージがユーザーに配布されました。 この機能は使用できなくなったため、トランスフォームを使用して、調整インストール・イメージ・ウィザ ードによって提供される機能を獲得する必要があります。

### 関連概念

33 ページの『[Active Directory](#page-38-0)』

Active Directory は、Group Policy Software Installation 機能を使用したリモート・コンピューターへの MSI ベースのアプリケーションの配布をサポートします。一群のユーザーまたはコンピューター用のパッケージ を作成してから、そのパッケージをグループ・メンバーに配布することができます。

#### 関連タスク

34 ページの『Group Policy を使用した [Active Directory](#page-39-0) 上での配置』

Active Directory は、Group Policy Software Installation 機能を使用したリモート・コンピューターへの MSI ベースのアプリケーションの配布をサポートします。Windows Installer パッケージを配置するには、Group Policy オブジェクト (GPO) を作成し、それを特定のドメイン、サイト、または組織単位と関連付けます。 次に、インストール・パッケージが GPO 内で作成されます。このパッケージを、GPO のリンク先のコン テナーの各メンバーに配布してください。

### トランスフォームの作成に使用できるツール*:*

他のベンダーからのいくつかのツールだけでなく、Orca と呼ばれる無償ツールのように、トランスフォー ムの作成に使用できるツールがいくつかあります。

### **Orca**

Orca は、Windows Installer Software Development Kit (SDK) から入手可能な無償ツールです。これは、ト ランスフォームの作成だけでなく、Windows Installer パッケージの作成および編集を行うための MSI デー タベース・エディターです。

Orca を入手するには、Microsoft Platform SDK Components for Windows Installer Developers が必要です。 Microsoft ダウンロード・サイト [\(http://www.microsoft.com/downloads\)](http://www.microsoft.com/downloads) から最新の Platform SDK をダウン ロードすることができます。あるいは、Microsoft Platform SDK Components for Windows Installer Developers を入手するための手順について、 Windows Installer SDK オンライン資料 [\(http://msdn.microsoft.com/library/aa370834.aspx\)](http://msdn.microsoft.com/library/aa370834.aspx) を参照することができます。

#### <span id="page-46-0"></span>**MSI** パッケージング・ツール

サード・パーティー・ベンダーからのいくつかのツールを使用することによって、管理者がトランスフォー ムを作成しやすくなります。一般的に MSI パッケージング・ツールまたは MSI Authoring Environments として知られているものです。これらのツールにより、管理者は、Orca より洗練された、トランスフォー ム・ファイルを生成するユーザー・インターフェースを使用することができます。

一部のツールでは「ポイントとクリック」によって自動的にトランスフォームの作成を行うことができ、他 のツールでは、ユーザーがアプリケーションのインストールをシミュレートして、ユーザーが選択した中か ら自動的に .MST ファイルを作成することができます。トランスフォームの作成方法について詳しくは、 MSI パッケージング・ツールに関連する資料を参照してください。

### 関連情報

- Microsoft [ダウンロード・サイト](http://www.microsoft.com/downloads)
- [Windows Installer SDK](http://msdn.microsoft.com/library/default.asp?url=/library/en-us/msi/setup/platform_sdk_components_for_windows_installer_developers.asp) 資料

# *Orca* を用いたトランスフォームの作成*:*

トランスフォームを使用して、各ユーザーがインストールできる一連のフィーチャーを制限し、共通プロパ ティーを設定することができます。

下記の説明は、Orca を使用してトランスフォームを作成するためのものです。MSI Packaging Tool を使用 する場合は、代わりに、ソフトウェア・ベンダーによって提供される資料を参照してください。

MSI ファイルは表集合を含むリレーショナル・データベースであるため、行の追加、除去、または変更に よって表レベルで変更が行われます。ここで説明している変更には通常、既存のレコードの変更 (機能の設 定値を変更する場合または共通プロパティーのデフォルト値をオーバーライドする場合) または新規レコー ドの追加 (デフォルトでは定義されない共通プロパティーを設定する場合) が必要とされます。 重要

注**:** ここで説明している以外の方法で、MSI データベースの行の削除または変更を行なわないでくださ い。

Orca を使用してトランスフォームを作成するには、以下のステップに従います。

- 1. 「Orca」を開きます。
- 2. ファイル・メニューから、「開く」を選択し、cwbinstall.msi を表示します。cwbinstall.msi の表が表示 されます。
- 3. トランスフォーム・メニューから、「**New Transform (**新規トランスフォーム**)**」を選択します。
- 4. 表の列で、変更する表を開きます。
- 5. オプション: [各ユーザーがインストールできる一連のフィーチャーを制限します。](#page-47-0)
- 6. オプション: [共通プロパティーを設定します。](#page-51-0)
- 7. トランスフォーム・メニューから、「**Generate Transform (**トランスフォームの生成**)**」を選択します。
- 8. 「**Save Transform As (**トランスフォームに名前を付けて保存**)**」ダイアログで、トランスフォーム・フ ァイル用の名前を選択し、ファイルを保存します。
- 9. 「Orca」を閉じます。

# <span id="page-47-0"></span>関連タスク

55 ページの『setup.ini [を使用したインストールの変更』](#page-60-0)

setup.ini で使用するユーザー・インターフェース・レベル、インストール・ロギングのレベル、およびトラ ンスフォームを指定することができます。

# 各ユーザーがインストールできる一連のフィーチャーの制限*:*

トランスフォームおよびフィーチャー・テーブルを使用して、各ユーザーがインストールできる一連のフィ ーチャーを制限することができます。

フィーチャー・テーブルをカスタマイズする前に、フィーチャー・ツリー構造およびフィーチャー間に存在 する従属関係についてよく知っておく必要があります。

1 つのフィーチャーに関するすべての必須従属関係は、そのフィーチャーが選択された場合にインストール されます。次の表は、フィーチャーが他のどのフィーチャーに従属しているかを示したものです。

フィーチャー マンファー マンファー マンファー (従属しているフィーチャー 5250 ディスプレイおよびプリンター・エミュレーター |なし .NET Data Provider |なし AFP プリンター・ドライバー ファイン・コンピュー ねし AFP ワークベンチ・ビューアー フィング しょし データ転送 さんじょう しゅうしゃ しゅうしょく しんしょう しんしゃ しんしゃ データ転送 Excel アドイン ファイン マンデータ転送 ディレクトリー更新 ねんしゃ おおし おしかい しなし ヘッダー、ライブラリー、および資料 インクリー ねし 受信リモート・コマンド ファイン しゅうしゃ しんし System i ナビゲーター *OCI、JRE、Toolbox for Java、ODBC* • 基本操作 v 実行管理機能 • 構成およびサービス • ネットワーク v 統合サーバー管理 v セキュリティー v ユーザーおよびグループ v データベース v ファイルシステム • バックアップ • コマンド • パッケージおよび製品 v モニター • 論理システム • AFP Manager v アプリケーション管理 System i ナビゲーター Java Programmer's Tools JRE, Toolbox for Java, ODBC

表 *9.* フィーチャーの従属関係

表 *9.* フィーチャーの従属関係 *(*続き*)*

| フィーチャー                       | 従属しているフィーチャー                                      |
|------------------------------|---------------------------------------------------|
| <b>JRE</b>                   | なし                                                |
| Lotus Notes <sup>®</sup> 123 | なし                                                |
| <b>ODBC</b>                  | なし                                                |
| <b>OLE DB</b> Provider       | なし                                                |
| オペレーション・コンソール                | OCI、5250 ディスプレイおよびプリンター・エミュレー<br>ター (PCOMM でない場合) |
| 必須プログラム                      | なし                                                |
| SCS プリンター・ドライバー              | なし                                                |
| Secure Sockets Layer (SSL)   | なし                                                |
| Toolbox for Java             | <b>JRE</b>                                        |

注**:**

- v ここで説明している以外の方法で、MSI データベースの行の削除または変更を行なわないでくださ い。
- · JRE は、インストール可能コンポーネントとしてフィーチャー・ツリーには表示されません。JRE リソースは、System i ナビゲーターおよび Java Programmer's Tools の一部としてインストールされ ます。
- req フィーチャーの「レベル」列を変更してはなりません。
- v フィーチャー emus、emuk、emup、および emut は、意図的に表示されません。これらのフィーチャ ーの「表示」または「レベル」の値を変更してはなりません。
- v 共通プロパティー CWBINSTALLTYPE を「全機能 (Complete)」に設定した場合は、レベル値が 0 のフィーチャーを除くすべてのフィーチャーがインストールされます。
- v 共通プロパティー CWBINSTALLTYPE を 「PC5250 ユーザー (PC5250User)」に設定した場合は、 レベルが 50 以下のすべてのフィーチャーがインストールされます (レベル値が 0 のフィーチャー を除く)。

各ユーザーがインストールできる一連のフィーチャーを制限するには、以下のステップに従います。

レベル値および属性値を必要に応じて変更します。

- v インストールするフィーチャーを事前選択するには、そのレベル値を 1 に変更します。
	- 基本インストール、制限付きインストール、またはサイレント・インストールの場合は、フィーチャ ーがインストールされます。
	- フル・ユーザー・インターフェース・インストールの場合は、フィーチャーは「カスタム」ダイアロ グで事前選択されますが、ユーザーがこのフィーチャーを選択解除することができます。フィーチャ ーを選択解除できないことを確認したい場合は、属性値を 24 に変更して、「必須」のマークを付け ます。
- v フィーチャーを無効とせずに選択解除するには、そのレベル値を 125 に変更します。
	- 基本インストール、制限付きインストール、およびサイレント・インストールの場合は、フィーチャ ーがインストールされません。
	- フル・ユーザー・インターフェース・インストールの場合は、フィーチャーは「カスタム」ダイアロ グで事前選択されませんが、ユーザーがインストールするためにフィーチャーを選択することができ ます。
- v フル・ユーザー・インターフェース・インストール時にフィーチャーを非表示にするには、その表示値 を 0 に変更します。
	- これによりフィーチャーのインストールが無効にされることはありませんが、このフィーチャーはカ スタム・インストールのフィーチャー選択ツリーには表示されません。フィーチャーがインストール されるか否かは、フィーチャーのレベル値に応じて、またはフィーチャー名が ADDLOCAL プロパテ ィーで渡されたかどうかに応じて決まります。
	- 基本インストール、制限付きインストール、およびサイレント・インストールの場合は、「表示」列 を変更しても効力をもちません。
- フィーチャーを完全に無効とするには、そのレベル値を 0 に変更します。
	- フル・ユーザー・インターフェース・インストールの場合は、フィーチャーは表示されず、かつイン ストールされません。
	- 基本インストール、制限付きインストール、およびサイレント・インストールの場合は、フィーチャ ーはインストールされません。
	- ADDLOCAL でフィーチャー名を渡しても、フィーチャーはインストールされません。

## フィーチャー・ツリー*:*

このトピックでは、IBM i Access for Windows インストール・パッケージに含まれるフィーチャー、なら びにフィーチャーの制限によく使用される「レベル」列と「属性」列のデフォルト値を示します。

次の表のフィーチャーは、フィーチャー選択ツリーに表示される順序と同じ順序で分類されています。ネス トされたフィーチャーは、その親フィーチャーの名前が「親フィーチャー」列に示されています。

フィーチャー表の「レベル」列と「属性」列には、デフォルト値が示されています。これらの値は、トラン スフォームを使用したフィーチャーの制限により変更されます。「タイトル」列には、フィーチャー選択ツ リーに示される各フィーチャーのタイトルが含まれます。

| タイトル            | フィーチャー      | 親フィーチャー     | レベル | 属性 |
|-----------------|-------------|-------------|-----|----|
| 必須プログラム         | req         |             | 1   | 24 |
| オプション・フィーチャー    | optfeatures |             | 100 | 8  |
| ディレクトリー更新       | dir         | optfeatures | 100 | 8  |
| 受信リモート・コマンド     | irc         | optfeatures | 100 | 8  |
| System i ナビゲーター | inav        |             | 100 | 8  |
| 基本操作            | inavbo      | inav        | 100 | 8  |
| 実行管理機能          | inavwm      | inav        | 125 | 8  |
| 構成およびサービス       | inavcfg     | inav        | 125 | 8  |
| ネットワーク          | inavnet     | inav        | 125 | 8  |
| 統合サーバー管理        | inavisa     | inav        | 125 | 8  |
| セキュリティー         | inavsec     | inav        | 125 | 8  |
| ユーザーおよびグループ     | inavug      | inav        | 125 | 8  |
| データベース          | inavdb      | inav        | 125 | 8  |
| ファイルシステム        | inavfs      | inav        | 125 | 8  |
| バックアップ          | inavback    | inav        | 125 | 8  |
| コマンド            | inavcmd     | inav        | 125 | 8  |
| ハッケージおよび製品      | inavpp      | inav        | 125 | 8  |

表 *10.* フィーチャー・ツリー

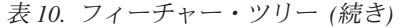

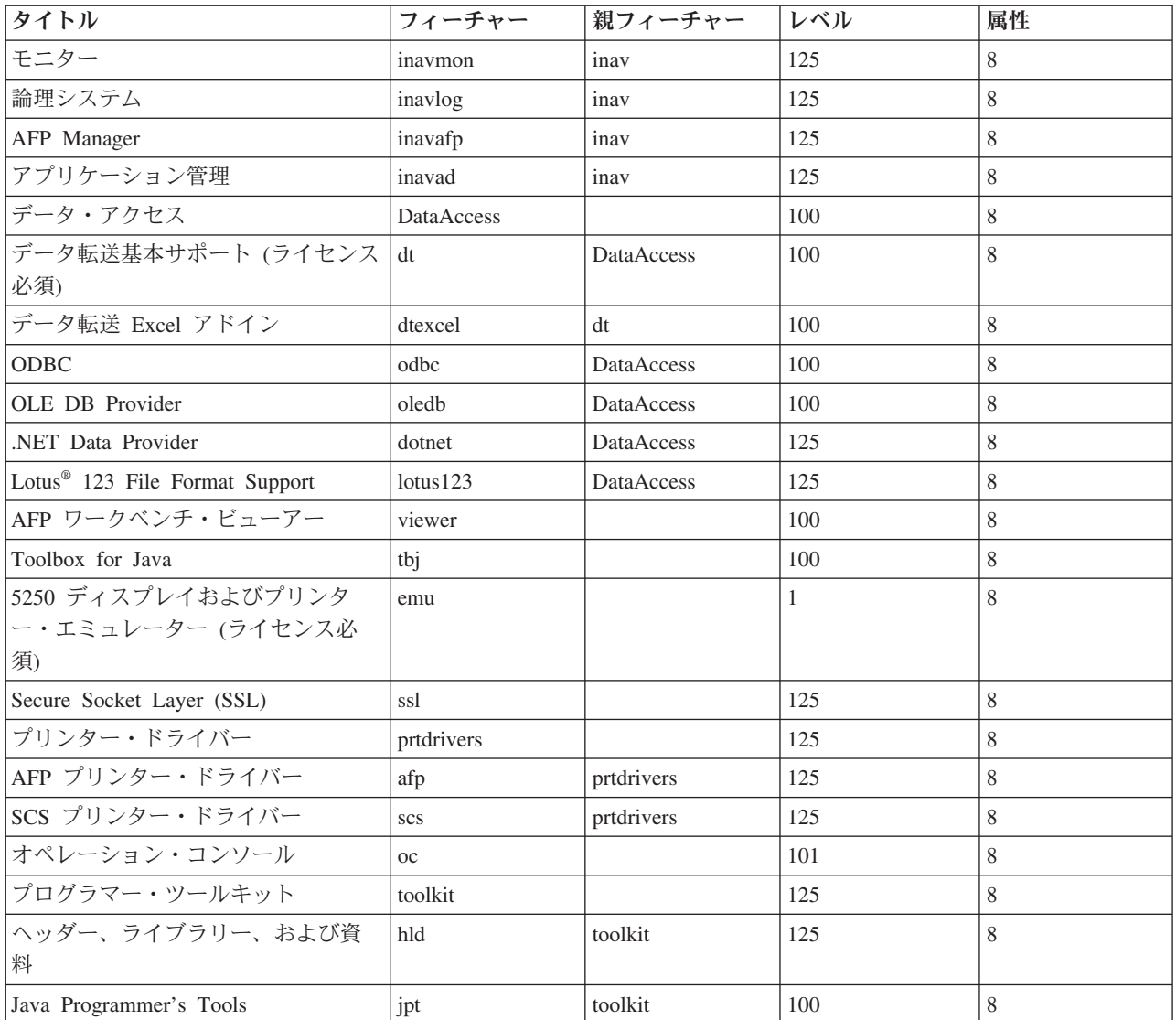

注**:**

- v 0 より大きい表示値をもつフィーチャーのみが、この表に列挙されています。表示列にデフォルト値 0 が示されているすべてのフィーチャーは、インストーラーによって内部的に使用されるように意図 されています。したがって、これらのフィーチャーは、フィーチャー選択ツリーには表示されず、決 してトランスフォームされることはありません。
- 100 に等しいかまたはそれより小さいレベルをもつフィーチャーは、ユーザーがフィーチャー選択ツ リーからフィーチャーを選択解除しない限り、インストールされます。フィーチャー選択ツリーが表 示されないインストール (制限付きインターフェース・モード、基本インターフェース・モード、ま たはユーザー介入なしインターフェース・モード) では、これらのフィーチャーは常にインストール されます。各ユーザーがフィーチャー選択ツリーの中のフィーチャーを選択解除できないようにする ためには、フィーチャーのレベルを 100 以下に設定し、属性値を 24 に設定します。
- v 100 を超えるレベルをもつフィーチャーは、ADDLOCAL プロパティーを介してまたはフィーチャー 選択ツリーから明示的に選択されない限り、インストールされません。フィーチャーを完全に無効と するには、そのレベル値を 0 に設定します。
- <span id="page-51-0"></span>v フィーチャーが親であるときに、子も選択されるようにするには、子フィーチャーの属性値を 26 に 設定します。これにより、子フィーチャーはその親のアクションに従います。
- v すべてのフィーチャーには、msidbFeatureAttributesDisallowAdvertise 属性 (10 進数 8) を設定する必 要があります。これは、IBM i Access for Windows が Windows Installer のアドバタイズ機能をサ ポートしないためです。
- v req 機能は必ずインストールする必要があります。したがって、req 機能の属性値を変更してはなり ません (req の属性値は msidbFeatureAttributesDisallowAdvertise 属性 (10 進数 8) と msidbFeatureAttributesUIDisallowAbsent 属性 (10 進数 16) の組み合わせです)。 msidbFeatureAttributesUIDisallowAbsent 属性は、req フィーチャーの「Absent (不在)」オプションを 許可しません。このオプションを使用すると、req フィーチャーが常に強制的にインストールされま す。

### トランスフォームを使用した共通プロパティーの設定*:*

インストール時にコマンド行で共通プロパティーを指定する代わりに、トランスフォームを使用して共通プ ロパティーを設定することができます。ソフトウェア配置方法で MSI パッケージのコマンド行パラメータ ーを渡すことができない場合には、これが役立ちます。

トランスフォームを使用して共通プロパティーを設定するには、プロパティー・テーブルを変更します。こ れにより、共通プロパティーのデフォルト値を変更することができます。使用可能な共通プロパティーおよ びその値については、[『共通プロパティー』](#page-52-0)を参照してください。

注**:** 共通プロパティーをカスタマイズする前に、以下の考慮事項に注意してください。

- 1. 専用プロパティーの値を変更してはなりません。専用プロパティーは内部使用のみを目的としてい ます。
- 2. InstallShield に使用するための一部の共通プロパティーは変更してはなりません。『共通プロパティ ー』のトピックにリストされている共通プロパティーのみをカスタマイズしてください。
- 3. コマンド行で設定された共通プロパティーの値は、トランスフォームに設定された値をオーバーラ イドします。

共通プロパティーを設定するには、以下の手順に従います。

- 1. プロパティー・テーブルを開きます。
- 2. オプション: 共通プロパティーのデフォルト値を変更します。 共通プロパティーのデフォルト値を変更 するには、「値」の列に新しい値を入力します。
- 3. オプション: プロパティー・テーブルで定義されていない共通プロパティーを追加します。

一部の共通プロパティーはデフォルトでは定義されないので、テーブル内のリストには表示されませ ん。プロパティー・テーブルで定義されていない共通プロパティーを使用するには、テーブルの最下行 をダブルクリックして追加します。「プロパティー」フィールドにそのプロパティーの名前を入力し て、「値」フィールドに値を設定します。

4. オプション: カスタム共通プロパティーを追加します。 ユーザー自身の共通プロパティーをプロパティ ー・テーブルに追加し、それを使用して一部の動作をカスタマイズすることができます。

注意

注**:** カスタム共通プロパティーの追加を選択した場合には、インストールに関する問題について IBM では責任を負うことはできません。

### ログ・ファイルのデフォルト・オプションの変更*:*

**46** IBM i: IBM i 接続 IBM i Access for Windows: インストールおよびセットアップ

<span id="page-52-0"></span>デフォルトでは、ログ・ファイル xe1instlog.txt および xe1instlogmsi.txt は、インストール時に temp ディ レクトリーの下で作成されます。コマンド行または setup.ini を使用して、ログ・ファイルの名前およびロ ケーションを変更することができます。

ログ・ファイルには以下の情報が含まれます。

#### **xe1instlog.txt**

インストール時のカスタム・アクションからのトレース情報のみを含む累積ログ。このログ・ファ イルのデフォルト・オプションまたはターゲット・ロケーションを変更することはできません。

#### **xe1instlogmsi.txt**

インストール時のカスタム・アクションからの MSI アクション情報およびトレース情報を含む。 このログ・ファイルには、詳細出力を除くすべての情報が記録されます。コマンド行または setup.ini を使用して、このログ・ファイルのデフォルト・オプション、ターゲット・ロケーショ ン、およびファイル名を変更することができます。

setup.ini またはコマンド行パラメーターを使用して、xe1instlogmsi.txt のデフォルト・オプションを変更す ることができます。xe1instlogmsi.txt のデフォルト・ログ・オプションを変更する手順については、[setup.ini](#page-60-0) [を使用したインストールの変更を](#page-60-0)参照してください。

コマンド行パラメーターを使用して **xe1instlogmsi.txt** のデフォルト・オプションを変更するには、コマン ド setup /v"/l<logging parameters> *log\_path*¥*file\_name.ext*" を入力します。

最も一般的なロギング・パラメーターは次のとおりです。

- v \*: 状況メッセージ、警告、およびエラー・メッセージをログに記録します。
- v: 冗長モードをオンにします。
- v x: 追加デバッグ情報をログに記録します。

例: setup /v"/l\*v C:¥MyPath¥log.txt" により、MyPath フォルダーの下で log.txt と呼ばれるログ・ファ イル (これには状況メッセージ、警告、およびエラー・メッセージが含まれる) が生成され、詳細情報がロ グに記録されます。

注**:** パスを囲む引用符は、外側の引用符の妨げにならないように円記号 (¥) を使用してエスケープさせる必 要があります。

/l オプションによって使用されるロギング・パラメーターの全リストを取得するには、コマンド行に msiexec と入力します。

ディレクトリー・パスにスペースを含める場合は、引用符を使用する必要があります。例: setup /v"/l\*v ¥"C:¥My Path¥log.txt¥""

宛先ディレクトリーを指定しない場合、ログは、セットアップが開始されているパスと同じパスの下で作成 されます。

## 関連タスク

55 ページの『setup.ini [を使用したインストールの変更』](#page-60-0) setup.ini で使用するユーザー・インターフェース・レベル、インストール・ロギングのレベル、およびトラ ンスフォームを指定することができます。

# 共通プロパティー*:*

共通プロパティーを使用して、インストールのデフォルト動作の変更 (例えば、デフォルトのインストー ル・ディレクトリーの変更、PC5250 エミュレーターのデフォルト・バージョンの変更など) を行うことが できます。共通プロパティーは、コマンド行で設定するか、あるいはトランスフォームまたは setup.ini を 用いて定義することができます。

コマンド行インターフェースで共通プロパティーを設定するには、必要に応じて以下の構文を使用します。 ここで、PUBLICPROPERTY は、以下に示すいずれかの共通プロパティーです。

- v 1 つのプロパティーを設定するには、setup /v*PUBLICPROPERTY*=*value* を指定します。
- v インスタンス別に 1 つのプロパティーを設定するには、setup /vCWBINSTALLTYPE=PC5250User を指定し ます。
- v 複数のプロパティーを設定するには、setup /v"*PUBLICPROPERTY1*=*value PUBLICPROPERTY2*=*value*" を指 定します。
- v インスタンス別に複数のプロパティーを設定するには、setup /v" CWBINSTALLTYPE=Custom CWBPRIMARYLANG=Mri2938 CWBPC5250VERSION=T" を指定します。

プロパティーを処理する場合は、ここに示されている共通プロパティーのみを変更する必要があります。共 通プロパティーの名前は、示されているとおりに正確に入力する必要があります。

以下の共通プロパティーについて説明します。

- 『CWBADDSECLANG』
- 49 ページの『[CWBINSTALLTYPE](#page-54-0)』
- 49 ページの『[CWBPC5250VERSION](#page-54-0)』
- 50 ページの『[CWBPRIMARYLANG](#page-55-0)』
- v 51 ページの『[CWBINSTALLPLUGINS](#page-56-0)』
- v 51 ページの『[CWBSILENTPLG](#page-56-0)』
- v 51 ページの『[CWBUPGSSLFILES](#page-56-0)』
- v 52 ページの『[ADDLOCAL \(Windows Installer](#page-57-0) プロパティー)』
- v 52 ページの『[REMOVE \(Windows Installer](#page-57-0) プロパティー)』
- v 53 ページの『[REBOOT \(Windows Installer](#page-58-0) プロパティー)』
- v 54 ページの『[INSTALLDIR \(InstallShield](#page-59-0) プロパティー)』
- v 54 ページの『[TARGETDIR](#page-59-0)』

#### **CWBADDSECLANG** |

l **目的:** インストールする 2 次言語のリストを設定します。

```
有効範囲:
|
```

```
初回のインストール、リリース・アップグレード・インストール、および保守インストールに有
       効。
\blacksquare\blacksquare
```

```
デフォルト:
|
```

```
なし。
\blacksquare
```
値**:** |

|

|

```
MRI29xx
```
インストールされる言語コードのコンマ区切りリスト。言語コードは MRI29*xx* という形式で す。 |

**ALL**

# インストール・イメージで使用可能なすべての 2 次言語がインストールされます。

例 |

<span id="page-54-0"></span>| |

| | | | | |

| | | | | |

- 1. 使用可能な 2 次言語をすべてインストールするには、setup /v"CWBADDSECLANG=ALL" と入力し ます。
- 2. ドイツ語 (MRI2929) およびスペイン語 (MRI2931) という 2 次言語をインストールするには、 setup /v"CWBADDSECLANG=MRI2929,MRI2931" と入力します。
- 3. 使用可能な 2 次言語をすべてサイレント・インストールするには、setup /s /v"/qb CWBADDSECLANG=ALL" と入力します。

### 補足的な注**:** |

- 1. この値は大文字小文字が区別されません。
- 2. 2 次言語をアンインストールするには、REMOVE 共通プロパティーを MRI29xx 言語コードの コンマ区切りリストに設定します。インストール済みの 2 次言語をすべて削除する場合に REMOVE=ALL を設定してはなりません。設定すると、すべてのフィーチャーが削除されま す。削除するそれぞれの言語を入力してください。たとえば、setup /v"REMOVE=MRI2929,MRI2931" と入力します。

# **CWBINSTALLTYPE**

目的**:** 初回のインストールのセットアップ・タイプを設定します。

# 有効範囲**:**

初回のインストールに限り有効です。

デフォルト**:**

デフォルトのセットアップ・タイプは「Complete (全機能)」です。

- 値**:** Complete、Custom、PC5250User
- 例 「全機能」インストール・セットアップ・タイプの場合は、setup /vCWBINSTALLTYPE=Complete と 入力します。

# 補足的な注**:**

- 1. この値は大文字小文字が区別されません。
- 2. CWBINSTALLTYPE プロパティーは、IBM i Access for Windows の前のリリースからのアッ プグレードの場合および保守インストールでは、無視されます。

### **CWBPC5250VERSION**

目的**:** PC5250 ディスプレイおよびプリンター・エミュレーターのバージョンを設定します。

### 有効範囲**:**

初回のインストール、保守インストール (PC5250 ディスプレイおよびプリンター・エミュレータ ーがインストールされていない場合)、およびアップグレードに有効です。

# デフォルト**:**

このプロパティーが使用されない場合は、PC のコード・ページが、インストールするエミュレー ターのバージョンの判別に使用されます。

### 値**:**

**K** PC5250 ディスプレイおよびプリンター・エミュレーターの韓国語版をインストールします。

- <span id="page-55-0"></span>**P** PC5250 ディスプレイおよびプリンター・エミュレーターの中国語 (簡体字) 版をインストール します。
- **S** PC5250 ディスプレイおよびプリンター・エミュレーターの標準版をインストールします。
- **T** PC5250 ディスプレイおよびプリンター・エミュレーターの中国語 (繁体字) 版をインストール します。
- 例 PC5250 の韓国語版をインストールするには、setup /vCWBPC5250VERSION=K と入力します。

### 補足的な注**:**

- 1. PC5250 をインストールし、保守インストールを行う場合は、このプロパティーは無視されま す。別のバージョンをインストールするには、PC5250 の現行バージョンを除去してから、この プロパティーを使用して保守インストールを再始動します。
- 2. PC5250 をインストールし、新規リリースへのアップグレードを行う場合は、このプロパティー は無視されます。別のバージョンをインストールするには、PC5250 の現行バージョンを除去し てから、このプロパティーを使用して保守インストールを開始します。
- 3. このプロパティーを設定すると、フィーチャー名を ADDLOCAL に渡さなくても、PC5250 デ ィスプレイおよびプリンター・エミュレーターのフィーチャーがインストール用に事前選択さ れます。

#### **CWBPRIMARYLANG**

目的**:** インストールするデフォルトの 1 次言語を指定します。

### 有効範囲**:**

このプロパティーは、初回のインストール、アップグレード、およびサイレント・インストールに 有効です。

# デフォルト**:**

ソース・インストール・イメージが LPP の場合は、デフォルトの言語は 1 次言語になります。こ れは、ソース・ディレクトリーの mrisetup.ini ファイルを検査して決められます。ソースが DVD またはその他のメディアである場合は、デフォルトの言語は、PC のロケールに合致する NLV、ま たはユーザーがユーザー・インターフェース用に選択した言語になります。

#### 値**:**

#### **MRI29***xx*

MRI29*xx* の言語リソースは PC 上にインストールされ、MRI29*xx* は IBM i Access for Windows の 1 次言語として設定されます。*xx* は言語 ID を示します。

例 特定の 1 次言語を選択し、1 次言語ダイアログをスキップするには、setup /vCWBPRIMARYLANG=MRI29*xx* と入力します。

#### 補足的な注**:**

- 1. 「基本」、「制限付き」、または「ユーザー介入なし」の各レベルに対してこのプロパティー がコマンド行を介して渡されない場合は、デフォルトの言語がインストールされます。
- 2. CWBPRIMARYLANG プロパティーがコマンド行を介して渡される場合は、1 次言語ダイアロ グはスキップされます。
- 3. 非 MSI インストールからのアップグレードの際は、1 次言語ダイアログは表示されず、同じ言 語がインストールされます。

#### <span id="page-56-0"></span>**CWBINSTALLPLUGINS**

目的**:** インストール・プロセスで System i Navigator・サード・パーティー・プラグインを検出およびイ ンストールするかどうかを指定します。

# 有効範囲**:**

これは、初回のインストール、保守インストール、およびアップグレードに有効です。

### デフォルト**:**

プラグインの検出およびインストールを許可します。

- 値**:** No、Yes
- 例 プラグインの検出およびインストールをスキップするには、setup /vCWBINSTALLPLUGINS=No と入 力します。

## 補足的な注**:**

この値は大文字小文字が区別されません。

# **CWBSILENTPLG**

目的**:** サイレント・インストール (基本ユーザー・インターフェース、制限付きユーザー・インターフェ ース、およびユーザー介入なしインターフェースのインストール) の際にインストールする System i Navigator プラグインを指定します。

### 有効範囲**:**

これは、「制限付き」、「基本」、または「ユーザー介入なし」のインターフェース・モードで実 行される初回のインストール、保守インストール、およびアップグレードに有効です。

## デフォルト**:**

なし。

値**:** cwbsilentplg.ini (インストールするプラグインのリストが含まれる) へのパス。ファイルの形式は次 のとおりです。

[Plugins] *vendor*.*component*=yes *vendor*.*component*=no

*vendor* は会社名、*component* はプラグイン名です。

例 アップグレードまたは保守インストール時に IBM.BRMSPlugin をインストールし、 LOTUS.QUICKPLACE プラグインを除去するには、パス C:¥mywork で cwbsilentplg.ini と呼ばれ るファイルを作成します。このファイルには以下の情報が含まれます。

[Plugins] IBM.BRMSPlugin=yes LOTUS.QUICKPLACE=no

次に、コマンド行で、setup /vCWBSILENTPLG=c:¥mywork と入力します。

# 補足的な注**:**

サイレント・インストールを使用し、CWBSILENTPLG を指定しない場合は、インストールまたは 除去されるプラグインはありません。非サイレント・インストールを実行する場合は、このプロパ ティーは無視されます。

#### **CWBUPGSSLFILES** |

l **目的:** 前のリリースからマイグレーションするときに、ユーザーが SSL ファイルをアップグレードでき るようにします。 |

# <span id="page-57-0"></span>有効範囲**:** |

初回のインストールおよびアップグレード・インストールに有効です (フル UI およびサイレン ト)。

# デフォルト**:** |

SSL 構成ファイル用の構成ファイルがターゲット PC にある場合、最新の証明書を使用してこれ らのファイルを更新します。

### 値**:** |

| |

| |

| | | |

#### **YES (**デフォルト**)**

ファイルはアップグレードされ、前の証明書は新しい証明書とマージされます。

**NO**

- 新しい証明書は、前の証明書に追加されません。
- 例 フレッシュ・インストールのアップグレードの際に証明書を更新しないようにするには、setup /vCWBUPGSSLFILES=NO と入力します。 | 例 |

## 補足的な注**:** |

- このプロパティーを使用することによって、お客様は、最新リリースにアップグレードする際に、 |
- 最新証明書を使用して SSL 証明書をアップグレードできます。前の証明書は保持され、新しい証 |
- 明書が追加されます。 |

### **ADDLOCAL (Windows Installer** プロパティー**)**

目的**:** ローカルにインストールされるフィーチャーのリスト。

#### 有効範囲**:**

初回のインストール、保守インストール、またはアップグレードに有効です。

#### デフォルト**:**

なし。共通プロパティーが使用されない場合は、インストール・ウィザードまたはトランスフォー ム (提供されている場合) の際に行われる選択により、インストールされるものが決められます。

### 値**:**

### **ALL**

フィーチャー・テーブルにリストされているすべてのフィーチャーをローカルにインストール します。

### **1** つ以上の有効なフィーチャー名

フィーチャー名のリストについては、 62 [ページの『コマンド行パラメーターを使用したインス](#page-67-0) [トール動作の変更』を](#page-67-0)参照してください。

例 例については、 62 [ページの『コマンド行パラメーターを使用したインストール動作の変更』を](#page-67-0)参 照してください。

### 補足的な注**:**

- 1. フィーチャーはフィーチャー・テーブルにリストされている必要があります。
- 2. フィーチャー名では、大文字小文字が区別されません。
- 3. ADDLOCAL=ALL をプロパティー・テーブルに入力してはなりません。この値を入力すると、 正しく除去できない、ローカルにインストールされたパッケージが生成されます。

## **REMOVE (Windows Installer** プロパティー**)**

目的**:** 除去すべきフィーチャーを指定します。

#### <span id="page-58-0"></span>有効範囲**:**

製品がインストールされている場合にのみ有効です。

# デフォルト**:**

なし。共通プロパティーが使用されない場合は、インストール・ウィザードで行われる選択によ り、除去するフィーチャーが決められます。

### 値**:**

### **ALL**

0 より大きいインストール・レベルのすべてのフィーチャーを除去します。インストール・レ ベルが 0 のフィーチャーは、除去されません。

例 例については、 62 [ページの『コマンド行パラメーターを使用したインストール動作の変更』を](#page-67-0)参 照してください。

# 補足的な注**:**

- 1. フィーチャーはフィーチャー・テーブルにリストされている必要があります。フィーチャー名 のリストについては、 62 [ページの『コマンド行パラメーターを使用したインストール動作の変](#page-67-0) [更』を](#page-67-0)参照してください。
- 2. フィーチャー名では、大文字小文字が区別されません。

### **REBOOT (Windows Installer** プロパティー**)**

目的**:** システムのリブートに関する特定のプロンプトを抑止します。

#### 有効範囲**:**

これは、初回のインストール、アップグレード、および保守インストールに有効です。

#### デフォルト**:**

このプロパティーが設定されない場合は、インストールの終了時に必要なリブートが行われるよう スケジュールされます。

# 値**:**

|

### **Force (**または **F)**

インストールの終了時に常にリブートします。ユーザー・インターフェースがない場合は、シ ステムは確認なしでリブートします。

重要**:** このプロパティー値は使用しないでください。

#### **Suppress (**または **S)**

インストールの終了時にリブートを抑止します。

例 インストールの終了時にシステムがリブートしないようにするには、setup /v"REBOOT=Suppress" or setup /v"REBOOT=S" と入力します。

### 補足的な注**:**

- 1. 必須プログラムのフィーチャーまたは AFP Viewer フィーチャーがインストールまたは再イン ストールされるたびに、IBM i Access for Windows インストール・プログラムは、システム・ リブートをスケジュールに入れます。
- 2. サイレント初回インストール、サイレント・アップグレード、またはサイレント再インストー ル (サービス・パックまたは修復) では、Windows Installer は、確認のためのプロンプトを出さ ずに PC を再始動します。システムのリブートを抑止するには、このプロパティーを S または Suppress に設定します。

3. Force オプションは、IBM i Access for Windows 言語フィーチャーのインストールを妨害しま す。

## **INSTALLDIR (InstallShield** プロパティー**)**

目的**:** IBM i Access for Windows 用のインストール・ディレクトリーを設定します。

#### 有効範囲**:**

<span id="page-59-0"></span> $\blacksquare$ |

これは、初回のインストールに限り有効です。

### デフォルト**:**

INSTALLDIR を指定しない場合は、IBM i Access for Windows は C:¥Program Files¥IBM¥Client Access にインストールされます。

- 値**:** すべての有効なパス
- 例 IBM i Access for Windows を C:¥InstallPath ディレクトリーにインストールするには、setup /vINSTALLDIR=*X*:¥*Install\_Path* と入力します。ここで、*X* は宛先ドライブ名、*Install\_Path* はター ゲット・ディレクトリーです。

ディレクトリー・パスにスペースが含まれている場合は、次の例のように、二重引用符を使用しま す。1 つの組みは /v パラメーター用、もう 1 つの組みは INSTALLDIR プロパティー用です。内 側の引用符は、円記号 (¥) を使用してエスケープさせる必要があることに注意してください (例: setup /v"INSTALLDIR=¥" C:¥Install Path¥"")。

### **TARGETDIR**

目的**:** 管理インストールの実行時に管理イメージ用の宛先ディレクトリーを設定します。

#### 有効範囲**:**

これは管理インストールに有効です。

デフォルト**:**

このプロパティーが管理インストール時に設定されない場合は、Windows Installer は、最初に検出 した接続済みネットワーク・ドライブに合わせてこのプロパティーを設定します。

- 値**:** 有効なパス。
- 例 管理イメージ用の宛先ディレクトリーを設定するには、setup /a v/TARGETDIR=*X*:¥*Admin\_image* と 入力します。ここで、*X* は宛先ドライブ名、*Admin\_image* はターゲット・ディレクトリーです。 ディレクトリー・パスにスペースが含まれている場合は、次の例のように、二重引用符を使用しま す。1 つの組みは /v パラメーター用、もう 1 つの組みは TARGETDIR プロパティー用です。内 側の引用符は、円記号 (¥) を使用してエスケープさせる必要があることに注意してください (例: setup /a /v"TARGETDIR=¥"C:¥Admin Image¥"")。

# インストール時のユーザー・インターフェースのレベルの定義*:*

ユーザー・インターフェース・レベル は、インストール・ユーザー・インターフェースが実行されるレベ ルです。ユーザー・インターフェース・レベルは、「フル」、「制限付き」、「基本」、および「ユーザー 介入なし (サイレント)」の 4 つのレベルに設定することができます。デフォルトのレベルは、フル・ユー ザー・インターフェースです。

フル・ユーザー・インターフェースでは、「インストール・ウィザード」が表示されます。ユーザーは、イ ンストール・オプションを変更することができます。進行状況表示バーが表示されます。すべてのエラー・ メッセージと警告メッセージが表示されます。

<span id="page-60-0"></span>制限付きユーザー・インターフェースでは、ウィザード・ダイアログを除くすべてのダイアログが表示され ます。ユーザーは、インストール・オプションを変更することができません。

基本ユーザー・インターフェースでは、進行状況表示バーおよびエラー・メッセージのみが表示されます。 ユーザーは、インストール・オプションを変更することができません。

サイレント・インストール (ユーザーが介入しないインターフェース) では、いずれのダイアログも表示さ れません。インストールの進行に関する表示はありません。ユーザーは、インストール・オプションを変更 することができません。

ユーザー・インターフェース・レベルは setup.ini 内で指定するか、またはコマンド行でユーザーが設定す ることができます。setup.ini 内でユーザー・インターフェース・レベルを設定するには、setup.ini を使用し たインストールの変更を参照してください。

コマンド行でユーザー・インターフェース・レベルを指定するには、以下のいずれかを実行します。

- v フル・ユーザー・インターフェース・レベルでインストールを開始するには、setup /v/qf と入力しま す。これはデフォルトであり、/q オプションを指定しないセットアップ開始と同等です。
- v 制限付きユーザー・インターフェース・レベルでインストールを開始するには、setup /v/qr と入力し ます。
- v 基本ユーザー・インターフェース・レベルでインストールを開始するには、setup /v/qb と入力しま す。
- v ユーザーが介入しないインターフェースでインストールを開始するには、setup /v/qn と入力します。
- 重要**:** /qr、/qb、および /qn オプションを使用すると、インストールの開始時に表示される「Installation Language (インストール言語)」選択ダイアログの表示が抑止されません。「Installation Language (イ ンストール言語)」選択ダイアログの表示を回避するには、次の例のように /s パラメーターを付加し ます。

setup /v/qb /s

### 関連タスク

『setup.ini を使用したインストールの変更』

setup.ini で使用するユーザー・インターフェース・レベル、インストール・ロギングのレベル、およびトラ ンスフォームを指定することができます。

#### *setup.ini* を使用したインストールの変更*:*

setup.ini で使用するユーザー・インターフェース・レベル、インストール・ロギングのレベル、およびトラ ンスフォームを指定することができます。

setup.ini を変更するには、以下のステップに従います。

- 1. インストール・イメージのロケーションを表示し、setup.ini を開きます。
- 2. オプション: ユーザー・インターフェース・レベルを定義します。
	- a. [Startup] セクションで、CmdLine=/l\* ″%temp%¥xe1instlogmsi.txt″ ステートメントを見つけます。
	- b. /q オプションを CmdLine キー名に追加します。
		- v 制限付きユーザー・インターフェースの場合は /qr を入力します。
		- v 基本ユーザー・インターフェースの場合は /qb を入力します。
		- v ユーザーが介入しない (完全サイレント) インターフェースの場合は /qn を入力します。
- 3. オプション: インストール・ロギングのレベルを定義します。
- a. [Startup] セクションで、CmdLine=/l\* ″%temp%¥xe1instlogmsi.txt″ ステートメントを見つけます。
- b. 必要に応じて /l オプションのパラメーターを変更します。
	- v 詳細ログを取得するには、/l\* を /l\*v に変更します。
	- v MSI ログを作成する必要がない場合は、CmdLine キー名から /l オプションおよびそのすべての パラメーターを削除します。
	- v ログ・ファイルのデフォルト宛先を変更するには、"%temp%¥xe1instlogmsi.txt" パラメーターを 所望のディレクトリー名およびファイル名に変更します。スペースを含む場合はパスを引用符で 囲んでください。例えば、/l "c:¥*my directory*¥*mylog*.txt" のようにします。
- 4. オプション: 適用するトランスフォームを指定します。 同じイメージを用いて実行しているユーザーに はすべて、同じトランスフォーム・リストが適用されます。
	- a. [Startup] セクションで、CmdLine=/l\* ″%temp%¥xe1instlogmsi.txt″ ステートメントを見つけます。
	- b. TRANSFORMS CmdLine キー名を追加します。例えば、 TRANSFORMS=transform1.mst,transform2.mst,... のようにします。

# 例

この例では、ログ・ファイル xe1instlogmsi.txt は詳細な情報を伴って生成され、C:¥MyPath に保管されま す。インストールは基本ユーザー・インターフェース・モードで開始され、トランスフォーム MyTransform.mst が適用されます。

[Startup]

CmdLine=/l\*v "C:¥MyPath¥xe1instlogmsi.txt" /qb TRANSFORMS=MyTransform.mst

#### 関連タスク

41 ページの『Orca [を用いたトランスフォームの作成』](#page-46-0) トランスフォームを使用して、各ユーザーがインストールできる一連のフィーチャーを制限し、共通プロパ ティーを設定することができます。

54 [ページの『インストール時のユーザー・インターフェースのレベルの定義』](#page-59-0)

ユーザー・インターフェース・レベル は、インストール・ユーザー・インターフェースが実行されるレベ ルです。ユーザー・インターフェース・レベルは、「フル」、「制限付き」、「基本」、および「ユーザー 介入なし (サイレント)」の 4 つのレベルに設定することができます。デフォルトのレベルは、フル・ユー ザー・インターフェースです。

46 [ページの『ログ・ファイルのデフォルト・オプションの変更』](#page-51-0)

デフォルトでは、ログ・ファイル xe1instlog.txt および xe1instlogmsi.txt は、インストール時に temp ディ レクトリーの下で作成されます。コマンド行または setup.ini を使用して、ログ・ファイルの名前およびロ ケーションを変更することができます。

### ユーザーへのインストール方法の指示**:**

IBM i Access for Windows をユーザーの PC 上にインストールするには、ユーザーは setup.exe プログラ ムを実行します。Active Directory などのソフトウェア配置方法を使用する場合は、アプリケーションがリ モート・コンピューター上に自動的にインストールされるため、この情報をユーザーに与える必要はありま せん。

インストール・イメージまたは管理インストールで setup.exe コマンドを実行する方法についての指示をユ ーザーに与えます。指定する必要があるすべてのプロパティーをユーザーに指示してください。詳細につい ては、『コマンド行でのインストール、アップグレード、または変更するフィーチャーの指定』を参照して ください。

<span id="page-62-0"></span>トランスフォームを使用している場合、ユーザーがコマンド行でそのトランスフォームを指定する必要があ ります。または、管理者がが setup.ini 内に使用するトランスフォームを指定することができます。

### **Windows Installer** ポリシー**:**

Windows Installer のシステム・ポリシーを使用して、クライアント・コンピューター上の Windows Installer の動作を制御することができます。このことにより、Windows Installer ベースのアプリケーション のインストールまたはアンインストールを行えないようにしたり、制限されたユーザーの権限を高めてイン ストールを実行させるというような設定を構成することができます。

Windows Installer ポリシーには 2 種類あります。マシン・ポリシーとユーザー・ポリシーです。よく使用 されるいくつかのポリシーについて、以下で簡単に説明します。

#### ユーザー・ポリシー

#### **AlwaysInstallElevated**

このプロパティーを 1 に設定して、ユーザーの権限を高めてインストールを行えるようにしま す。このポリシーを有効にするためには、マシン・ポリシーも 1 に設定しなければなりません。

# **TransformsAtSource**

このプロパティーを 1 に設定して、ユーザーのプロファイルの「アプリケーション・データ」フ ォルダーにトランスフォームを保管する代わりに、Windows Installer がインストール・ソース中の トランスフォームを検索するようにします。

### マシン・ポリシー

### **AlwaysInstallElevated**

このプロパティーを 1 に設定して、ユーザーの権限を高めてインストールを行えるようにしま す。このポリシーを有効にするためには、ユーザー・ポリシーも 1 に設定しなければなりませ  $h<sub>o</sub>$ 

# **DisableMSI**

このポリシーを使用して、管理資格情報のないユーザーが Windows Installer のアプリケーション をインストールまたは再インストールできないようにするか、または Windows Installer のサービ スを完全に使用不可にします。

すべてのインストール操作を許可するには、DisableMSI を 0 に設定します。制限されたユーザー は、IBM i Access for Windows をインストールすることはできません。

管理されたインストールおよび高められたインストールのみを許可するには、DisableMSI を 1 に 設定します。

Windows Installer を完全に使用不可にするには、DisableMSI を 2 に設定します。

#### **DisablePatch**

Windows Installer がパッチを適用しないようにするには、このポリシーを 1 に設定します。

#### **TransformsSecure**

ユーザーが書き込みアクセス権をもたないロックされた場所にトランスフォームをキャッシュする ように Windows Installer に通知するには、このポリシーを 1 に設定します。

Windows Installer ポリシーの全リストについては、 MSDN [システム方針](http://msdn.microsoft.com/library/aa372058.aspx) Web ページ (http://msdn.microsoft.com/library/aa372058.aspx) を参照してください。

# <span id="page-63-0"></span>関連タスク

10 ページの『PTF [の入手およびインストール』](#page-15-0)

IBM i Access for Windows 用の修正は、配布用のプログラム一時修正 (PTF) にパッケージ化されたサービ ス・パックに組み込まれています。管理者は、システム用に最新の PTF を入手して、不要なサービス呼び 出しを回避し、IBM i Access for Windows クライアント用にさらに安定した稼働環境を作成し、既知の問 題を修正できます。

65 ページの『PTF [の入手およびインストール』](#page-70-0)

IBM i Access for Windows 用の修正は、配布用のプログラム一時修正 (PTF) にパッケージ化されたサービ ス・パックに組み込まれています。管理者は、システム用に最新の PTF を入手して、不要なサービス呼び 出しを回避し、IBM i Access for Windows クライアント用にさらに安定した稼働環境を作成し、既知の問 題を修正できます。

# 関連情報

[MSDN System Policy Web]( http://msdn.microsoft.com/library/default.asp?url=/library/en-us/msi/setup/system_policy.asp) ページ

# *Windows Installer* ポリシーの使用*:*

Windows Installer ポリシーを使用して、クライアント・コンピューター上の Windows Installer の動作を制 御することができます。

Windows Installer ポリシーには、マシン・ポリシーとユーザー・ポリシーがあります。あるポリシーを有 効にするには、ポリシーをマシンおよびユーザーの両方に設定する必要があります。

ユーザー・ポリシーは、ローカル・レジストリー内に構成することができます。ユーザー・ポリシーは、レ ジストリー・キー HKEY\_CURRENT\_USER¥Software¥Policies¥Microsoft¥Windows¥Installer の下に置かれて います。

マシン・ポリシーは、レジストリー・キー

HKEY\_LOCAL\_MACHINE¥Software¥Policies¥Microsoft¥Windows¥Installer の下で構成することができます。

Group Policy コンソールを使用して Windows Installer ポリシーを設定するには、以下の手順に従います。 1. Group Policy エディターを開きます。

- a. 「実行」ダイアログを開きます。
	- b. gpedit.msc と入力します。
- 2. マシン・ポリシーを設定する場合は「**Computer Configuration (**コンピューター構成**)**」、ユーザー・ポ リシーを設定する場合は「**User Configuration (**ユーザー構成**)**」を選択します。
- 3. 「**Administrative Templates (**管理テンプレート**)**」 → 「**Windows Components (Windows** コンポーネン ト**)**」 → 「**Windows Installer**」の順に進みます。 Windows Installer の使用可能なポリシーのリストが 表示されます。
- 4. 設定するポリシーをダブルクリックします。
- 5. 「プロパティー」ウィンドウで、「使用可能」または「使用不可」にチェック・マークを付け、 「**OK**」をクリックして新規設定を適用します。

# 関連概念

33 ページの『[Active Directory](#page-38-0)』

Active Directory は、Group Policy Software Installation 機能を使用したリモート・コンピューターへの MSI ベースのアプリケーションの配布をサポートします。一群のユーザーまたはコンピューター用のパッケージ を作成してから、そのパッケージをグループ・メンバーに配布することができます。

### 関連タスク

10 ページの『PTF [の入手およびインストール』](#page-15-0)

IBM i Access for Windows 用の修正は、配布用のプログラム一時修正 (PTF) にパッケージ化されたサービ ス・パックに組み込まれています。管理者は、システム用に最新の PTF を入手して、不要なサービス呼び 出しを回避し、IBM i Access for Windows クライアント用にさらに安定した稼働環境を作成し、既知の問 題を修正できます。

34 ページの『Group Policy を使用した [Active Directory](#page-39-0) 上での配置』

Active Directory は、Group Policy Software Installation 機能を使用したリモート・コンピューターへの MSI ベースのアプリケーションの配布をサポートします。Windows Installer パッケージを配置するには、Group Policy オブジェクト (GPO) を作成し、それを特定のドメイン、サイト、または組織単位と関連付けます。 次に、インストール・パッケージが GPO 内で作成されます。このパッケージを、GPO のリンク先のコン テナーの各メンバーに配布してください。

36 ページの『Active Directory での Windows Installer [ポリシーの設定』](#page-41-0)

Windows Installer システム・ポリシーを設定して、ドメインまたは組織単位のクライアント・コンピュー ター上で Windows Installer の動作を制御することができます。

65 ページの『PTF [の入手およびインストール』](#page-70-0)

IBM i Access for Windows 用の修正は、配布用のプログラム一時修正 (PTF) にパッケージ化されたサービ ス・パックに組み込まれています。管理者は、システム用に最新の PTF を入手して、不要なサービス呼び 出しを回避し、IBM i Access for Windows クライアント用にさらに安定した稼働環境を作成し、既知の問 題を修正できます。

# **IBM i Access for Windows** の **PC** へのインストール

IBM i Access for Windows の PC へのインストールは、ライセンス・プログラム 5770-XE1、IBM i Access for Windows DVD、またはインストール・ソースとして使用するために管理者が準備したロケーシ ョンから行うことができます。

すべてのアプリケーションを終了してから IBM i Access for Windows をインストールします。これには、 バックグラウンドで実行されていることがあるアプリケーション (例えば、スパイウェア、アドウェア、ア ンチウィルス、その他のマルウェア検出プログラムなど) が含まれます。

IBM i Access for Windows をインストールする前に[、インストールの注意点に](#page-25-0)示されている考慮事項を確 認してください。

IBM i Access for Windows を PC にインストールするには、ご使用の環境に該当するタスクを完了してく ださい。

### <span id="page-65-0"></span>関連概念

20 [ページの『インストールの注意点』](#page-25-0)

IBM i Access for Windows をご使用のコンピューターにインストールする前に、以下の情報を考慮してく ださい。

23 ページの『SSL [に関する考慮事項』](#page-28-0)

IBM i Access for Windows をご使用のコンピューターにインストールする前に、以下の情報を考慮してく ださい。

# インストール・イメージの検出**:**

2 つのインストール・イメージがあり、PC 用のプロセッサーのタイプに基づいています。32 ビットのプ | ロセッサー、および 64 ビットの AMD プロセッサー用にそれぞれ適したイメージがあります。 |

ご使用の PC に合う正しいインストール・イメージの場所は、使用するインストール・ソースによって決 まります。

# インストール・ソースとしてのライセンス・プログラム *5770-XE1* の使用*:*

IBM i Access for Windows ライセンス・プログラムをインストール・ソースとして使用する場合は、 cwblaunch.exe または setup.exe を使用してインストールを開始することができます。

| いずれかの方法を使用してインストール・ウィザードを開始する場合は、2 つのインストール・イメージの いずれかが使用されます。これらのインストール・イメージは、PC 用のプロセッサーのタイプに基づいて | います。32 ビットのプロセッサー、および 64 ビットの AMD プロセッサー用にそれぞれ適した 2 つの | イメージがあります。 |

インストール・ウィザードの開始に使用する方法に関係なく、コマンド行を使用して共通のプロパティーお | | よびパラメーターをブログラムに渡すことにより、インストール・ウィザードでのインストール項目の選択 | を自動化することができます。詳細については[、コマンド行パラメーターを使用したインストール動作の変](#page-67-0) [更の](#page-67-0)トピックを参照してください。 |

1. cwblaunch.exe または setup.exe のいずれを使用するか決めます。

### **cwblaunch.exe**

cwblaunch.exe は、ご使用の PC 内のプロセッサーを判別し、プロセッサーに合う正しいインス トール・イメージを使用してインストールを自動的に開始します。

#### **setup.exe**

このオプションを使用する前に、プロセッサー・タイプを知っておく必要があります。

- 2. オプション: cwblaunch.exe を実行します。
	- a. ネットワーク・ドライブを IBM i 上の QIBM¥ProdData¥Access¥Windows にマップします。
	- b. cwblaunch.exe をダブルクリックします。
	- c. このウィザードを使用して、インストールを完了します。
- 3. オプション: setup.exe を実行します。
	- a. ご使用のプロセッサー・タイプを判別します。
		- 1) 「マイ コンピュータ」を右クリックし、「プロパティ」を選択します。
		- 2) プロセッサー・タイプは、「全般」タブにリストされています。

<span id="page-66-0"></span>b. PC プロセッサー・タイプに基づいて、使用するインストール・イメージを決定します。

表 *11.* インストール・イメージ

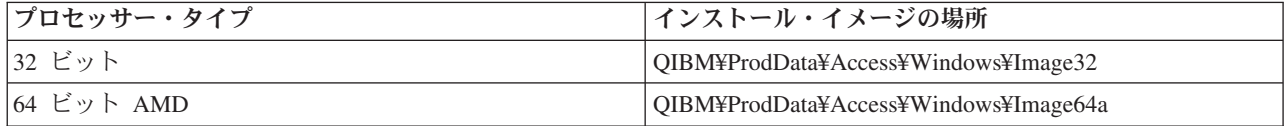

c. ネットワーク・ドライブを、ご使用の PC に適するインストール・イメージの場所にマップしま す。

d. ご使用の PC に合う正しいインストール・イメージで setup.exe を実行します。

### 関連概念

62 [ページの『コマンド行パラメーターを使用したインストール動作の変更』](#page-67-0) ユーザーは、setup.exe コマンドのコマンド行パラメーターを使用してインストールされるフィーチャーを インストール、アップグレード、または変更することができます。

### インストール・ソースとしての *IBM i Access for Windows DVD* の使用*:*

*IBM i Access for Windows* DVD をインストール・ソースとして使用する場合は、cwblaunch.exe または setup.exe を使用してインストールを開始することができます。

| いずれかの方法を使用してインストール・ウィザードを開始する場合は、2 つのインストール・イメージの いずれかが使用されます。これらのインストール・イメージは、PC 用のプロセッサーのタイプに基づいて | います。32 ビットのプロセッサー、および 64 ビットの AMD プロセッサー用にそれぞれ適したイメージ | があります。 |

| インストール・ウィザードの開始に使用する方法に関係なく、コマンド行を使用して共通のブロパティーお | よびパラメーターをプログラムに渡すことにより、インストール・ウィザードでのインストール項目の選択 | を自動化することができます。詳細については[、コマンド行パラメーターを使用したインストール動作の変](#page-67-0) [更の](#page-67-0)トピックを参照してください。 |

1. cwblaunch.exe または setup.exe のいずれを使用するか決めます。

#### **cwblaunch.exe**

cwblaunch.exe は、ご使用の PC 内のプロセッサーを判別し、プロセッサーに合う正しいインス トール・イメージを使用してインストールを自動的に開始します。

#### **setup.exe**

このオプションを使用する前に、プロセッサー・タイプを知っておく必要があります。

- 2. オプション: cwblaunch.exe を実行します。
	- a. 「マイ コンピュータ」で DVD の内容を表示します。
	- b. cwblaunch.exe をダブルクリックします。
	- c. このウィザードを使用して、インストールを完了します。
- 3. オプション: setup.exe を実行します。
	- a. ご使用のプロセッサー・タイプを判別します。
		- 1) 「マイ コンピュータ」を右クリックし、「プロパティ」を選択します。
		- 2) プロセッサー・タイプは、「全般」タブにリストされています。

<span id="page-67-0"></span>b. PC プロセッサー・タイプに基づいて、使用するインストール・イメージを決定します。

表 *12.* インストール・イメージ

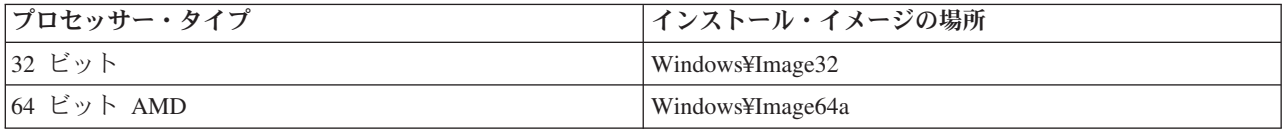

c. ご使用の PC に合う正しいインストール・イメージで setup.exe を実行します。

# ユーザー独自のインストール *DVD* の作成*:*

IBM i Access for Windowsをインストールするためのユーザー独自の DVD を作成するには、IBM i 上に 5770-XE1 IBM i Access for Windows をインストールしてから、QIBM\ProdData\Access\Windows を DVD に焼き付けます。

シングル・プロセッサー・タイプの場合は、インストール・イメージのみを用いて DVD を作成すること ができます。 32 ビットのインストール・イメージのみを組み込む場合は、

QIBM¥ProdData¥Access¥Windows¥Image32 を焼き付けます。64 ビットの AMD イメージのみを組み込む場 合は、QIBM¥ProdData¥Access¥windows¥Image64a を焼き付けます。

また、DVD に組み込む言語を決めることができます。組み込む言語ごとに、IBM i Access for Windows 用の IBM i プラットフォーム上に当該言語をインストールします。

関連情報については、 61 [ページの『インストール・ソースとしての](#page-66-0) *IBM i Access for Windows* DVD の使 [用』を](#page-66-0)参照してください。

# インストール・ソースとして複数の *PC* にインストールする準備が整えられたインストール・イメージの 使用*:*

管理者は、インストール・ソースが置かれている場所およびインストールの開始方法をユーザーに指示しま す。インストールの開始方法は、管理者が選択した配置方法のタイプによって異なります。

# コマンド行パラメーターを使用したインストール動作の変更**:**

ユーザーは、setup.exe コマンドのコマンド行パラメーターを使用してインストールされるフィーチャーを インストール、アップグレード、または変更することができます。

注**:** 以下の例では、setup.exe コマンドを使用します。各パラメーターは、cwblaunch.exe コマンドに対して も同様に機能します。

インストールする前に、ユーザーは、インストール・イメージを含むディレクトリーに合わせて各ディレク トリーを変更する必要があります。このイメージにマップされたネットワーク・ドライブがなければなりま せん。ない場合は、インストール・イメージの場所は以下のとおりです。

| プロセッサー・タイプ  インストール・ソース |                                            | インストール・イメージの場所                        |
|------------------------|--------------------------------------------|---------------------------------------|
| 32 ビット                 | <b>IBM</b> <i>i</i> Access for Windows DVD | Windows¥Image32                       |
|                        | ライセンス・プログラム 5770-XE1                       | QIBM¥ProdData¥Access¥Windows¥Image32  |
| 64 ビット AMD             | IBM <i>i</i> Access for Windows DVD        | Windows¥Image64a                      |
|                        | ライセンス・プログラム 5770-XE1                       | QIBM¥ProdData¥Access¥Windows¥Image64a |

表 *13.* インストール・イメージの場所

- v フィーチャーをインストール、アップグレード、または追加するには、setup /vADDLOCAL=*featurename* と入力します。ここで、*featurename* はフィーチャーの内部名です。フィーチャー名のリストについて は、表 14を参照してください。
- v 複数のフィーチャーを組み込むには、次の例のように、コンマで各フィーチャーを区切ります (例: setup /vADDLOCAL=dir,irc,emu)。
- v すべてのフィーチャーをインストール、アップグレード、または追加するには、setup /vADDLOCAL=ALL と入力します。
- v インストールまたはアップグレードの後でフィーチャーを除去するには、setup /vREMOVE=*featurename* と入力します。ここで、*featurename* はフィーチャーの内部名です。フィーチャー名のリストについて は、表 14を参照してください。
- v 製品を除去するには、setup /vREMOVE=ALL と入力します。
- v 適用するトランスフォームを指定するには、Setup /vTRANSFORMS=transform1.mst,transform2.mst,... と入力します。
- 注**:** 2 つ以上のオプションを組み合わせて /v パラメーターに入れる場合、またはオプションの値にスペー スが含まれている場合は、次の例のように、アポストロフィでオプションを囲む必要があります。

setup /v"ADDLOCAL=dir TRANSFORMS=MyTransform.mst"

表 *14.* フィーチャー名

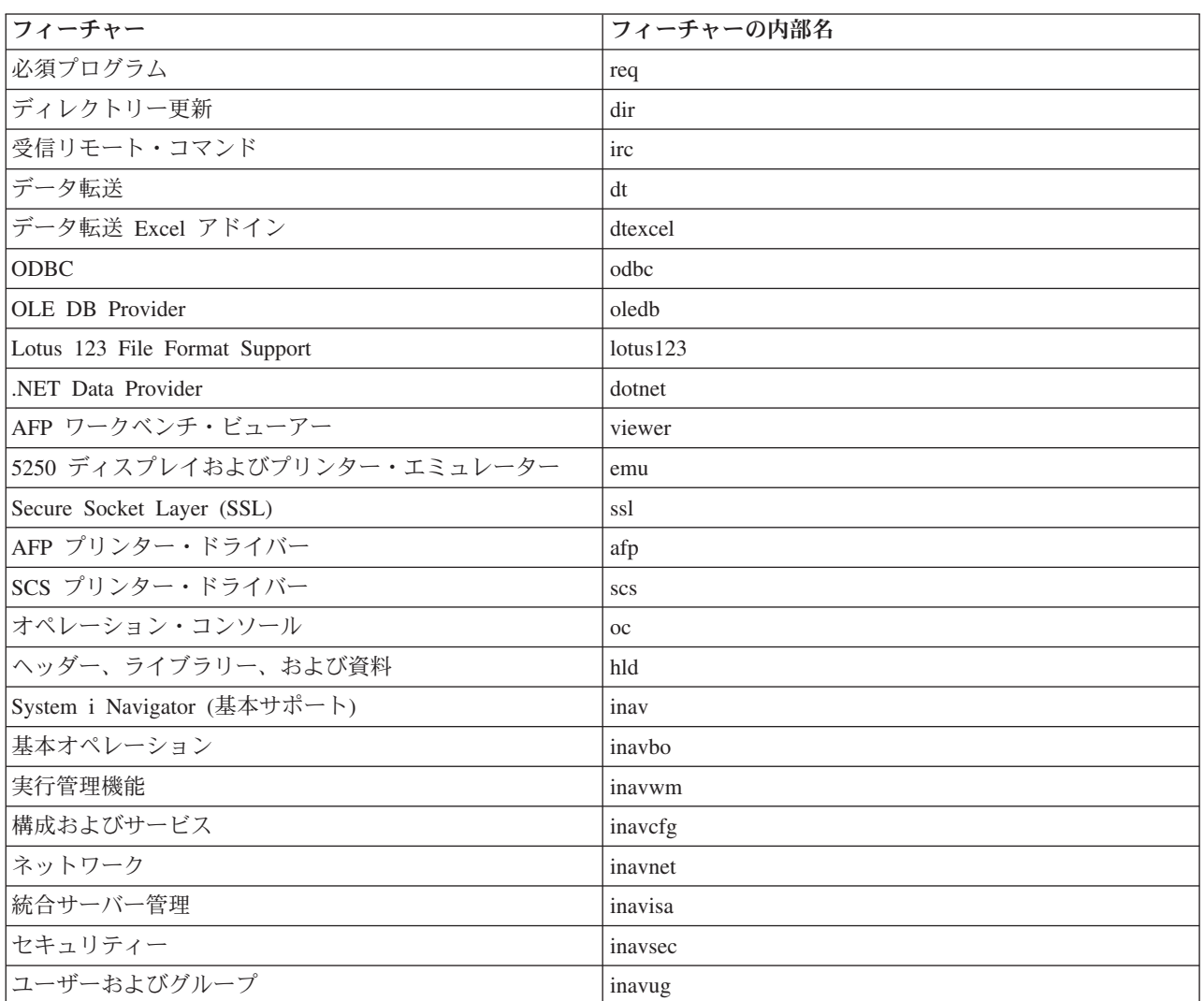

<span id="page-69-0"></span>表 *14.* フィーチャー名 *(*続き*)*

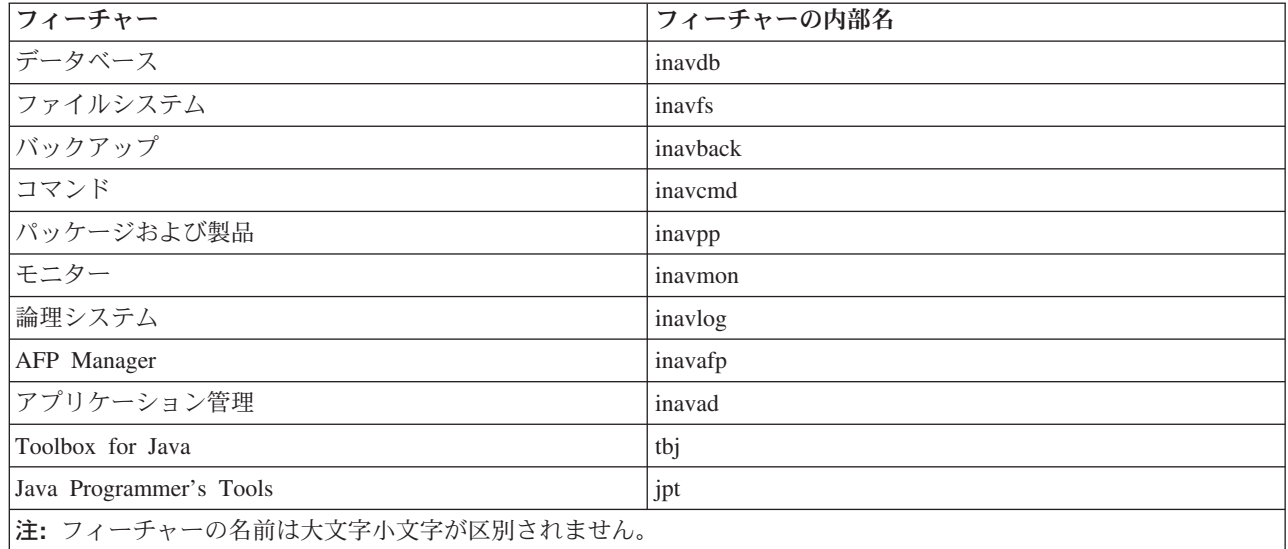

### コマンド行からの共通プロパティーの設定

コマンド行から共通プロパティーを設定するには、次のコマンドを使用します。

setup /v*PUBLIC\_PROPERTIES*=*value*

共通プロパティーのリストについては、 47 [ページの『共通プロパティー』の](#page-52-0)トピックを参照してくださ い。

### ユーザー・インターフェース・レベルの制御

ユーザー・インターフェース・レベルの制御については、 54 [ページの『インストール時のユーザー・イン](#page-59-0) [ターフェースのレベルの定義』の](#page-59-0)トピックを参照してください。

# 関連タスク

29 [ページの『コマンド・プログラムの使用』](#page-34-0)

事前定義パラメーターを使用して setup.exe を実行するためのコマンド (.cmd) ファイルを作成して、イン ストール・プロセスを自動化することができます。この場合は、ユーザーはコマンド・プロンプトでオプシ ョンを指定する必要はありません。

60 [ページの『インストール・ソースとしてのライセンス・プログラム](#page-65-0) 5770-XE1 の使用』 IBM i Access for Windows ライセンス・プログラムをインストール・ソースとして使用する場合は、 cwblaunch.exe または setup.exe を使用してインストールを開始することができます。

# サービス・パックを複数の **PC** にインストールするための準備

最新の PTF およびサービス・パックを確実にインストールすることによって、既に修正が適用された問題 について不必要にサービスに連絡することを避け、IBM i Access for Windows クライアントに、より安定 した稼働環境を作ることができます。

IBM i Access for Windows のサービス・レベルの検査機能は、 IBM i オペレーティング・システムに適 用されている PTF を検出します。

サービス・パックは、Windows Installer のパッチとしても使用できます。パッチは、サービス・パックの 修正をインストールするために IBM i Access for Windows のローカル・インストールに適用できます。あ <span id="page-70-0"></span>るいは、ネットワーク・インストール・ポイントを更新状態に保ちエンド・ユーザーがそこから修正を取得 できるようにするために管理ソース・イメージに適用できます。

#### 注**:**

- 1. System i Navigator のプラグインに対する PTF は、IBM i Access for Windows のサービス・パッ クとは別に提供されます。
- 2. サービス・パックの更新を実行できるのは、機密保護管理者権限を持つユーザーのみです。ただ し、管理者は、エンド・ユーザーに管理者権限なしでサービス・パックの更新タスクを実行する許 可を与えることはできます。

# 関連概念

66 [ページの『サービス・レベルの検査機能』](#page-71-0)

サービス・レベルの検査は、IBM i Access for Windows の 1 機能です。この機能を使用して、インストー ル・ソース上で IBM i Access for Windows への更新を検出したり、クライアント PC にサービス・パッ クを配布したりすることができます。

#### 関連タスク

29 [ページの『リモートでスケジュールされたタスクの使用』](#page-34-0)

Windows オペレーティング・システムのスケジュールされたタスク機能をリモート・アクセスで使用する と、ユーザーは管理者特権なしで、IBM i Access for Windows のインストールおよびアップグレード、な らびにサービス・パックのインストールを行うことができます。

# **PTF** の入手およびインストール**:**

IBM i Access for Windows 用の修正は、配布用のプログラム一時修正 (PTF) にパッケージ化されたサービ ス・パックに組み込まれています。管理者は、システム用に最新の PTF を入手して、不要なサービス呼び 出しを回避し、IBM i Access for Windows クライアント用にさらに安定した稼働環境を作成し、既知の問 題を修正できます。

サービス・パック PTF は、システム上の IBM i Access for Windows インストール・イメージを更新しま す。このイメージに基づくすべてのクライアント・インストールにおいて、ホスト・システムの最新のサー ビス・パック・レベルが反映されます。

注**:** インストール、サービス・パックの更新、および新規リリースへのアップグレードを行えるのは、機密 保護管理者権限を持つユーザーのみです。ただし、管理者権限を持たないエンド・ユーザーに、スケジ ュールされたタスクをリモートでアクセスする許可を与えることはできます。あるいは、 AlwaysInstallElevated ポリシーを設定することができます。 AlwaysInstallElevated ポリシーは Windows Installer ポリシーの 1 つで、これを使用して、クライアント・コンピューター上の Windows Installer の動作を制御できます。

PTF を入手するには、以下のようにいくつかのオプションがあります。

v PTF 注文の送信 (SNDPTFORD) コマンドを使用して、ご使用のシステムの PTF を注文します。

サービス・パック PTF は通常、電子的に送信できるサイズの限界を超えているので、送達方法パラメー ター DELIVERY を \*ANY に変更することで、メディアに入れた PTF を受け取ることができます。

- v Fix Central を使用して、ご使用のシステムの PTF を入手します。
- v サービス・パック CD を電子的に注文し、それを、インストール元の仮想光ディスク装置の統合ファイ ル・システムに直接置きます。このオプションを使用するには、IBM サービスとの事前の取り決めが必 要です。

<span id="page-71-0"></span>これらの PTF 注文オプションについて詳しくは、[Support for IBM System i](http://www.ibm.com/systems/support/supportsite.wss/brandmain?brandind=5000027) Web サイト (http://www.ibm.com/systems/support/supportsite.wss/brandmain?brandind=5000027) を参照します。「**Popular links (**一般リンク**)**」の下で、「**Fixes (**修正**)**」を選択します。

PTF をインストールする場合は、その説明について、修正のインストール を参照してください。ホスト・ システムに PTF をインストールした後は、サービス・レベルの検査機能を使用して、クライアント PC に サービス・パックを配布できます。

## 関連概念

57 ページの『[Windows Installer](#page-62-0) ポリシー』

Windows Installer のシステム・ポリシーを使用して、クライアント・コンピューター上の Windows Installer の動作を制御することができます。このことにより、Windows Installer ベースのアプリケーション のインストールまたはアンインストールを行えないようにしたり、制限されたユーザーの権限を高めてイン ストールを実行させるというような設定を構成することができます。

# 関連タスク

58 ページの『Windows Installer [ポリシーの使用』](#page-63-0)

Windows Installer ポリシーを使用して、クライアント・コンピューター上の Windows Installer の動作を制 御することができます。

# 関連情報

[Fix Central \(http://www.ibm.com/support/fixcentral/main/System+i\)](http://www.ibm.com/support/fixcentral/main/System+i)

[Support for IBM System i \(http://www.ibm.com/systems/support/supportsite.wss/](http://www.ibm.com/systems/support/supportsite.wss/brandmain?brandind=5000027) [brandmain?brandind=5000027\)](http://www.ibm.com/systems/support/supportsite.wss/brandmain?brandind=5000027)

# サービス・レベルの検査機能*:*

サービス・レベルの検査は、IBM i Access for Windows の 1 機能です。この機能を使用して、インストー ル・ソース上で IBM i Access for Windows への更新を検出したり、クライアント PC にサービス・パッ クを配布したりすることができます。

サービス・レベルの検査機能では、IBM i を自動的に検査して、すべてのインストール済みコンポーネン トへの更新の有無を調べます。有効な更新がある場合は、ユーザーに対して通常は、更新を適用するかどう かを尋ねるアラートが表示されます。この機能により、マイナー・アップグレード・モードでインストー ル・ウィザードが開始され、現在インストールされている機能が更新されます。

サービス・レベルの検査用に以下のオプションを設定することができます。

# • サービス・レベルの検査の実行時点

- サービス・レベルを検査する日付
- サービス・レベルを検査するまでの日数
- v サービス・レベルの検査を遅らせる (ログオン後に) 時間 (分)
- 注**:** 上記の機能に対して、ポリシーで制限を設定できます。例えば、ポリシーでサービス・レベルの検査間 隔 (日数) を制御するために特定の値を設定した場合、上記のパラメーターを変更してこの値を無効に することはできません。
#### 関連概念

64 [ページの『サービス・パックを複数の](#page-69-0) PC にインストールするための準備』 最新の PTF およびサービス・パックを確実にインストールすることによって、既に修正が適用された問題 について不必要にサービスに連絡することを避け、IBM i Access for Windows クライアントに、より安定 した稼働環境を作ることができます。

#### 関連タスク

10 ページの『PTF [の入手およびインストール』](#page-15-0)

IBM i Access for Windows 用の修正は、配布用のプログラム一時修正 (PTF) にパッケージ化されたサービ ス・パックに組み込まれています。管理者は、システム用に最新の PTF を入手して、不要なサービス呼び 出しを回避し、IBM i Access for Windows クライアント用にさらに安定した稼働環境を作成し、既知の問 題を修正できます。

#### サービス・レベルの検査のプロパティーの設定*:*

サービス・レベルの検査のプロパティーにより、ダウンロードする新規の修正について、サービス・レベル の検査を行う時点および頻度を指定することができます。

サービス・レベルの検査のプロパティーを設定するには、次のようにします。

- 1. IBM i Access for Windows プログラム・グループの**IBM i Access for Windows**「プロパティー」アイ コンをダブルクリックします。
- 2. 「サービス」タブをクリックします。
- 3. 値を変更して、「**OK**」をクリックします。
- 注**:** SCHEDCHECK パラメーターで、頻度設定値をオーバーライドします。 (SCHEDCHECK について詳し くは、製品に付属しているオンライン・ヘルプ・システムである「*IBM i Access for Windows* ユーザー ズ・ガイド」を参照してください。)

#### サービス・レベルの検査のスケジューリング*:*

サービス・レベルの検査が一定の間隔で実行されるようにスケジュールに入れるためのコマンド・ファイル を作成することができます。

サービス・レベルの検査が一定の間隔で実行されるようにスケジュールに入れるには、サービス・レベルの 検査を実行する .cmd ファイルを作成してから、**at** コマンドを使用して、コマンド・ファイルを実行すべ き時点を指定します。

- 1. スケジューラーが呼び出す .cmd ファイルを作成します。
	- v サービス・レベルの検査で「IBM i Access for Windows のプロパティー」の「サービス」タブのパ ラメーターを使用させるには、.cmd ファイルに次のような文字列を書き込みます。

c:¥...¥Client~1¥CWBCKVER.EXE LOGIN

v スケジュール・エントリーが開始するたびにサービス・レベルの検査を実行させるには、.cmd ファ イルに次のような文字列を書き込みます。

c:¥...¥Client~1¥CWBCKVER.EXE SCHEDCHECK

2. サービス・レベルの検査をスケジュールに入れるには、at コマンドを使用します。 例えば、次のよう に入力します。

at 10:00/INTERACTIVE/EVERY:15 "c:\scheddir\ckverscd.cmd"

これによって、毎月 15 日の午前 10 時に、サービス・レベルの検査が開始します。

注**:** この例では、ディレクトリー c:¥scheddir 内の ckverscd.cmd という .cmd ファイルを使用しています。 .cmd ファイル名とそれが入るディレクトリーは、任意に指定できます。

スケジュール・エントリーが開始すると、デスクトップでコマンド・プロンプト・ウィンドウが開きます。 サービス・レベルの検査は、ユーザーにメッセージ・ボックスとインストール・ウィザードのプロンプトを 出します。ユーザー・インターフェースは、Windows 管理者がサービス・レベルの検査を実行するときに 表示されるインターフェースと同じです。

## サービス・パックおよびリリース・アップグレードの制御*:*

IBM i Access for Windows により、製品の新しいサービス・レベルを各ユーザーがインストールできる時 点を制御することができます。サービス・レベルは、サービス・パックまたはリリース・アップグレードの いずれでも構いません。

この制御は、SP.TXT という名前のファイルの存在および内容に基づいています。ご使用のワークステーシ ョンの修正サービス・レベルを検査するプログラムは、サービス・ソース・ディレクトリー内のインストー ル・イメージと同じディレクトリー内の SP.TXT ファイルを探します。サービス・パックおよびリリー ス・アップグレードの場合は、このファイルは \\servname\QIBM\ProdData\Access\Windows\Image32 および Image64a 内にあります。

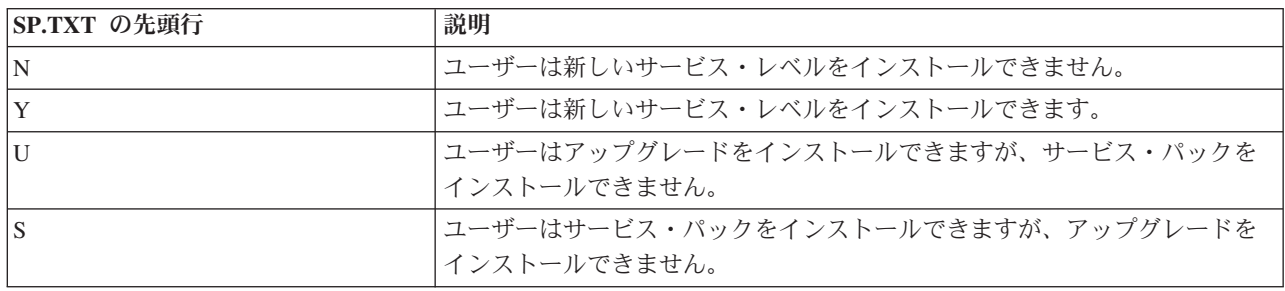

表 *15. SP.TXT* の内容

SP.TXT ファイルがインストール・ディレクトリー内に存在しない場合は、ワークステーション・ユーザー は新しいサービス・レベルをインストールすることができます。

例**:**

各ユーザーがサービス・パックまたはリリース・アップグレードをインストールすることを許可しない SP.TXT の例:

```
======== Top of File ========
N
======== Bottom of File ========
```
各ユーザーがサービス・パックまたはリリース・アップグレードをインストールすることを許可する SP.TXT の例:

======== Top of File ======== Y (optional) text that the administrator wants you to read before applying a corrective service level. ======== Bottom of File ========

ダウンロード・サイトからのサービス・パック**:**

<span id="page-74-0"></span>サービス・パックは Windows Installer のパッチとして作成され、これらのパッチはアプリケーション・ソ ース・ファイルに対する修正だけが入っているファイルであるため、サイズはフル・イメージより小さいも のです。サービス・パックを PC にインストールして IBM i Access for Windows のローカル・インスト ールを更新するか、あるいは、サービス・パックを使用して既存の管理イメージを更新できます。

サービス・パックをインストールするには、IBM i Access for Windows が PC にインストールされていな ければなりません。

パッチは、.exe フォーマットで配布されます。

サービス・パックのダウンロード・サイト*:*

PC 上で実行できるサービス・パックは、IBM FTP サイトから入手できます。サービス・パックをインス トールするには、IBM i Access for Windows が PC にインストールされていなければなりません。

• [IBM FTP](ftp://ftp.software.ibm.com)  $\forall f \in \mathcal{F}$  (ftp://ftp.software.ibm.com)

**as400/products/clientaccess/win32/v7r1m0/servicepack** にナビゲートして、最新のサービス・パック・ディ レクトリーを開きます。

この FTP ディレクトリーには、それぞれの特定のプロセッサー・タイプごとに別個のサービス・パッ ク・ダウンロードが入っています。ダウンロードするサービス・パックが、ご使用の PC のプロセッサ ー・タイプに適切なものであることを確認してください。次の表を使用して、どのサブディレクトリー にご使用のプロセッサーに適切なサービス・パックが入っているか確認してください。

表 *16.* 各プロセッサー・タイプのサブディレクトリー

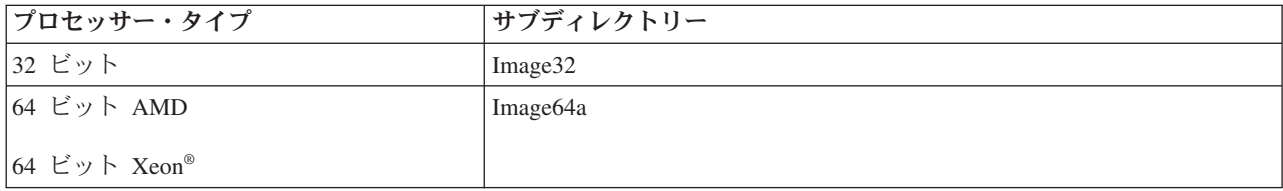

各サブディレクトリーの下に、SI*#####*\_*XX*.EXE (SI*#####* は PTF 番号、*XX* は 32 または 64A) という 名前の実行可能ファイルがあります。この実行可能ファイルをダウンロードして、各ユーザーが PC に サービス・パックをインストールできるように使用可能にできます。

各サブディレクトリーの下で、管理サブディレクトリーが使用可能です。このサブディレクトリーに は、UPDATE\_*XX*.EXE (*XX* は 32 または 64A) という名前の実行可能ファイルがあります。このファイ ルを使用して、管理イメージを更新できます。詳細については 26 [ページの『管理インストール・イメ](#page-31-0) [ージへのパッチの適用』を](#page-31-0)参照してください。 SI*#####*\_*XX*.EXE ファイルを使用して管理イメージをパ ッチすることはできません。

このようなサービス・パック実行可能ファイルのダウンロード方法と使用方法の詳細については、それ ぞれのサービス・パック・イメージ・ディレクトリーの下にある Downloads.txt ファイルを参照してくだ さい。

v [IBM i Access for Windows](http://www.ibm.com/systems/i/software/access/windows/casp.html)サービス・パック Web ページ (http://www.ibm.com/systems/i/software/ access/windows/casp.html)

また、このページから IBM FTP サイトにアクセスすることもできます。

<span id="page-75-0"></span>関連タスク

10 ページの『PTF [の入手およびインストール』](#page-15-0)

IBM i Access for Windows 用の修正は、配布用のプログラム一時修正 (PTF) にパッケージ化されたサービ ス・パックに組み込まれています。管理者は、システム用に最新の PTF を入手して、不要なサービス呼び 出しを回避し、IBM i Access for Windows クライアント用にさらに安定した稼働環境を作成し、既知の問 題を修正できます。

## 管理インストール・イメージへのパッチの適用*:*

ダウンロード・サイトからパッチを適用して、管理イメージを更新することができます。各ユーザーは、更 新済み管理イメージから IBM i Access for Windows を再インストールするときに、最新の更新情報を取得 します。このロケーションからの新規インストールには、最新のサービス修正も含まれます。

注**:** DVD からコピーされたソース・イメージにパッチを適用することはできません。管理インストール・ イメージを作成する必要があります。

管理ソース・イメージにパッチを適用するには、以下のステップに従います。

1. 適切な UPDATE\_*XX*.EXE ファイルを、 [IBM i Access Service Packs for Supported Releases \(](http://www.ibm.com/systems/i/software/access/windows/casp.html)サポート

[されているリリースのサービス・パックへのアクセス\)](http://www.ibm.com/systems/i/software/access/windows/casp.html)Web ページ (http://www.ibm.com/systems/i/ software/access/windows/casp.html) からダウンロードします。 詳細については 69 [ページの『サービ](#page-74-0) [ス・パックのダウンロード・サイト』を](#page-74-0)参照してください。

- 2. UPDATE\_*XX*.EXE ファイルを管理イメージ・ルート・ディレクトリーにコピーします。
- 3. Update /v"/a cwbinstall.msi"コマンドを実行します。

cwbinstall.msi ファイルが UPDATE\_*XX*.EXE とは別のロケーションにある場合は、cwbinstall.msi へのパ スを、Update /v"/a *path\_to\_cwbinstall*¥cwbinstall.msi" のように、コマンドに指定する必要があり ます。

パスにスペースが含まれている場合は、次の例のように、引用符を使用します。内側の引用符は、円記 号 (¥) を使用してエスケープさせる必要があることに注意してください (例: Update /v"/a ¥"C:¥Admin Image¥cwbinstall.msi¥"")。

#### *Active Directory* でのサービス・パックの配布*:*

Active Directory をネットワークでの配置方法として使用する場合は、サービス・パックをグループ・ポリ シー・オブジェクト内の各ユーザーに配布することができます。

各クライアントをアップグレードするには、最新のサービス・レベル修正を含む更新済みイメージが必要で す。

まず、最新の IBM i Access for Windows PTF を IBM i オペレーティング・システムに適用してから、次 に、更新済みのインストール・イメージを NetServer ディレクトリー QIBM¥ProdData¥Access¥Windows か ら取得することができます。

初期配置のソースとして管理イメージを使用する場合は、以下のステップを実行してイメージをアップグレ ードできます。

1. サービス・パック実行可能ファイルを、 [IBM i Access Service Packs for Supported Releases \(](http://www.ibm.com/systems/i/software/access/windows/casp.html)サポート

[されているリリースのサービス・パックへのアクセス\)](http://www.ibm.com/systems/i/software/access/windows/casp.html)Web サイト (http://www.ibm.com/systems/i/ software/access/windows/casp.html) からダウンロードします。

2. 管理イメージをパッチします。

注**:**

- 1. 常に同じタイプのイメージを使用して、各クライアントをアップグレードしてください。最初に管 理イメージからの配置を行った場合は、管理イメージを使用してサービス・パックを配布する必要 があります。
- 2. Active Directory を用いて個々のパッチを配布することはできません。

更新済みイメージを配置するには、以下の手順に従います。

- 1. 旧フル・イメージを更新済みイメージと置き換えるか、または管理イメージにパッチを適用します。 管 理イメージへのパッチの適用については、 70 [ページの『管理インストール・イメージへのパッチの適](#page-75-0) [用』を](#page-75-0)参照してください。
- 2. 「**Group Policy Editor (**グループ・ポリシー・エディター**)**」を開き、インストール・パッケージを含む グループ・ポリシー・オブジェクトを編集します。
	- a. グループ・ポリシー・オブジェクトが作成されたコンテナーを右クリックします。
	- b. 「プロパティ」をクリックします。
	- c. 「**Group Policy (**グループ・ポリシー**)**」タブを選択し、インストール・パッケージを含むグルー プ・ポリシー・オブジェクトを選択します。
	- d. 「編集」をクリックして、Group Policy Editor を開きます。
- 3. 「**Computer Configuration (**コンピューターの構成**)**」 → 「**Software Settings (**ソフトウェアの設定**)**」 → 「**Software Installation (**ソフトウェアのインストール**)**」の順に進みます。
- 4. IBM i Access for Windows 用のパッケージを右クリックします。
- 5. 「**All Tasks (**すべてのタスク**)**」 → 「**Redeploy (**再配置**)**」と選択します。

アプリケーションは、次回の再始動時に各ターゲット・コンピューター上でアップグレードされます。

#### *SMS* でのサービス・パックの配布*:*

Microsoft Systems Management Server をネットワークでの配置方法として使用する場合は、新規プログラ ムを配布して、サービス・パックを各ユーザーに配布することができます。

サービス・パックは更新済みフル・イメージを用いてクライアントを再インストールする方法と、個々のパ ッチを配布する方法で配布することができます。

#### 更新されたフル・イメージからのクライアントの再インストール*:*

更新されたフル・イメージからクライアントを再インストールすることによって、サービス・パックを配布 することができます。各クライアントをアップグレードするには、最新のサービス・レベル修正を含む更新 済みイメージが必要です。

まず、最新の IBM i Access for Windows PTF を IBM i オペレーティング・システムに適用してから、次 に、更新済みのインストール・イメージを NetServer ディレクトリー QIBM¥ProdData¥Access¥Windows か ら取得することができます。

初期配置のソースとして管理イメージを使用する場合は、以下のステップを実行してイメージをアップグレ ードできます。

- 1. サービス・パック実行可能ファイルを、 [IBM i Access Service Packs for Supported Releases \(](http://www.ibm.com/systems/i/software/access/windows/casp.html)サポート [されているリリースのサービス・パックへのアクセス\)](http://www.ibm.com/systems/i/software/access/windows/casp.html)Web サイト (http://www.ibm.com/systems/i/ software/access/windows/casp.html) からダウンロードします。
- 2. 管理イメージをパッチします。

パッケージを更新する場合は、以下のステップのいずれかを実行することもできます。

- v パッケージの元のソースを更新されたフル・イメージと置き換える
- v ソースとして元の管理イメージを使用している場合は、そのイメージにパッチを適用する
- 更新するパッケージ用に別のソースをもつ

ほとんどの場合、最良の解決策は、元のソースを更新されたイメージで置き換えるか、元の管理イメージに パッチを適用することです。しかし、新たに別のソースをもつ利点として、新しいパッケージのアドバタイ ズメントを受け取っていても元のソースを必要とするクライアントがいた場合に、元のソースに引き続きア クセスできるという点があります。いったんサービス・パックのアドバタイズメントが配布されれば、クラ イアントは新しいソースをポイントします。

注**:** 常に同じタイプのイメージを使用して、各クライアントをアップグレードしてください。最初に管理イ メージからの配置を行った場合は、管理イメージを使用してサービス・パックを配布する必要がありま す。

更新済みイメージを配置するには、以下の手順に従います。

- 1. 旧フル・イメージを更新済みイメージと置き換えるか、または管理イメージにパッチを適用します。 説 明については、 70 [ページの『管理インストール・イメージへのパッチの適用』を](#page-75-0)参照してください。
- 2. 更新パッケージを作成します。 更新済みイメージからサービス・パックを配布するには、SMS パッケ ージを作成する必要があります。以下の手順では、パッケージを作成するための基本的な設定について 説明します。
	- a. SMS Administrator Console を開きます。
	- b. 「パッケージ」フォルダーを右クリックし、「新規」 → 「パッケージ」と選択します。
	- c. 「全般」ページで、パッケージの名前を指定します。
	- d. 「**Data Source (**データ・ソース**)**」ページで、「**This Package Contains Source Files (**このパッケー ジはソース・ファイルを含む**)**」を選択します。
	- e. 「設定」をクリックします。 「Set Source directory (ソース・ディレクトリーの設定)」ウィンドウ が開きます。
	- f. 更新済みソース・イメージのロケーションを表示します。
	- g. 新規パッケージ内にプログラムを作成します。
	- h. 新規プログラムを右クリックし、「プロパティー」を選択します。
	- i. 「全般」ページで、以下のプロパティーを構成します。
		- v 「コマンド行」フィールドで、setup.exe と入力します。setup.exe には、任意の有効なコマンド 行引数を入力することができます。例えば、サイレント・インストールを指定するには、setup /s /v/qnと入力します。
		- v 「**After running (**実行後**)**」リストで、「**No Action Required (**アクション不要**)**」を選択します。
	- j. 「**Environment (**環境**)**」ページで、以下のオプションを設定します。
- v 各ユーザーがインストール・ウィザードと対話できるようにしたい場合は、「**Program can run (**プログラム実行可能**)**」で、「**Only When A User Is Logged On (**ユーザーのログオン時のみ**)**」 を選択します。
- v 「**Run with administrative rights (**管理権限による実行**)**」オプションが選択されていることを確認 します。

このオプションを選択しない場合、管理権限がないユーザーには IBM i Access for Windows はイ ンストールされません。

- k. 「**Advanced (**拡張**)**」ページで、「**When This Program Is Assigned To A Computer (**このプログラ ムがコンピューターに割り当てられる時点**)**」フィールドの「**Run Once For The Computer (**コンピ ューターに対して **1** 回だけ実行**)**」を選択します。
- l. 「**OK**」をクリックして、プログラム設定値を保管します。

3. パッケージを配布ポイントに配布します。

#### クライアントへのパッチの配布*:*

フル・イメージをクライアントに配置する代わりに、クライアント PC にローカルに適用されるように個 々のパッチを配布することができます。パッチはフル・イメージより小さいため、処理能力は少なくて済み ます。

Systems Management Server (SMS) を使用してパッチをインストールするには、以下のステップに従いま す。

1. サービス・パック実行可能ファイル (SI*#####*\_*XX*.EXE、ここで SI*#####* は PTF 番号および *XX* は 32 または 64A) を [IBM i Access Service Packs for Supported Releases \(](http://www.ibm.com/systems/i/software/access/windows/casp.html)サポートされているリリースのサ

[ービス・パックへのアクセス](http://www.ibm.com/systems/i/software/access/windows/casp.html)) Web サイト (http://www.ibm.com/systems/i/software/access/windows/ casp.html) からダウンロードします。 ダウンロードするサービス・パックが、ご使用の PC のプロセッ サー・タイプに適切なものであることを確認してください。詳細については 69 [ページの『サービス・](#page-74-0) [パックのダウンロード・サイト』を](#page-74-0)参照してください。

- 2. 更新パッケージを作成します。
- 3. 新規パッケージ用のプログラムを作成します。
	- a. SMS Administrator Console を開きます。
	- b. 「パッケージ」フォルダーを右クリックし、「新規」 → 「パッケージ」と選択します。
	- c. 「全般」ページで、パッケージの名前を指定します。
	- d. 「**Data Source (**データ・ソース**)**」ページで、「**This Package Contains Source Files (**このパッケー ジはソース・ファイルを含む**)**」を選択します。
	- e. 「設定」をクリックします。 「Set Source directory (ソース・ディレクトリーの設定)」ウィンドウ が開きます。
	- f. 更新済みソース・イメージのロケーションを表示します。
	- g. 新規パッケージ内にプログラムを作成します。
	- h. 新規プログラムを右クリックし、「プロパティー」を選択します。
	- i. 「全般」ページで、以下のプロパティーを構成します。
		- 「コマンド行」フィールドで、サービス・パック実行可能ファイルの名前を入力します。サイレン ト・インストールの場合、コマンドに -a silent を指定します。たとえば、SI99999 32.EXE -a silent のように指定します。
		- v 「**After running (**実行後**)**」リストで、「**No Action Required (**アクション不要**)**」を選択します。
- j. 「**Environment (**環境**)**」ページで、以下のオプションを設定します。
	- v 各ユーザーがインストール・ウィザードと対話できるようにしたい場合は、「**Program can run (**プログラム実行可能**)**」で、「**Only When A User Is Logged On (**ユーザーのログオン時のみ**)**」 を選択します。
	- v 「**Run with administrative rights (**管理権限による実行**)**」が選択されていることを確認します。

このオプションを選択しない場合、管理権限がないユーザーには IBM i Access for Windows はイ ンストールされません。

- k. 「**Advanced (**拡張**)**」ページで、「**When This Program Is Assigned To A Computer (**このプログラ ムがコンピューターに割り当てられる時点**)**」フィールドの「**Run Once For The Computer (**コンピ ューターに対して **1** 回だけ実行**)**」を選択します。
- l. 「**OK**」をクリックして、プログラム設定値を保管します。
- 4. パッケージを配布ポイントに配布します。

### 個々のパッチを各ユーザーが使用できるようにする*:*

サービス・パック・パッチをローカル・インストールに適用することができます。ローカル・インストール を更新するためのパッチを各ユーザーが使用できるようにすることができます。

パッチを各ユーザーが使用できるようにするには、サービス・パック実行可能ファイル (SI*#####*\_*XX*.EXE) を IBM i 共有ディレクトリー、または、各ユーザーがアクセスできるネットワーク・ドライブにコピーし ます。

各ユーザーは、このファイルを実行してパッチを適用します。ファイルが実行されると、進行状況表示バー が表示されます。 Windows Installer は、インストール済みのフィーチャーだけを更新します。

## **PC** へのサービス・パックのインストール

最新のサービス・パックを確実にインストールすることによって、既に修正が適用された問題について不必 要にサービスに連絡することを避け、IBM i Access for Windows クライアントに、より安定した稼働環境 を作ることができます。

IBM i Access for Windows ではすべてのコード修正が 1 つのサービス・パックに組み込まれています。 最新のサービス・パックには、現行サービス・パックに含まれる新しい修正に加えて、以前のサービス・パ ックからのすべての修正が含まれます。サービス・パックを使用可能にする主な方法は、サービス・パック を PTF としてパッケージ化することです。

サービス・パック PTF がライセンス・プログラム 5770-XE1 に適用されているときは、元の IBM i Access for Windows のインストール・イメージは更新されます。この更新されたインストール・イメージ からインストールされるクライアントがあれば、新しい IBM i Access for Windows のリリースに加えてサ ービス・パック・レベルが同時に得られます。

インストール・ソース・ディレクトリーが、PTF が適用される IBM i に設定される場合は、バージョン検 査機能が PTF を検出し、修正を用いて PC を更新します。System i ナビゲーターのプラグインに関し て、プラグイン用のソース・ディレクトリーに修正が適用される場合は、System i ナビゲーターのプラグ インも更新されます。

#### 重要**:**

v System i ナビゲーターのプラグインに対する PTF は、IBM i Access for Windows のサービス・ パックとは別に提供されます。

v サービス・パックの更新を実行できるのは、機密保護管理者権限を持つユーザーのみです。

権限に関する情報、および PTF とサービス・パックに関する詳細な指示と情報については、以下のトピッ クを選択して参照してください。

#### 関連タスク

10 ページの『PTF [の入手およびインストール』](#page-15-0)

IBM i Access for Windows 用の修正は、配布用のプログラム一時修正 (PTF) にパッケージ化されたサービ ス・パックに組み込まれています。管理者は、システム用に最新の PTF を入手して、不要なサービス呼び 出しを回避し、IBM i Access for Windows クライアント用にさらに安定した稼働環境を作成し、既知の問 題を修正できます。

サービス・レベルの検査を使用したサービス・パックのインストール**:**

サービス・レベルの検査機能は、システム内の使用可能な更新情報を検索し、ローカル PC 上に IBM i Access for Windows のサービス・パックを自動的にインストールします。

管理者が、定期的かつ自動的に実行するためにサービス・レベルの検査機能をスケジュールに入れている可 能性があります。サービス・レベルの検査機能の構成方法によっては、サービス・レベルの検査機能に IBM i Access for Windows を更新させるかどうかを尋ねるプロンプトが出されるか、またはサービス・パ ックのインストールがユーザーのアクションを必要とせずに開始されることがあります。

サービス・レベルの検査機能を手動で使用してサービス・パックをインストールするには、以下の手順に従 います。

- 1. 「スタート」メニューを開きます。
- 2. 「プログラム」 → **IBM i Access for Windows** → 「サービス」 → 「サービス・レベルの検査」の順に 進みます。使用可能な更新情報を含んだウィンドウが開きます。

#### 更新されたフルインストール・イメージからのサービス・パックのインストール**:**

管理者によって準備された更新済みフルインストール・イメージからの再インストールにより、IBM i Access for Windows のローカル・インストールを更新することができます。

フルインストール・イメージは、NetServer を使用して共有されている IBM i オペレーティング・システ ム上の更新済みフル・イメージ、あるいは、管理者によってパッチを適用された管理イメージのどちらでも かまいません。

以下の手順に従って、フルインストール・イメージから再インストールすることにより、IBM i Access for Windows を新しいサービス・レベルに更新します。

- 1. IBM i Access for Windows の更新済みソース・イメージが置かれている場所を表示します。
- 2. Setup.exe を入力します。 インストール・ウィザードがマイナー・アップグレード・モードで開始され ます。マイナー・アップグレードの際は、進行状況表示バーのみが表示されます。

一部のフィーチャーのみを更新する場合は、setup /v"REINSTALL=*feat1*,*feat2*,..REINSTALLMODE=vomus" と入力します。ここで、*feat1*、*feat2* などは、更新するフィーチャーの名前です。

#### パッチ適用によるサービス・パックのインストール**:**

管理者は、個別のサービス・パック・パッチを使用して IBM i Access for Windows のクライアント・イン ストールを更新することを決めている可能性があります。

IBM i Access for Windows を更新するためにサービス・パック・パッチを適用するには、以下の手順に従 います。

- 1. サービス・パック・パッチが置かれている場所を表示します。
- 2. サービス・パック実行可能ファイル (SI*#####*\_*XX*.EXE、ここで SI*#####* は PTF 番号および *XX* は 32 または 64A) をダブルクリックして更新を開始します。更新をサイレント・モードで実行するには、コ マンド・プロンプトで SI#####\_XX.EXE -a silent、たとえば、SI99999\_32.EXE -a silent と入力しま す。
- 3. 「更新」をクリックして、パッチのインストールを開始します。 インストールの進行状況を示すダイア ログが表示されます。
- 4. 更新が完了したら、「終了」をクリックし、プロンプトが出された場合は PC を再始動します。

## **System i Navigator** への新規機能の組み込み

プラグインを使用して、新規機能を System i Navigator に組み込みます。ご使用のプラグインのインスト ール、アンインストール、除去、および更新を行うことができます。

プラグインはホスト・システムのソース・ディレクトリーにあり、これを使用すると、新規機能またはアプ リケーションを System i Navigator に組み込むことができます。その結果、一般に次のものが追加されま す。

- フォルダーおよびオブジェクト (階層ツリーに)
- 選択項目 (System i Navigator のメニューに)
- v プロパティー・ページ (フォルダーまたはオブジェクト用のプロパティー・シートに)

インストール・プロセスの一部として、エンド・ユーザーにプラグインを配布することができます。プラグ インがインストール・ソースに存在する場合は、製品インストールの終了時にそのプラグインのインストー ルを求めるプロンプトが出されます。

インストール・ソースにプラグインが存在しない場合は、System i Navigatorの「プラグインのインストー ル」タスクを使用して、またはサーバー上でプラグインがインストールされているソース・ロケーション (以下のディレクトリーのいずれか) から保守インストールを実行して、別個のインストール可能コンポー ネントとしてプラグインをインストールすることができます。

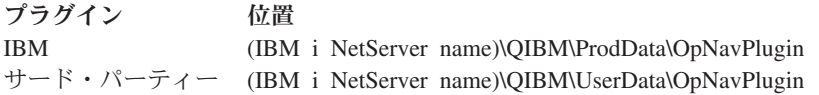

注**:** System i Navigator は、指定された場所から、インストールで使用できるプラグインをすべて表示しま す。ただし、クライアントとホストが同じバージョン、リリース、および修正 (VxRxMx) レベルでな い場合は、オプションとしてインストール可能な IBM i Access for Windows のコンポーネントによっ ては表示されないものがあります。

インストール後、System i Navigatorの「プラグインのアップグレード/保守」機能を使用してプラグインを 保守することができます。

CWBINSTALLPLUGINS プロパティーを使用して、プラグインをインストールすることもできます。詳細 については[、共通プロパティーを](#page-52-0)参照してください。

プラグインをサイレント・モードでインストールまたは除去するには、CWBSILENTPLG プロパティーを 使用します。詳細については[、共通プロパティーを](#page-52-0)参照してください。

# <span id="page-82-0"></span>プラグインのアップグレードまたは保守

プラグインを更新するには、更新済みのファイルをホストのプラグイン・インストール・ソース・ディレク トリーにコピーするだけです。更新ファイルをホストにコピーした後でクライアント PC を更新するに は、次の 2 つの方法があります。

- v 製品全体を保守する場合は、インストール・プログラムは、アップグレードを必要とするプラグインが ないかソース・ディレクトリーを検査します。アップグレードを必要とするプラグインがある場合は、 インストール・プログラムは、プラグインを更新するためのプラグイン・インストール・プログラムを 実行します。
- v プラグインのみを保守する場合は、System i Navigatorの「プラグインのアップグレード/保守」機能を使 用します。このオプションにより、プラグイン・ソースの更新を確認することができ、さらに新規コー ドを PC 上のインストール済みプラグインにダウンロードします。

# プラグインの除去

System i Navigatorを使用してプラグインを除去するには、「プラグインのインストール」タスクで「プラ グインの選択」チェック・ボックスのチェック・マークを外します。System i Navigatorを使用してプラグ インを除去するには、サーバーへの接続が必要です。

コマンド行オプションを使用すると、サーバーに接続しなくても、プラグインを除去することができます。

個々にプラグインを除去するには、cwbinplg /REMOVE=vendor.name オプションを使用します。ここで、 vendor.name はシステム上のプラグイン・フォルダーの名前です (例えば、IBM.BRMSPlugin)。

サーバーに接続せず、かつ製品全体を除去せずに、ワークステーション上にインストールされているすべて のプラグインを除去するには、cwbinplg /REMOVEPROD オプションを使用します。

注**:** IBM i Access を除去する場合は、すべてのプラグインも除去されます。

## 個別フィーチャーのインストールまたは除去

「コントロール パネル」の「プログラムの追加と削除」を使用して、IBM i Access for Windows の個別フ ィーチャーをインストールまたは除去します。これは保守インストール とも呼ばれます。

IBM i Access for Windows のフィーチャーを追加または除去するには、以下のステップに従います。

- 1. 「スタート」 → 「コントロール パネル」 → 「プログラムの追加と削除」 → 「**IBM i Access for** | **Windows**」 → 「変更」の順にクリックします。 |
- 注**:** Microsoft Windows の一部のバージョンの「コントロール パネル」では、このツールは別の名前で 使用されている場合があります。プログラムまたはフィーチャーを追加または削除できるツールを 使用します。 | | |
	- 2. 画面の指示に従い、「変更」を選択します。
	- 3. フィーチャー名をクリックし、必要に応じて以下のいずれかを選択します。
		- v フィーチャーをインストールするには、「**This feature will be installed on local hard drive (**このフ ィーチャーはローカル・ハード・ディスク上にインストールされる**)**」または「**This feature, and all subfeatures, will be installed on local hard drive (**このフィーチャーとすべてのサブフィーチャーは ローカル・ハード・ディスク上にインストールされる**)**」を選択します。
		- v フィーチャーを除去するには、「**This feature will not be available (**このフィーチャーは使用不可に なる**)**」を選択します。

4. 「インストール」をクリックして、インストールされるフィーチャーを変更し、インストール・ウィザ ードの処理が完了するまで続行します。

## その他の言語バージョンのインストール

クライアント・インストール・ウィザードで、PC で 1 次言語として使用できる各国語バージョン (NLV) を選択できます。また、PC に複数の 2 次言語をインストールすることができます。

| 2 次言語は、1 次言語に追加してインストールされる言語オブションです。アクティブ言語は、IBM i

l Access for Windows ユーザー・インターフェースによって表示するために現在選択されている言語です。

| デフォルトでは、インストール時に選択された 1 次言語がアクティブ言語になります。アクティブ言語

は、「IBM i Access for Windows プロパティー」ページの「言語」タブで、インストール済み言語のいず | | れにも変更できます。

IBM i Access for Windows ライセンス・プログラムからインストールを行う場合は、複数の 2 次言語を IBM i オペレーティング・システムにインストールし、次に、PC にインストールするときに、1 次言語と して必要な言語を選択し、さらに、必要に応じて複数の 2 次言語を選択することができます。 IBM i Access for Windows DVD からインストールを行う場合は、すべての言語が使用可能であるので、1 次言語 として必要な言語を選択し、次に、必要に応じて複数の 2 次言語を選択できます。

- | 2 次言語は、カスタム・セットアップ・ウィザードを使用するか、共通ブロパティー CWBADDSECLANG
- を使用してインストールできます。 2 次言語は、Complete セットアップ・タイプまたは PC5250User セッ |
- トアップ・タイプを使用してインストールされません。 2 次言語は、Modify 操作を使用して既存のインス |
- トールに追加できます。 |

#### 関連タスク

77 [ページの『個別フィーチャーのインストールまたは除去』](#page-82-0) 「コントロール パネル」の「プログラムの追加と削除」を使用して、IBM i Access for Windows の個別フ ィーチャーをインストールまたは除去します。これは保守インストール とも呼ばれます。

#### 関連資料

47 [ページの『共通プロパティー』](#page-52-0)

共通プロパティーを使用して、インストールのデフォルト動作の変更 (例えば、デフォルトのインストー ル・ディレクトリーの変更、PC5250 エミュレーターのデフォルト・バージョンの変更など) を行うことが できます。共通プロパティーは、コマンド行で設定するか、あるいはトランスフォームまたは setup.ini を 用いて定義することができます。

#### 関連情報

IBM i および関連ソフトウェアのインストール、アップグレードまたは削除

## **LDAP** へのディレクトリー情報の公開

LDAP (Lightweight Directory Access Protocol) へのディレクトリー情報の公開により、ディレクトリーに関 する IBM i 情報を LDAP に加えることができます。その結果、アプリケーションはこの情報を使用する ことができます。

System i Navigator を使用して LDAP にディレクトリー情報を公開するには、以下のステップに従いま す。

- 1. System i Navigator を開きます。
- 2. システム名を右クリックします。
- 3. 「プロパティ」 を選択します。
- 4. 「ディレクトリー・サービス」 タブを選択します。

5. LDAP ディレクトリー・サーバーに公開するユーザー情報を選択します。

System i Navigator を使用してディレクトリー情報を LDAP に公開する方法について詳しくは、『ディレ クトリー・サーバーへの情報の公開』を参照してください。

ディレクトリー情報の LDAP への公開は、文字ベースのインターフェースを使用して実行することもでき ます。文字ベースのインターフェースを使用してディレクトリー情報を LDAP に公開する方法について詳 しくは、『アルファベット順 API』 を参照してください。

LDAP および情報の公開に関する一般情報は、[System i LDAP](http://www.ibm.com/systems/i/software/ldap/) (http://www.ibm.com/systems/i/software/ldap/)

おき参照してください。

# **IBM i Access for Windows** のアップグレード

IBM i Access for Windows V5R4M0 またはそれ以降のリリースをインストール済みの場合、この情報を使 | Ⅰ 用して、より新しいリリースへのアップグレード方法を確認してください。

新しいリリースにアップグレードする場合は、以下の考慮事項に注意してください。

- l バージョン検査プログラムを使用してアップグレードを開始する場合は、V6R1M0 または V5R4M0 の 最新のサービス・パックがインストールされていなければなりません。 |
- l アップグレードは、V5R4M0 以降でインストールされた場合にのみサポートされます。それより古いリ
- リースでインストールされた場合には、予測できない結果が生じることがあります。 |
	- Visual Basic Wizards および EZ-Setup は組み込まれなくなりました。これらのフィーチャーがインスト ールされている場合は、アップグレード時に除去されます。
	- デフォルトのアップグレードでは、前にインストールされたものと同じフィーチャーがインストールさ れます。ただし、IBM i Access for Windows のアップグレード時に追加のフィーチャーのインストール またはフィーチャーの除去を行うことにより、デフォルトに変更を加えることができます。
	- v System i Navigator・アプリケーション開発のインストール可能フィーチャーに含まれていた機能は、 System i Navigator・ネットワークのインストール可能フィーチャーに含まれます。
	- v i 7.1 へアップグレードする際に、V5R4M0 からアップグレードしており、IBM i Access Family の Web ページから利用可能な Windows Installer Technical Preview を使用しなかった場合には、次のこと を考慮してください。
		- 現在インストールされており、アップグレードの一部としてアンインストールされるフィーチャーを リストするダイアログが表示されます。これらのフィーチャーの中には、サポートされなくなったも の、ユーザーがインストールしないことを選択したもの、および一度アンインストールされてから新 しいリリースの一部として再インストールする必要のあるものが含まれています。

このダイアログは、アップグレードの際に除去されるフィーチャーのみが隠されて使用されていない 場合には何もリストされません。

- 前のインストールで製品フォルダーの名前を変更している場合は、このインストールにより新しい IBM i Access for Windows 製品フォルダーがデスクトップ上に作成され、「スタート」 → 「プログ ラム」で IBM i Access for Windows がリストされます。名前を変更したフォルダーおよびプログラ ムは、手動で削除しなければなりません。
- 前にインストールしたものと同じ 1 次言語にのみ、アップグレードできます。 1 次言語を変更する には、新しい 1 次言語を指定して、製品のアンインストールおよび再インストールを行ってくださ い。

– 前の製品のインストールが Windows Installer テクノロジーを使用して実行されていない場合には、さ まざまなフィーチャーのために報告されたディスク・スペース要件が正確でない場合があります。

IBM i Access for Windowsをアップグレードするには、 59 ページの『[IBM i Access for Windows](#page-64-0) の PC [へのインストール』の](#page-64-0)インストール手順に従ってください。アップグレードを行う前に、 20 [ページの『イ](#page-25-0) [ンストールの注意点』](#page-25-0) に気をつけてください。

V5R4M0 からアップグレードする場合、 i 7.1 へのアップグレードを開始する前に .NET Framework 2.0 | 以降がまだインストールされていない場合、.NET Provider は、このアップグレード中に削除されます。こ | の削除が行われないようにするには、アップグレードを行う前に .NET Framework 2.0 以降をインストー | ルしてください。 .NET Framework のダウンロードおよびインストールについては、 [MSDN: Microsoft](http://www.msdn.com) |

| [Developer Network](http://www.msdn.com) ̄ (www.msdn.com)を参照してください。

## **PC** から **IBM i Access for Windows** をアンインストール

既に IBM i Access for Windows をインストール済みの場合、この情報を使用して、PC から IBM i Access for Windows をアンインストールします。

IBM i Access for Windows をアンインストールするには、以下の手順に従います。

- 1. 情報を保管し、実行中のアプリケーションを閉じます。
- 2. デスクトップで、「マイ コンピュータ」をダブルクリックします。
- 3. 「コントロール パネル」→ 「プログラムの追加と削除」を選択します。

注**:** Microsoft Windows の一部のバージョンの「コントロール パネル」では、このツールは別の名前で 使用されている場合があります。プログラムまたはフィーチャーを追加または削除できるツールを 使用します。

4. インストール済みプログラムのリストから「**IBM i Access for Windows**」を選択して、「削除」 をク リックします。

# トラブルシューティング

| | |

> IBM i Access for Windows のインストール時またはアンインストール時に問題が生じた場合は、通常のイ ンストールまたはアンインストールの方法を使用しても製品を修復または除去できないことがあります。 Microsoft では、このような状態に対応するクリーンアップ・ツールを用意しています。

> このクリーンアップ・ツールについては、Windows Installer CleanUp [ユーティリティーについて](http://support.microsoft.com/kb/290301) うで説 明されています。

> このツールは、IBM i Access for Windows を用いてインストールされたファイルはいずれも除去しませ ん。除去するのは、該当のプログラムに関連する Windows Installer 構成情報のみです。クリーンアップ・ ユーティリティーの実行後に、ユーザーは IBM i Access for Windows を再度インストールする必要があり ます。

> 注**:** IBM i Access for Windows のファイルの重複コピーを防ぐために、ユーザーはプログラムを前と同じ 場所にインストールする必要があります。

# 関連情報

IBM i Access for Windows に関するその他の情報源が記載されています。

以下に、IBM i Access for Windows トピックに関連する Web サイトとオンライン・ヘルプを示します。

**80** IBM i: IBM i 接続 IBM i Access for Windows: インストールおよびセットアップ

## **Web** サイト

- **IBM** [ホーム・ページ](http://www.ibm.com) **(http://www.ibm.com)** IBM の製品、サービス、サポート、およびダウンロードに関する情報については、このサイト (英 語) をご覧ください。
- **IBM i** [ホーム・ページ](http://www.ibm.com/systems/i/) **(http://www.ibm.com/systems/i/)** IBM i プラットフォームについての知識 (英語) を習得してください。
- **[IBM i Access for Windows](http://www.ibm.com/systems/i/software/access/windows/)** ホーム・ページ **(http://www.ibm.com/systems/i/software/access/windows/)** IBM i Access for Windows の詳細を確認する場合は、このサイト (英語) をご覧ください。
- **IBM i Access** [ホーム・ページ](http://www.ibm.com/systems/i/software/access/) **(http://www.ibm.com/systems/i/software/access/)** この Web サイト (英語) には、IBM i Access に関するオンライン製品情報が入っています。

# **Navigator for i** [ホーム・ページ](http://www.ibm.com/systems/i/software/navigator/) **(http://www.ibm.com/systems/i/software/navigator/)**

System i Navigator は、Windows クライアント用の強力なグラフィカル・インターフェースです。 リリースごとに System i Navigator のどの機能が使用可能かを判別するには[、リリース別の]( ../rzaj2/rzaj2functiontable.htm) [System i Navigator]( ../rzaj2/rzaj2functiontable.htm) 機能を参照してください。

**IBM software** [ホーム・ページ](http://www.ibm.com/software) **(http://www.ibm.com/software)**

IBM ソフトウェア、試行およびベータ、ソフトウェア・ニュース、ソフトウェア購入に関する情 報、ならびにソフトウェア・サポートの情報源として、このサイト (英語) を使用してください。

- **[Support for IBM System i](http://www.ibm.com/systems/support/i/) (http://www.ibm.com/systems/support/i)** System i および IBM i 用のテクニカル・サポートおよびリソース (英語)。
- **IBM Redbooks®** [ホーム・ページ](http://www.redbooks.ibm.com/) **(http://www.redbooks.ibm.com)** 追加のスキル、技術情報、および資料については、このサイト (英語) を参照してください。
- **IBM i5/OS® NetServer** [ホーム・ページ](http://www.ibm.com/systems/i/software/netserver/) **(http://www.ibm.com/systems/i/software/netserver/)** i5/OS NetServer については、このサイト (英語) を参照してください。
- **[IBM i Access for Windows README](http://www.ibm.com/systems/i/software/access/v7r1.html)** ファイル **(http://www.ibm.com/systems/i/software/access/ v7r1.html)**

重要な情報や製品の技術的な変更については、このサイト (英語) をご覧ください。

**[Information APARs](http://www.ibm.com/systems/i/software/access/windows/caiixe1.html) (http://www.ibm.com/systems/i/software/access/windows/caiixe1.html)** プログラム診断依頼書 (APAR 情報) は、資料、オンライン情報、重大な修正情報、またはその他 の情報源にはない情報を通信するために使用される電子文書です (英語)。

# オンライン・ヘルプ

IBM i Access for Windows をインストールしたら、「ユーザーズ・ガイド」という便利な情報源をオンラ インで利用できます。このガイドは、問題の発見と訂正の手引きとなり、各種の手順が含まれています。特 定のトピックを検索するには、このガイドの索引を使用してください。ユーザーズ・ガイドは、多くの複雑 な状況の案内役となり、大部分の問題を解決するのに役立ちます。

#### 関連概念

5 ページの『IBM i Access for Windows [用のシステムのセットアップ』](#page-10-0) 以下の情報は、IBM i プラットフォームに IBM i Access for Windows をインストールし、構成する際に 必要な手順のガイドとして使用してください。

## **IBM i Access for Windows:** 使用

IBM i Access for Windows の特徴は、さまざまな PC と IBM i 間の機能、アプリケーションおよびイネ ーブラーです。 IBM i Access for Windows とともに使用可能ないくつかのフィーチャーにより、以下を行 うことができます。

- v .NET テクノロジーを利用して、DB2 for IBM i .NET Provider を用いて、データを読み取り、検索 し、変更を行い、IBM i Access for Windows プラットフォーム上のデータ・オブジェクトに対して SQL コマンドを実行します。
- SQL ステートメント、ストアード・プロシージャー、データ待ち行列、プログラム、およびコマンドを 使用して、クライアント/サーバー・アプリケーションを開発し、さらに DB2 for i OLE DB Provider を 使用して、DB2 for i データベースの論理および物理ファイルへのレコード・レベルのアクセスを行うこ ともできます。
- v 着信リモート・コマンド (IRC) を使用して、コマンドを、さまざまなシステムから、IBM i Access for Windows をインストールしてあるパーソナル・コンピューターに送信します。
- v Windows AFP Viewer Plug-in を使用して、IBM i 印刷出力の管理、表示、および印刷を行います。
- v データ転送を使用して、PC クライアントと IBM i プラットフォーム間でデータを転送します。
- v PC5250 を使用して、端末エミュレーションとプリンター・エミュレーションを利用します。
- v System i Navigator で IBM i プラットフォームを管理します。 System i Navigatorにはマネージメン ト・セントラルがあり、複数のシステムを容易に管理することができます。
- v オペレーション・コンソールを使用して IBM i プラットフォームのセットアップおよび保守を行いま す。
- Open Database Connectivity (ODBC) インターフェースを使用して、データベースを処理します。
- v アプリケーション・プログラミング・インターフェース (API)、関連するコード・サンプル・プログラ ム、ヘッダー・ファイル、ライブラリー・ファイル、およびプログラマーズ・ツールキットで使用でき る文書などのアプリケーション開発リソースを使用します。
- v IBM i Support for Windows Network Neighborhood (IBM i NetServer) によるファイルおよび印刷サービ ス機能を使用します。

IBM i Access for Windows の使用に関する詳細な説明については、製品に付属しているオンライン・ヘル プ・システムである「*IBM i Access for Windows User's Guide*」を参照してください。

# 第 **2** 章 コードに関するライセンス情報および特記事項

IBM は、お客様に、すべてのプログラム・コードのサンプルを使用することができる非独占的な著作使用 権を許諾します。お客様は、このサンプル・コードから、お客様独自の特別のニーズに合わせた類似のプロ グラムを作成することができます。

強行法規で除外を禁止されている場合を除き、IBM、そのプログラム開発者、および供給者は「プログラ ム」および「プログラム」に対する技術的サポートがある場合にはその技術的サポートについて、商品性の 保証、特定目的適合性の保証および法律上の瑕疵担保責任を含むすべての明示もしくは黙示の保証責任を負 わないものとします。

いかなる場合においても、IBM および IBM のサプライヤーならびに IBM ビジネス・パートナーは、そ の予見の有無を問わず発生した以下のものについて賠償責任を負いません。

- 1. データの喪失、または損傷。
- 2. 直接損害、特別損害、付随的損害、間接損害、または経済上の結果的損害
- 3. 逸失した利益、ビジネス上の収益、あるいは節約すべかりし費用

国または地域によっては、法律の強行規定により、上記の責任の制限が適用されない場合があります。

# 付録**.** 特記事項

本書は米国 IBM が提供する製品およびサービスについて作成したものです。

本書に記載の製品、サービス、または機能が日本においては提供されていない場合があります。日本で利用 可能な製品、サービス、および機能については、日本 IBM の営業担当員にお尋ねください。本書で IBM 製品、プログラム、またはサービスに言及していても、その IBM 製品、プログラム、またはサービスのみ が使用可能であることを意味するものではありません。これらに代えて、IBM の知的所有権を侵害するこ とのない、機能的に同等の製品、プログラム、またはサービスを使用することができます。ただし、IBM 以外の製品とプログラムの操作またはサービスの評価および検証は、お客様の責任で行っていただきます。

IBM は、本書に記載されている内容に関して特許権 (特許出願中のものを含む) を保有している場合があ ります。本書の提供は、お客様にこれらの特許権について実施権を許諾することを意味するものではありま せん。実施権についてのお問い合わせは、書面にて下記宛先にお送りください。

〒242-8502 神奈川県大和市下鶴間1623番14号 日本アイ・ビー・エム株式会社 法務・知的財産 知的財産権ライセンス渉外

以下の保証は、国または地域の法律に沿わない場合は、適用されません。 IBM およびその直接または間接 の子会社は、本書を特定物として現存するままの状態で提供し、商品性の保証、特定目的適合性の保証およ び法律上の瑕疵担保責任を含むすべての明示もしくは黙示の保証責任を負わないものとします。国または地 域によっては、法律の強行規定により、保証責任の制限が禁じられる場合、強行規定の制限を受けるものと します。

この情報には、技術的に不適切な記述や誤植を含む場合があります。本書は定期的に見直され、必要な変更 は本書の次版に組み込まれます。 IBM は予告なしに、随時、この文書に記載されている製品またはプログ ラムに対して、改良または変更を行うことがあります。

本書において IBM 以外の Web サイトに言及している場合がありますが、便宜のため記載しただけであ り、決してそれらの Web サイトを推奨するものではありません。それらの Web サイトにある資料は、こ の IBM 製品の資料の一部ではありません。それらの Web サイトは、お客様の責任でご使用ください。

IBM は、お客様が提供するいかなる情報も、お客様に対してなんら義務も負うことのない、自ら適切と信 ずる方法で、使用もしくは配布することができるものとします。

本プログラムのライセンス保持者で、(i) 独自に作成したプログラムとその他のプログラム(本プログラム を含む)との間での情報交換、および (ii) 交換された情報の相互利用を可能にすることを目的として、本 プログラムに関する情報を必要とする方は、下記に連絡してください。

IBM Corporation Software Interoperability Coordinator, Department YBWA 3605 Highway 52 N Rochester, MN 55901 U.S.A.

本プログラムに関する上記の情報は、適切な使用条件の下で使用することができますが、有償の場合もあり ます。

本書で説明されているライセンス・プログラムまたはその他のライセンス資料は、IBM 所定のプログラム 契約の契約条項、IBM プログラムのご使用条件、IBM 機械コードのご使用条件、またはそれと同等の条項 に基づいて、 IBM より提供されます。

この文書に含まれるいかなるパフォーマンス・データも、管理環境下で決定されたものです。そのため、他 の操作環境で得られた結果は、異なる可能性があります。一部の測定が、開発レベルのシステムで行われた 可能性がありますが、その測定値が、一般に利用可能なシステムのものと同じである保証はありません。さ らに、一部の測定値が、推定値である可能性があります。実際の結果は、異なる可能性があります。お客様 は、お客様の特定の環境に適したデータを確かめる必要があります。

IBM 以外の製品に関する情報は、その製品の供給者、出版物、もしくはその他の公に利用可能なソースか ら入手したものです。IBM は、それらの製品のテストは行っておりません。したがって、他社製品に関す る実行性、互換性、またはその他の要求については確証できません。 IBM 以外の製品の性能に関する質問 は、それらの製品の供給者にお願いします。

IBM の将来の方向または意向に関する記述については、予告なしに変更または撤回される場合があり、単 に目標を示しているものです。

表示されている IBM の価格は IBM が小売り価格として提示しているもので、現行価格であり、通知なし に変更されるものです。卸価格は、異なる場合があります。

本書はプランニング目的としてのみ記述されています。記述内容は製品が使用可能になる前に変更になる場 合があります。

本書には、日常の業務処理で用いられるデータや報告書の例が含まれています。より具体性を与えるため に、それらの例には、個人、企業、ブランド、あるいは製品などの名前が含まれている場合があります。こ れらの名称はすべて架空のものであり、名称や住所が類似する企業が実在しているとしても、それは偶然に すぎません。

### 著作権使用許諾:

本書には、様々なオペレーティング・プラットフォームでのプログラミング手法を例示するサンプル・アプ リケーション・プログラムがソース言語で掲載されています。お客様は、サンプル・プログラムが書かれて いるオペレーティング・プラットフォームのアプリケーション・プログラミング・インターフェースに準拠 したアプリケーション・プログラムの開発、使用、販売、配布を目的として、いかなる形式においても、 IBM に対価を支払うことなくこれを複製し、改変し、配布することができます。このサンプル・プログラ ムは、あらゆる条件下における完全なテストを経ていません。従って IBM は、これらのサンプル・プログ ラムについて信頼性、利便性もしくは機能性があることをほのめかしたり、保証することはできません。サ ンプル・プログラムは特定物として現存するままの状態で提供されるものであり、いかなる保証も提供され ません。IBM は、このサンプル・プログラムの使用から生ずるいかなる損害に対しても責任を負いませ  $h_{\alpha}$ 

それぞれの複製物、サンプル・プログラムのいかなる部分、またはすべての派生的創作物にも、次のよう に、著作権表示を入れていただく必要があります。

© (お客様の会社名) (西暦年). このコードの一部は、IBM Corp. のサンプル・プログラムから取られていま す。 © Copyright IBM Corp. \_年を入れる\_.

この情報をソフトコピーでご覧になっている場合は、写真やカラーの図表は表示されない場合があります。

# プログラミング・インターフェース情報

本書には、プログラムを作成するお客様が IBM i Access のサービスを使用するためのプログラミング・イ ンターフェースが記述されています。

# 商標

IBM、IBM ロゴ、および ibm.com は、International Business Machines Corporation の米国およびその他の 国における商標です。他の製品名およびサービス名は、IBM または各社の商標です。現時点での IBM の 商標リストについては、「[Copyright and trademark information](http://www.ibm.com/legal/copytrade.shtml)」 の Web (www.ibm.com/legal/ copytrade.shtml) をご覧ください。

Adobe、Adobe ロゴ、PostScript、PostScript ロゴは、Adobe Systems Incorporated の米国およびその他の国 における登録商標または商標です。

Intel, Intel  $(\Box \Box)$ , Intel Inside, Intel Inside  $(\Box \Box)$ , Intel Centrino, Intel Centrino ( $\Box \Box$ ), Celeron, Intel Xeon、Intel SpeedStep、Itanium、Pentium は、Intel Corporation または子会社の米国およびその他の国にお ける商標または登録商標です。

Microsoft、Windows、Windows NT および Windows ロゴは、Microsoft Corporation の米国およびその他の 国における商標です。

Java およびすべての Java 関連の商標およびロゴは Sun Microsystems, Inc.の米国およびその他の国におけ る商標です。

他の会社名、製品名およびサービス名等はそれぞれ各社の商標です。

# 使用条件

これらの資料は、以下の条件に同意していただける場合に限りご使用いただけます。

個人使用**:** これらの資料は、すべての著作権表示その他の所有権表示をしていただくことを条件に、非商業 的な個人による使用目的に限り複製することができます。ただし、IBM の明示的な承諾をえずに、これら の資料またはその一部について、二次的著作物を作成したり、配布 (頒布、送信を含む) または表示 (上映 を含む) することはできません。

商業的使用**:** これらの資料は、すべての著作権表示その他の所有権表示をしていただくことを条件に、お客 様の企業内に限り、複製、配布、および表示することができます。 ただし、IBM の明示的な承諾をえずに これらの資料の二次的著作物を作成したり、お客様の企業外で資料またはその一部を複製、配布、または表 示することはできません。

ここで明示的に許可されているもの以外に、資料や資料内に含まれる情報、データ、ソフトウェア、または その他の知的所有権に対するいかなる許可、ライセンス、または権利を明示的にも黙示的にも付与するもの ではありません。

資料の使用が IBM の利益を損なうと判断された場合や、上記の条件が適切に守られていないと判断された 場合、IBM はいつでも自らの判断により、ここで与えた許可を撤回できるものとさせていただきます。

お客様がこの情報をダウンロード、輸出、または再輸出する際には、米国のすべての輸出入関連法規を含 む、すべての関連法規を遵守するものとします。

IBM は、これらの資料の内容についていかなる保証もしません。これらの資料は、特定物として現存する ままの状態で提供され、商品性の保証、特定目的適合性の保証および法律上の瑕疵担保責任を含むすべての 明示もしくは黙示の保証責任なしで提供されます。

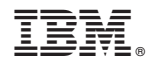

Printed in Japan